# HP Deskjet F4400 All-in-One series

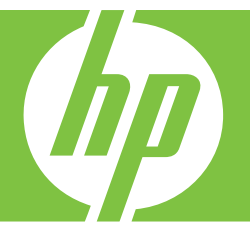

# Помощ за Windows

# HP Deskjet F4400 All-in-One series

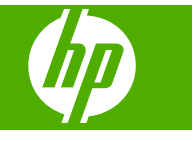

# Съдържание

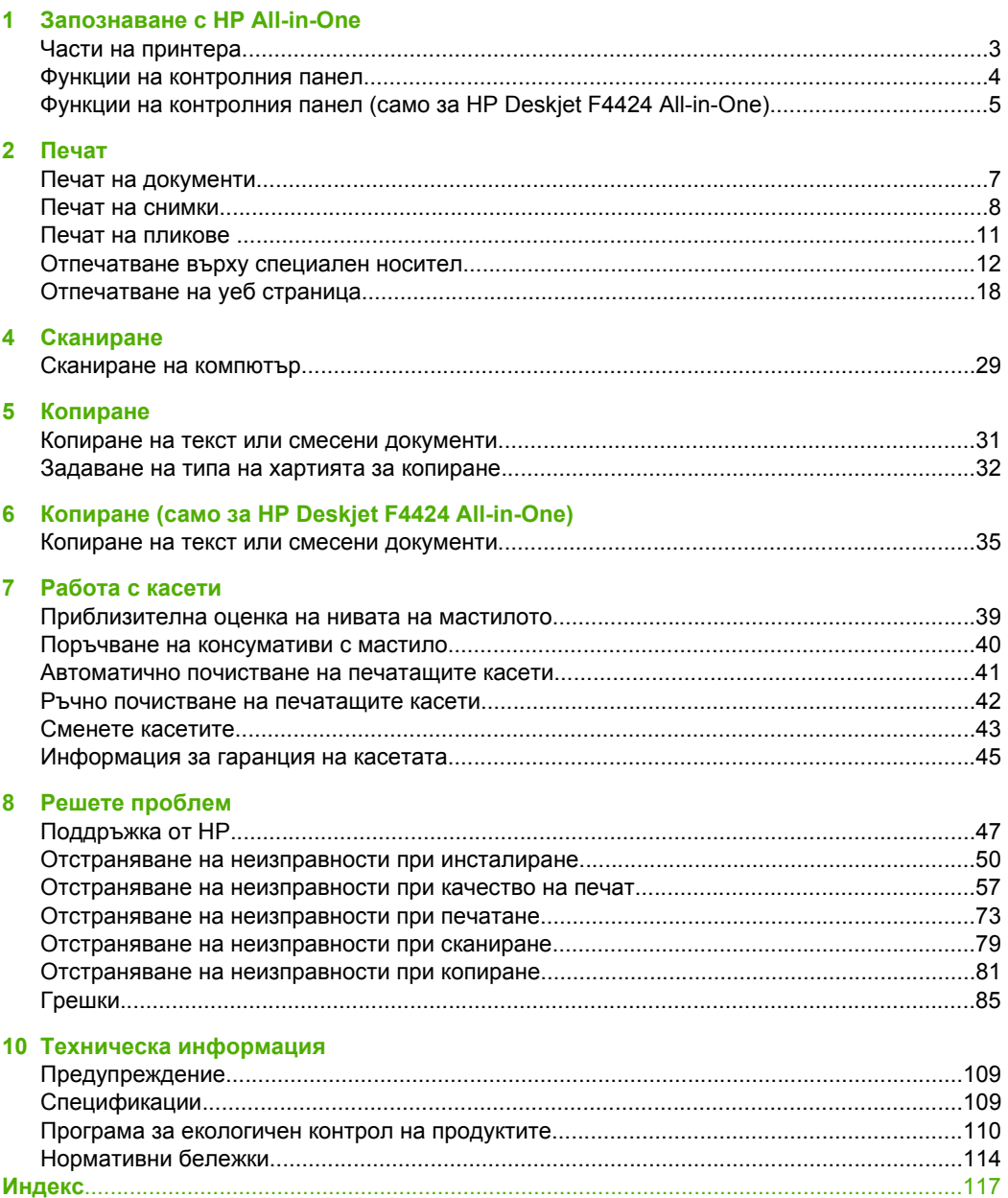

# <span id="page-5-0"></span>**Запознаване с HP All-in-One**

- Части на принтера
- Функции на [контролния](#page-6-0) панел
- Функции на контролния панел (само за [HP Deskjet F4424 All-in-One\)](#page-7-0)

## **Части на принтера**

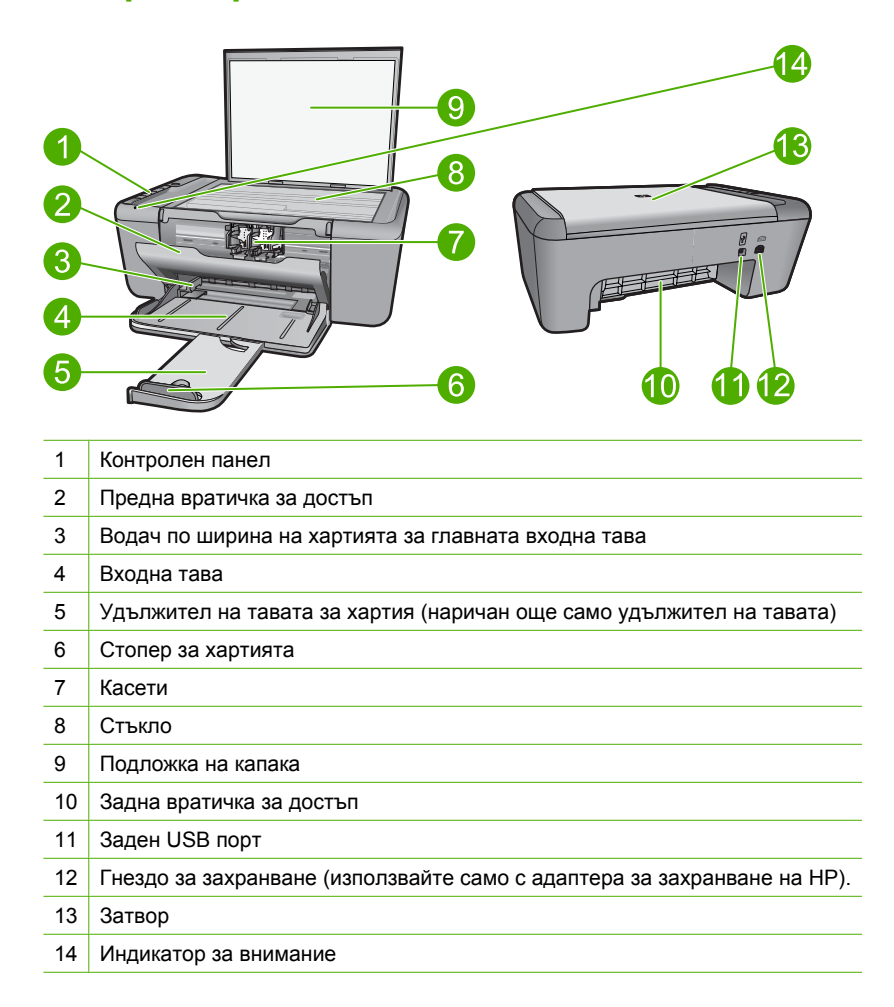

# d. , r<br>1 ن<br>ما 四 Ŀ 9 **An**  $\overline{\bullet}$ 8

1 **Вкл.**: включване и изключване на продукта. Когато устройството е изключено, към него продължава да се подава минимално захранване. За да изключите напълно захранването, изключете продукта, след което извадете захранващия кабел. 2 **Отказ**: Спиране на текущата операция. 3 **Сканиране**: Стартиране на сканиране на оригинал от стъклото. 4 **Избор на хартия**: Промяна на настройката за тип на хартията за копиране на обикновена или на фотохартия. Индикаторите за избор на хартия посочват текущо избраните размер и тип хартия като **обикновена хартия с размер Letter или A4**, **голяма снимка** или **малка снимка**. 5 **Действителен размер/побиране чрез преоразмеряване**: мащабира оригинала до максимално възможния размер, за да се побере в полетата на избрания размер хартия за копиране. 6 **Стартиране на черно-бяло копиране**: стартира задание за черно-бяло копиране. 7 **Стартиране на цветно копиране**: стартира задание за цветно копиране. 8 **Индикатор за брой копия**: Показване на броя на копията, които ще се отпечатат. Освен това се показва предупреждение, когато хартията в устройството свърши. 9 **Индикатор за нивото на мастилото:** Информация за нивото на мастилото във всяка една печатаща касета, четири индикатора за трицветната касета и четири за черната касета. Освен това се показва предупреждение при проблеми с печатащите касети.

## <span id="page-6-0"></span>**Функции на контролния панел**

## <span id="page-7-0"></span>**Функции на контролния панел (само за HP Deskjet F4424 All-in-One)**

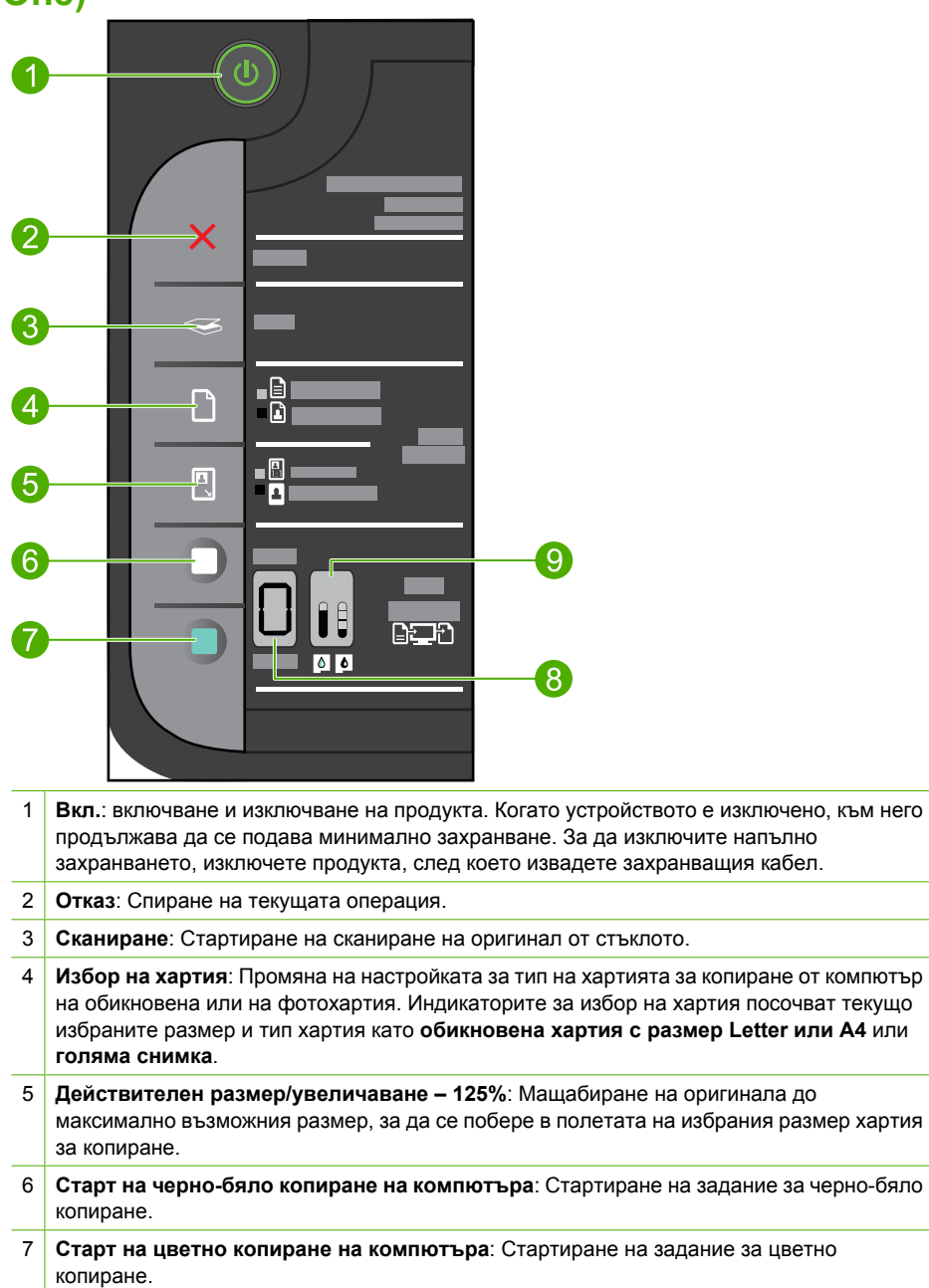

- 8 **Индикатор за брой копия**: Показване на броя на копията, които ще се отпечатат. Освен това се показва предупреждение, когато хартията в устройството свърши.
- 9 **Индикатор за нивото на мастилото:** Информация за нивото на мастилото във всяка една печатаща касета, четири индикатора за трицветната касета и четири за черната касета. Освен това се воказва предупредупреждение проблеми с пачатащите касети. 5

## <span id="page-9-0"></span>**2 Печат**

Изберете задание за печат, за да продължите.

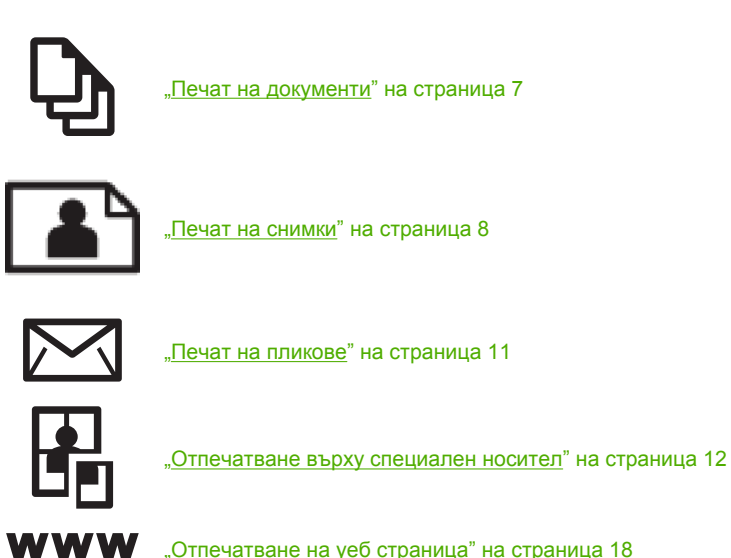

## **Сродни теми**

- "[Поставяне](#page-27-0) на носители" на страница 25
- "[Препоръчителна](#page-25-0) хартия за печат" на страница 23

## **Печат на документи**

Повечето от настройките за печат се задават автоматично от съответното софтуерно приложение. Можете да промените настройките ръчно, само когато променяте качеството на печат, печатате на специфични типове хартия или прозрачно фолио, или използвате специални функции.

## **За да печатате от софтуерно приложение**

- **1.** Проверете дали във входната тава има поставена хартия.
- **2.** От менюто **File** (Файл) на вашата приложна програма щракнете върху **Print** (Печат).
- **3.** Уверете се, че е избран правилният принтер.

<span id="page-10-0"></span>**4.** За да промените настройките, щракнете върху бутона за диалоговия прозорец **Properties** (Свойства).

В зависимост от вашата приложна програма, този бутон може да се нарича **Properties** (Свойства), **Options** (Опции), **Printer Setup** (Настройка на принтер), **Printer** (Принтер) или **Preferences** (Предпочитания).

- **Забележка** Когато печатате снимка, трябва да изберете опции за правилния тип фотохартия и подобрение на снимката.
- **5.** Изберете подходящите опции за заданието за печат, като използвате функциите в разделите **Advanced** (Разширени), **Printing Shortcuts** (Преки пътища за печат), **Features** (Функции) и **Color** (Цвят).
	- **Съвет** Можете лесно да изберете подходящите опции за вашето задание за печат, като изберете една от предварително дефинираните задачи за печат в раздела **Printing Shortcuts** (Преки пътища за печат). Изберете желания тип задание за печат от списъка **Printing Shortcuts** (Преки пътища за печат). Настройките по подразбиране за този тип задание за печат са зададени и обобщени в раздела **Printing Shortcuts** (Преки пътища за печат). Ако е необходимо, можете да зададете настройките тук, а след това да запишете вашите настройки по избор като нов пряк път за печат. За да запишете пряк път за печат по избор, изберете желания пряк път, а след това щракнете върху **Save** (Запиши). За да изтриете даден пряк път, изберете съответния пряк път, след което щракнете върху **Delete** (Изтрий).
- **6.** Щракнете върху бутона **OK**, за да затворите диалоговия прозорец **Properties** (Свойства).
- **7.** Щракнете върху **Print** (Печат) или бутона **OK**, за да започнете да печатате.

## **Сродни теми**

- "[Препоръчителна](#page-25-0) хартия за печат" на страница 23
- "[Поставяне](#page-27-0) на носители" на страница 25
- "[Разделителна](#page-22-0) способност на печата" на страница 20
- "[Използване](#page-23-0) на преки пътища за печат" на страница 21
- "Задаване на настройките за печат по [подразбиране](#page-24-0)" на страница 22
- "Спрете [текущото](#page-109-0) задание" на страница 107

## **Печат на снимки**

## **Печат на снимка на фотохартия**

**1.** Извадете всичката хартия от печатащата касета, а след това поставете фотохартията със страната за печат надолу.

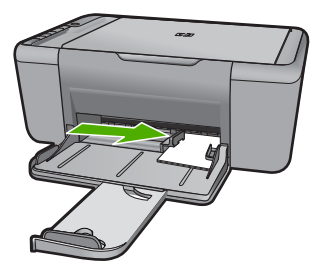

- **2.** От менюто **File** (Файл) на вашата приложна програма щракнете върху **Print** (Печат).
- **3.** Уверете се, че е избран правилният принтер.
- **4.** Щракнете върху бутона, който отваря диалоговия прозорец **Properties** (Свойства).

В зависимост от вашата приложна програма, този бутон може да се нарича **Properties** (Свойства), **Options** (Опции), **Printer Setup** (Настройка на принтер), **Printer** (Принтер) или **Preferences** (Предпочитания).

- **5.** Щракнете върху раздела **Features** (Функции).
- **6.** В областта **Basic Options** (Основни опции) изберете желания тип фотохартия от падащия списък **Paper Type** (Тип хартия).
- **7.** В областта **Resizing Options** (Опции за преоразмеряване) изберете желания размер хартия от списъка **Size** (Размер). Ако размерът и типът на хартията са несъвместими, софтуерът на продукта ще покаже предупреждение, а след това ще можете да изберете друг тип или размер.
- **8.** В областта **Basic Options** (Основни опции) изберете високо качество на печат като **Best** (Най-добро) от падащия списък **Print Quality** (Качество на печат).
	- **Забележка** За максимална разделителна способност (dpi) щракнете върху раздела **Advanced** (Разширени), а след това изберете **Enabled** (Разрешено) от падащия списък **Maximum dpi** (Максимална разделителна способност). За допълнителна информация вж. "Печат с максимална [разделителна](#page-21-0) [способност](#page-21-0)" на страница 19.
- **9.** Щракнете върху бутона **OK**, за да се върнете в диалоговия прозорец **Properties** (Свойства).
- **10.** (По избор) Ако искате да отпечатате снимката черно-бяла, изберете раздела **Color** (Цвят), а след това отметнете квадратчето **Print in grayscale** (Печат в гамата на сивото). От падащия списък изберете една от следните опции:
	- **High Quality** (Високо качество): използване на всички налични цветове за печат на снимката в гамата на сивото. Така се създават добри и естествени нюанси на сивото.
	- **Black Ink Only** (Само черно мастило): използване на черно мастило за печат на снимката в сиво. Нюансите на сивото се създават чрез различни шарки на черни точки, което може да доведе до отпечатване на сивкаво изображение.
- **11.** Щракнете върху бутона **OK**, след което върху **Print** (Печат) или **OK** в диалоговия прозорец **Print** (Печат).

 $\mathbb{R}^n$  **Забележка** Не оставяйте неизползвана фотохартия във входната касета. Фотохартията може да започне да се навива, което ще намали качеството на вашите разпечатки. Преди започването на печата фотохартията трябва да е изправена.

## **Печат на изображение без полета**

- **1.** Извадете всичката хартия от входната тава.
- **2.** Поставете фотохартията в дясната страна на входната тава със страната за печат надолу.
- **3.** От менюто **File** (Файл) на вашата приложна програма щракнете върху **Print** (Печат).
- **4.** Уверете се, че е избран правилният принтер.
- **5.** Щракнете върху бутона, който отваря диалоговия прозорец **Properties** (Свойства).

В зависимост от вашата приложна програма, този бутон може да се нарича **Properties** (Свойства), **Options** (Опции), **Printer Setup** (Настройка на принтер), **Printer** (Принтер) или **Preferences** (Предпочитания).

- **6.** Щракнете върху раздела **Features** (Функции).
- **7.** От списъка **Size** (Размер) изберете размера на поставената във входната тава хартия.

Ако е възможно отпечатване на изображение без полета за зададения размер хартия, ще може да отметнете квадратчето **Borderless printing** (Печат без полета).

- **8.** От падащия списък **Paper Type** (Тип хартия) изберете **More** (Още), а след това изберете съответния тип хартия.
	- **Забележка** Не можете да отпечатате изображение без полета, ако типът хартия е настроен на **Plain paper** (Обикновена хартия) или на друг тип хартия, различна от фотохартията.
- **9.** Отметнете квадратчето **Borderless printing** (Печат без полета), освен ако то вече не е отметнато.

Ако размерът и типът на хартията за печат без полета са несъвместими, софтуерът на продукта ще покаже предупреждение, като след това ще можете да изберете друг тип или размер хартия.

- **10.** Щракнете върху бутона **OK**, след което върху **Print** (Печат) или **OK** в диалоговия прозорец **Print** (Печат).
	- **Забележка** Не оставяйте неизползвана фотохартия във входната касета. Фотохартията може да започне да се навива, което ще намали качеството на вашите разпечатки. Преди започването на печата фотохартията трябва да е изправена.

## **Сродни теми**

- "[Поставяне](#page-27-0) на носители" на страница 25
- "Печат с максимална [разделителна](#page-21-0) способност" на страница 19
- "[Разделителна](#page-22-0) способност на печата" на страница 20
- <span id="page-13-0"></span>"[Използване](#page-23-0) на преки пътища за печат" на страница 21
- "Задаване на настройките за печат по [подразбиране](#page-24-0)" на страница 22
- "Спрете [текущото](#page-109-0) задание" на страница 107

## **Печат на пликове**

Във входната тава на HP All-in-One може да поставите един или повече пликове. Не използвайте гланцирани или релефни пликове или пликове, които имат закопчалки или прозорчета.

**Забележка** За конкретни подробности как да форматирате текст за отпечатване върху пликовете се обърнете към файловете с помощна информация на вашия текстообработващ софтуер. За най-добри резултати помислете за използване на етикет за обратен адрес на пликовете.

#### **Отпечатване на пликове**

- **1.** Плъзнете водача за хартия наляво докрай.
- **2.** Поставете пликовете в дясната страна на тавата. Страната за печат трябва да бъде надолу. Затварящата част на плика трябва да бъде отляво.
- **3.** Избутайте пликовете напред в принтера, докато спрат.
- **4.** Плъзнете водача за хартия плътно до ръба на пликовете.

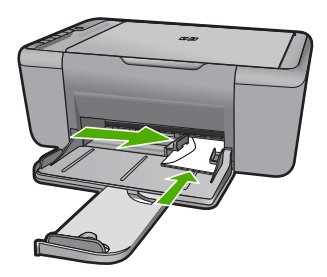

- **5.** Отворете диалоговия прозорец **Printer Properties** (Свойства на принтера).
- **6.** Щракнете върху бутона **Features** (Функции), след което изберете следните настройки за печат:
	- **Paper Type** (Тип хартия): **Plain paper** (Обикновена хартия)
	- **Size** (Размер): Подходящ размер на пликовете
- **7.** Задайте ако е необходимо други настройки, а след това щракнете върху бутона **OK**.

#### **Сродни теми**

- "[Поставяне](#page-27-0) на носители" на страница 25
- "[Разделителна](#page-22-0) способност на печата" на страница 20
- "[Използване](#page-23-0) на преки пътища за печат" на страница 21
- "Задаване на настройките за печат по [подразбиране](#page-24-0)" на страница 22
- "Спрете [текущото](#page-109-0) задание" на страница 107

## <span id="page-14-0"></span>**Отпечатване върху специален носител**

#### **Печатане върху прозрачно фолио**

- **1.** Плъзнете водача за хартия наляво докрай.
- **2.** Поставете прозрачното фолио в дясната страна на тавата. Страната за печат трябва да бъде надолу, а залепващата лента трябва да сочи нагоре и към принтера.
- **3.** Внимателно натиснете прозрачното фолио в принтера до упор, така че залепващите ленти да не се залепват една за друга.
- **4.** Преместете водача за хартията плътно до ръба на прозрачното фолио.

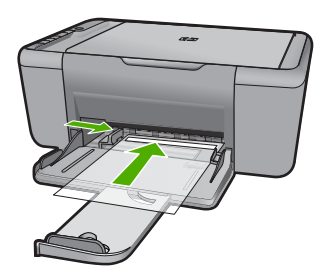

- **5.** Отворете диалоговия прозорец **Printer Properties** (Свойства на принтера).
- **6.** Щракнете върху раздела **Printing Shortcuts** (Преки пътища за печат).
- **7.** От списъка **Printing Shortcuts** (Преки пътища за печат) изберете **Presentation Printing** (Печат на презентации), след което задайте следните настройки за печат:
	- **Paper Type** (Тип хартия): Щракнете върху **More** (Още), след което изберете подходящото прозрачно фолио.
	- **Paper Size** (Размер на хартията): Подходящ размер на хартията
- **8.** Задайте ако е необходимо други настройки, а след това щракнете върху бутона **OK**.

#### **Печат на пощенски картички**

- **1.** Плъзнете водача за хартия наляво докрай.
- **2.** Поставете картичките в дясната страна на тавата. Страната за печат трябва да бъде надолу, а късият край трябва да сочи към принтера.
- **3.** Избутайте поздравителните картички напред в принтера, докато спрат.
- **4.** Плъзнете водача за хартия плътно до ръба на поздравителните картички.

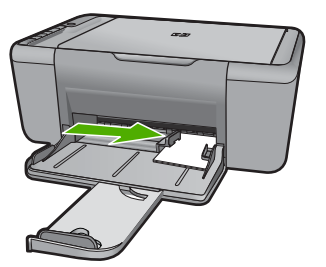

- **5.** Отворете диалоговия прозорец **Printer Properties** (Свойства на принтера).
- **6.** Щракнете върху бутона **Features** (Функции), след което изберете следните настройки за печат:
	- **Paper Type** (Тип хартия): Щракнете върху **More** (Още), **Specialty Papers** (СПециални хартии), след което изберете подходящ тип на картичката.
	- **Print Quality** (Качество на печата): **Normal** (Нормално) или **Best** (Най-добро)
	- **Size** (Размер): Подходящ размер на картичката
- **7.** Задайте ако е необходимо други настройки, а след това щракнете върху бутона **OK**.

### **Печат на етикети**

- **1.** Плъзнете водача за хартия наляво докрай.
- **2.** Разлистете ръбовете на листовете с етикети, за да ги разделите, а след това подравнете ръбовете.
- **3.** Поставете листовете с етикети в дясната страна на тавата. Страната на етикетите трябва да сочи надолу.
- **4.** Избутайте листовете напред в принтера, докато спрат.
- **5.** Плъзнете водача за хартия плътно до ръба на листовете.

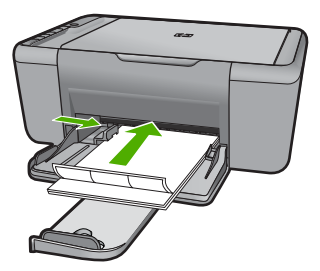

- **6.** Отворете диалоговия прозорец **Printer Properties** (Свойства на принтера).
- **7.** Щракнете върху раздела **Printing Shortcuts** (Преки пътища за печат).
- **8.** От списъка **Printing Shortcuts** (Преки пътища за печат) изберете **General Everyday Printing** (Обикновено ежедневно печатане), след което задайте следните настройки за печат:
	- **Paper Type** (Тип хартия): **Plain Paper** (Обикновена хартия)
	- **Paper Size** (Размер на хартията): Подходящ размер на хартията
- **9.** Щракнете върху **OK**.

## **Печат на брошури**

- **1.** Плъзнете водача за хартия наляво докрай.
- **2.** Поставете хартията в дясната страна на тавата. Страната за печат трябва да бъде надолу.
- **3.** Избутайте хартията напред в принтера, докато спре.
- **4.** Плъзнете водача за хартия плътно до ръба на хартията.

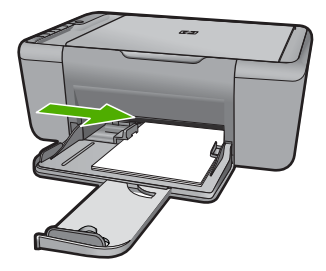

- **5.** Отворете диалоговия прозорец **Printer Properties** (Свойства на принтера).
- **6.** Изберете раздела **Features** (Функции).
- **7.** Изберете следните настройки за печат:
	- **Print Quality** (Качество на печата): **Best** (Най-добро)
	- **Paper Type** (Тип хартия): Щракнете върху **More** (Още), след което изберете подходящата хартия на HP за мастиленоструен печат.
	- **Orientation (Ориентация)**: **Portrait** (Портрет) или **Landscape** (Пейзаж)
	- **Size** (Размер): Подходящ размер на хартията
	- **Two-sided printing** (Двустранен печат): **Manual** (Ръчно)
- **8.** Щракнете върху **OK**, за да започнете да печатате.

## **Печат на поздравителни картички**

- **1.** Плъзнете водача за хартия наляво докрай.
- **2.** Разлистете ръбовете на поздравителните картички, за да ги разделите, а след това подравнете ръбовете.
- **3.** Поставете поздравителните картички в дясната страна на тавата. Страната за печат трябва да бъде надолу.
- **4.** Избутайте поздравителните картички напред в принтера, докато спрат.
- **5.** Плъзнете водача за хартия плътно до ръба на поздравителните картички.

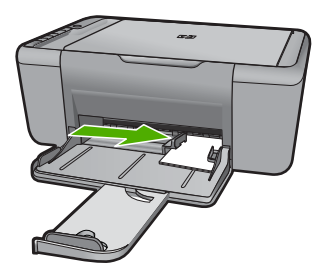

- **6.** Отворете диалоговия прозорец **Printer Properties** (Свойства на принтера).
- **7.** Щракнете върху бутона **Features** (Функции), след което изберете следните настройки за печат:
	- **Print Quality (Качество на печат)**: **Normal** (Нормално)
	- **Paper Type (Тип хартия)**: Щракнете върху **More** (Още), след което изберете подходящия тип картичка.
	- **Size (Размер)**: Подходящ размер на картичката
- **8.** Задайте ако е необходимо други настройки, а след това щракнете върху бутона **OK**.

### **Печат на книжки**

- **1.** Плъзнете водача за хартия наляво докрай.
- **2.** Поставете обикновена хартия в дясната страна на тавата. Страната за печат трябва да бъде надолу.
- **3.** Избутайте хартията напред в принтера, докато спре.
- **4.** Плъзнете водача за хартия плътно до ръба на хартията.

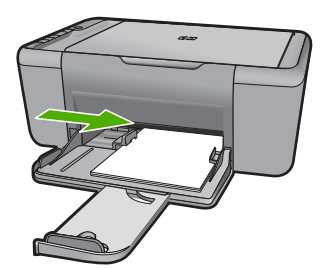

- **5.** Отворете диалоговия прозорец **Printer Properties** (Свойства на принтера).
- **6.** Щракнете върху раздела **Printing Shortcuts** (Преки пътища за печат).
- **7.** От списъка **Printing Shortcuts** (Преки пътища за печат) изберете **Booklet Printing** (Отпечатване на брошура).
- **8.** От падащия списък **Print On Both Sides** (Печат от двете страни) изберете една от следните опции за сгъване:
	- **Left Edge Booklet** (Книжка с ляв ръб)
	- **Right Edge Booklet** (Книжка с десен ръб)
- **9.** Задайте ако е необходимо други настройки, а след това щракнете върху бутона **OK**.
- **10.** След като получите подкана, поставете отново отпечатаните страници в тавата за хартия, както е показано по-долу.

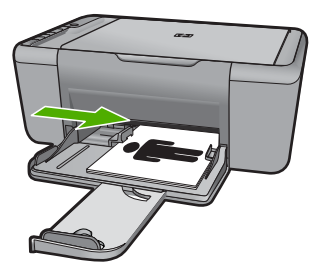

**11.** Щракнете върху **Continue** (Продължи), за да завършите отпечатването на книжката.

## **Печат на плакати**

- **1.** Плъзнете водача за хартия наляво докрай.
- **2.** Поставете обикновена хартия в дясната страна на тавата. Страната за печат трябва да бъде надолу.
- **3.** Избутайте хартията напред в принтера, докато спре.
- **4.** Плъзнете водача за хартия плътно до ръба на хартията.

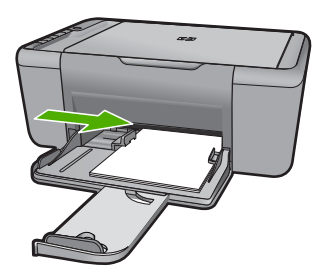

- **5.** Отворете диалоговия прозорец **Printer Properties** (Свойства на принтера).
- **6.** Щракнете върху бутона **Features** (Функции), след което изберете следните настройки за печат:
	- **Paper Type** (Тип хартия): **Plain Paper** (Обикновена хартия)
	- **Orientation (Ориентация)**: **Portrait** (Портрет) или **Landscape** (Пейзаж)
	- **Size** (Размер): Подходящ размер на хартията
- **7.** Щракнете върху раздела **Advanced** (Разширени), след което изберете **Printer Features** (Функции за принтера).
- **8.** От падащия списък **Poster Printing** (Печат на постер) изберете броя на листовете хартия за постера.
- **9.** Щракнете върху бутона **Select Tiles** (Избор на плочки).

**10.** Уверете се, че избраният брой плочки съвпада с броя на листовете хартия за постера, след което щракнете върху **OK**.

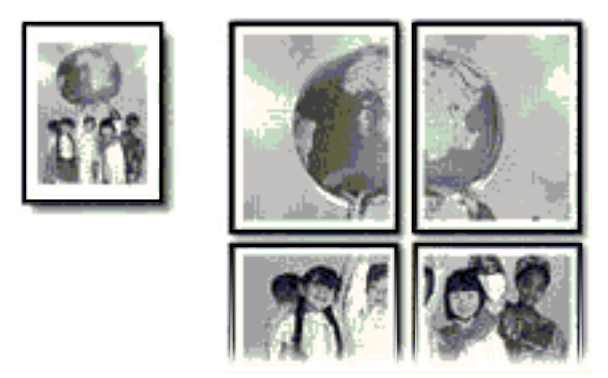

**11.** Задайте ако е необходимо други настройки, а след това щракнете върху бутона **OK**.

### **Печат на щампи за пренасяне**

- **1.** Плъзнете водача за хартия наляво докрай.
- **2.** Поставете хартията на щампите за пренасяне в дясната страна на тавата. Страната за печат трябва да бъде надолу.

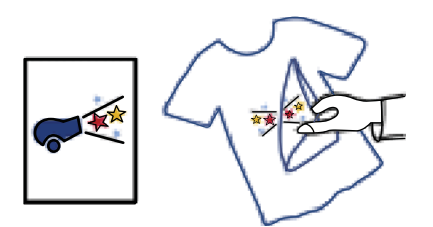

- **3.** Избутайте хартията напред в принтера, докато спре.
- **4.** Плъзнете водача за хартия плътно до ръба на хартията.

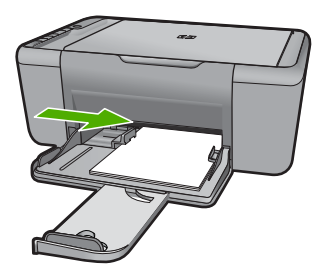

**5.** Отворете диалоговия прозорец **Printer Properties** (Свойства на принтера).

- <span id="page-20-0"></span>**6.** Щракнете върху бутона **Features (Функции)**, след което изберете следните настройки за печат:
	- **Print Quality** (Качество на печата): **Normal** (Нормално) или **Best** (Най-добро)
	- **Paper Type** (Тип хартия): Щракнете върху **More** (Още), **Specialty Papers** (Специални хартии), след което изберете **Other specialty paper** (Друга специална хартия).
	- **Size** (Размер): Подходящ размер на хартията
- **7.** Щракнете върху раздела **Advanced** (Разширени).
- **8.** Изберете **Printer Features** (Функции на принтера), след което задайте **Mirror Image** (Огледално изображение) на **On** (Вкл.).

**Забележка** Някои програми за щампи за пренасяне не изискват отпечатване на огледално изображение.

**9.** Задайте ако е необходимо други настройки, а след това щракнете върху бутона **OK**.

## **Сродни теми**

- "[Препоръчителна](#page-25-0) хартия за печат" на страница 23
- "[Поставяне](#page-27-0) на носители" на страница 25
- "[Използване](#page-23-0) на преки пътища за печат" на страница 21
- "Задаване на настройките за печат по [подразбиране](#page-24-0)" на страница 22
- "Спрете [текущото](#page-109-0) задание" на страница 107

## **Отпечатване на уеб страница**

С HP All-in-One можете да отпечатате уеб страница от вашия уеб браузър.

Ако за търсене в интернет използвате Internet Explorer 6.0 (или по-нова версия), можете да използвате функцията **HP Smart Web Printing** (Интелигентен уеб печат на HP) за осигуряване на лесен, предвидим уеб печат с опция за контрол на това какво и как искате да отпечатате. Можете да получите достъп до функцията **HP Smart Web Printing** (Интелигентен уеб печат на HP) от лентата с инструменти в Internet Explorer. За допълнителна информация относно функцията **HP Smart Web Printing** (Интелигентен уеб печат на HP) вж. помощния файл към нея.

## **Отпечатване на уеб страница**

- **1.** Проверете дали във входната тава има поставена хартия.
- **2.** От менюто **File** (Файл) на вашия уеб браузър щракнете върху **Print** (Печат).
	- **Съвет** За постигане на най-добри резултати изберете **HP Smart Web Printing** (Интелигентен уеб печат на HP) от менюто **File** (Файл). Когато тази опция е избрана, до нея ще се показва отметка.

Появява се диалоговият прозорец **Print** (Печат).

**3.** Уверете се, че е избран правилният принтер.

- <span id="page-21-0"></span>**4.** Ако вашият уеб браузър поддържа тази възможност, изберете елементите от уеб страницата, които желаете да включите в разпечатката. Например, в Internet Explorer щракнете върху раздела **Options** (Опции) и изберете опции като **As laid out on screen** (Както са разположение на екрана), **Only the selected frame** (Само избраната рамка) и **Print all linked documents** (Печат на всички свързани документи).
- **5.** Щракнете върху **Print** (Печат) или **OK**, за да отпечатате уеб страницата.
- **Съвет** За да отпечатате правилно уеб страниците, може да се наложи да зададете ориентация на печата на **Landscape** (Пейзаж).

## **Сродни теми**

- "[Препоръчителна](#page-25-0) хартия за печат" на страница 23
- "[Поставяне](#page-27-0) на носители" на страница 25
- "[Разделителна](#page-22-0) способност на печата" на страница 20
- "[Използване](#page-23-0) на преки пътища за печат" на страница 21
- "Задаване на настройките за печат по [подразбиране](#page-24-0)" на страница 22
- "Спрете [текущото](#page-109-0) задание" на страница 107

## **Печат с максимална разделителна способност**

Използване на режима на максимална разделителна способност за печат на висококачествени ясни изображения.

Използвайте режима на максимална разделителна способност за печат на висококачествени изображения като цифрови фотографии. При избор на настройката за максимална разделителна способност, софтуерът на принтера ще покаже оптимизираните точки/инч (dpi), които принтерът HP All-in-One ще отпечата. Печатането с максимална разделителна способност се поддържа само при използване на следните типове хартия:

- Фотохартия HP Premium Plus
- Фотохартия HP Premium
- Фотохартия HP Advanced
- Фотохартия за картички Hagaki

Печатането в режим на максимална разделителна способност отнема по-дълго време, отколкото печатането с други настройки, като изисква и повече свободно дисково пространство.

#### **Печат в режим на максимална разделителна способност**

- **1.** Проверете дали във входната тава има поставена хартия.
- **2.** От менюто **File** (Файл) на вашата приложна програма щракнете върху **Print** (Печат).
- **3.** Уверете се, че е избран правилният принтер.

<span id="page-22-0"></span>**4.** Щракнете върху бутона, който отваря диалоговия прозорец **Properties** (Свойства).

В зависимост от вашата приложна програма, този бутон може да се нарича **Properties** (Свойства), **Options** (Опции), **Printer Setup** (Настройка на принтер), **Printer** (Принтер) или **Preferences** (Предпочитания).

- **5.** Щракнете върху раздела **Advanced** (Разширени).
- **6.** В областта **Printer Features** (Функции на принтера) изберете **Enabled** (Разрешено) от падащия списък **Maximum dpi** (Максимална разделителна способност).
- **7.** Щракнете върху раздела **Features** (Функции).
- **8.** От падащия списък **Paper Type** (Тип хартия) изберете **More** (Още), а след това изберете съответния тип хартия.
- **9.** От падащия списък **Print Quality** (Качество на печат) щракнете върху **Maximum dpi** (Максимална разделителна способност).
	- **Забележка** За да видите максималната разделителна способност, с която продуктът ще печата, щракнете върху **Resolution** (Разделителна способност).
- **10.** Ако е необходимо, задайте и други настройки за печат, след което щракнете върху бутона **OK**.

#### **Сродни теми**

"Разделителна способност на печата" на страница 20

## **Разделителна способност на печата**

Софтуерът на принтера ще покаже разделителната способност на печата в точки/ инч (dpi). Стойността варира в зависимост от избрания в софтуера на принтера тип хартия и качество на печат.

#### **Преглед на разделителната способност на печата**

- **1.** Проверете дали във входната тава има поставена хартия.
- **2.** От менюто **File** (Файл) на вашата приложна програма щракнете върху **Print** (Печат).
- **3.** Уверете се, че е избран правилният принтер.
- **4.** Щракнете върху бутона, който отваря диалоговия прозорец **Properties** (Свойства).

В зависимост от вашата приложна програма, този бутон може да се нарича **Properties** (Свойства), **Options** (Опции), **Printer Setup** (Настройка на принтер), **Printer** (Принтер) или **Preferences** (Предпочитания).

- **5.** Щракнете върху раздела **Features** (Функции).
- **6.** От падащия списък **Print Quality** (Качество на печата) изберете подходящата за вашия проект настройка за качество на печата.
- <span id="page-23-0"></span>**7.** От падащия списък **Paper Type** (Тип хартия) изберете съответния тип хартия, който сте поставили.
- **8.** Щракнете върху бутона **Resolution** (Разделителна способност), за да видите разделителната способност на печата в точки/инч (dpi).

## **Използване на преки пътища за печат**

Използвайте преките пътища за отпечатване с често използвани настройки за печат. Софтуерът на принтера разполага с няколко специално създадени преки пътища за печат, които се намират в списъка с преки пътища за печат.

**Забележка** При избиране на даден пряк път за печат, автоматично ще се показват съответните опции за печат. Можете да ги оставите така, да ги промените или да създадете свои собствени за често използвани задачи.

Използвайте раздела с преки пътища за печат за следните задания за печат:

- **General Everyday Printing** (Обикновен ежедневен печат): Документът се отпечатва бързо.
- **Photo Printing–Borderless** (Печат на снимки без полета): Печатайте в горните, долните и страничните ръбове на фотохартия на HP с размери 10 x 15 см и 13 x 18 см.
- **Paper-saving Printing** (Печат с икономия на хартията): Печатайте двустранни документи с няколко страници на същия лист, за да намалите употребата на хартия.
- **Photo Printing–With White Borders** (Печат на снимки с бели полета): Печат на снимка с бяло поле в краищата.
- **Fast/Economical printing** (Бърз/икономичен печат): Бързо отпечатване с качество на чернова.
- **Presentation printing** (Печат на презентации): Отпечатване на висококачествени документи, вкл. писма и прозрачно фолио.

### **Създаване на пряк път за печат**

- **1.** От менюто **File** (Файл) на вашата приложна програма щракнете върху **Print** (Печат).
- **2.** Уверете се, че е избран правилният принтер.
- **3.** Щракнете върху бутона, който отваря диалоговия прозорец **Properties** (Свойства).

В зависимост от вашата приложна програма, този бутон може да се нарича **Properties** (Свойства), **Options** (Опции), **Printer Setup** (Настройка на принтер), **Printer** (Принтер) или **Preferences** (Предпочитания).

- **4.** Щракнете върху раздела **Printing Shortcuts** (Преки пътища за печат).
- **5.** От списъка **Printing Shortcuts** (Преки пътища за печат) изберете желания пряк път.

Ще се покажат настройките за печат за избрания пряк път за печат.

#### <span id="page-24-0"></span>Глава 2

- **6.** Променете настройките за печат на желаните настройки за новия пряк път за печат.
- **7.** Изберете **Save as** (Запиши като) и въведете име за новия пряк път за печат, след което щракнете върху **Save** (Запис). Прекият път за печат ще се добави към списъка.

#### **Изтриване на пряк път за печат**

- **1.** От менюто **File** (Файл) на вашата приложна програма щракнете върху **Print** (Печат).
- **2.** Уверете се, че е избран правилният принтер.
- **3.** Щракнете върху бутона, който отваря диалоговия прозорец **Properties** (Свойства). В зависимост от вашата приложна програма, този бутон може да се нарича

**Properties** (Свойства), **Options** (Опции), **Printer Setup** (Настройка на принтер), **Printer** (Принтер) или **Preferences** (Предпочитания).

- **4.** Щракнете върху раздела **Printing Shortcuts** (Преки пътища за печат).
- **5.** От списъка **Printing Shortcuts** (Преки пътища за печат) изберете прекия път, който искате да изтриете.
- **6.** Щракнете върху **Delete** (Изтрий). Прекият път за печат ще бъде премахнат от списъка.
- **Забележка** Можете да изтривате само създадените от вас преки пътища за печат. Първоначалните преки пътища на HP не могат да се изтриват.

## **Задаване на настройките за печат по подразбиране**

Ако има настройки, които често използвате за печат, може да искате да ги направите настройки за печат по подразбиране, така че винаги да са зададени, когато отваряте диалоговия прозорец **Print** (Печат) от вашето софтуерно приложение.

## **Промяна на настройките за печат по подразбиране**

- **1.** В HP Solution Center (Център за готови решения на HP) щракнете върху **Settings** (Настройки), посочете **Print Settings** (Настройки за печат), а след това щракнете върху **Printer Settings** (Настройки на принтера).
- **2.** Направете желаните промени в настройките за печат, след което щракнете върху бутона **OK**.

## <span id="page-25-0"></span>**3 Основна информация за хартията**

В HP All-in-One можете да поставяте много и различни типове и размери хартия, включително хартия с формат Letter или A4, фотохартия, прозрачно фолио и пликове.

Този раздел съдържа следните теми:

"[Поставяне](#page-27-0) на носители" на страница 25

## **Препоръчителна хартия за печат**

Ако искате да постигнете най-доброто качество на печат, HP ви препоръчва да използвате хартии на HP, които са специално предназначени за типа на отпечатвания от вас проект.

В зависимост от вашата страна/регион, някои от тези хартии може да не се предлагат.

## **Фотохартия HP Advanced**

Тази дебела фотохартия има бързосъхнеща повърхност за по-лесно боравене без размазване. Устойчива е на вода, размазване, отпечатъци и влажност. Вашите копия изглеждат като и са съпоставими със снимки, обработени в студио. Налична е в няколко размера, включително A4, 8,5 x 11 инча, 10 x 15 см (със или без накрайници) 13 x 18 см, и две покрития - гланцово и леко бляскаво (сатенено матова). За дълготрайни документи е без киселини.

#### **Фотохартия на HP за ежедневна употреба**

Печатайте ежедневно цветни снимки на ниска цена, като използвате хартия, създадена за обикновен фотопечат. Тази изгодна фотохартия изсъхва по-бързо за по-лесно боравене с нея. Получете ясни и отчетливи изображения, когато използвате тази хартия с всеки мастиленоструен принтер. Налична е в полугланцирана и в няколко размера, включително A4, 8,5 x 11 инча и 10 x 15 см (със или без накрайници). За дълготрайни снимки е без киселини.

## **HP Brochure Paper (Хартия за брошури на НР) или HP Superior Inkjet Paper (Хартия за мастиленоструен печат HP Superior)**

Тези типове хартия са с двустранно гланцово или матов покритие и са подходящи за употреба и от двете страни. Тя е идеалният избор за репродукции с почти фотографско качество и бизнес графики за корици на доклади, специални презентации, брошури, пощенски етикети и календари.

## **HP Premium Presentation Paper (HP Premium Хартия за презентации) или HP Professional Paper (Професионална хартия на HP)**

Това е дебела, двустранна матова хартия, идеална за презентация, предложения, доклади и бюлетини. За да изглежда и да се усеща впечатляващо, хартията е дебела.

## **Ярко-бяла хартия на HP за Inkjet**

HP Bright White Inkjet хартия осигурява висококонтрастни цветове и текст с висока рязкост на печата. Тя е достатъчно непрозрачна за двустранен цветен печат без прозиране, което я прави идеална за бюлетини, доклади и листовки. Разполагате с ColorLok Technology за по-малко размазване, по-плътно черно и по-ярки цветове.

## **Печатна хартия на HP**

HP Печатната хартия е висококачествена многофункционална хартия. Дава документи, които на вид и допир изглеждат по-реални, отколкото документи, отпечатани на стандартна многофункционална или копирна хартия. Разполагате с ColorLok Technology за по-малко размазване, по-плътно черно и по-ярки цветове. За дълготрайни документи е без киселини.

## **HP Office Paper (Офисна хартия на HP)**

HP Office Paper (Офисна хартия на HP) е висококачествена многофункционална хартия. Подходяща е за копия, чернови, бележки и други всекидневни документи. Разполагате с ColorLok Technology за по-малко размазване, по-плътно черно и поярки цветове. За дълготрайни документи е без киселини.

## **Щампи за пренасяне на HP**

HP щампи за пренасяне (за цветни тъкани или за светли или бели тъкани) са идеалното решение за създаване на тениски по избор от вашите цифрови снимки.

## **Прозрачно фолио HP Premium Inkjet**

Прозрачно фолио HP Premium Inkjet прави вашите цветни презентации ярки и още по-впечатляващи. Това фолио е лесно за употреба, с него се борави лесно и изсъхва бързо без размазване.

## **HP икономични фотокомплекти**

HP Photo Value Packs (HP икономични фотокомплекти) удобно опакова оригиналните касети на HP и HP Advanced Photo Paper (Фотохартия HP Advanced), с което ви спестява време и премахва догадките, за това дали е възможно достъпно печатане на професионални снимки с вашия HP All-in-One. Оригиналните мастила на HP HP Advanced Photo Paper (Фотохартия HP Advanced) са създадени, за да работят заедно, така че снимките да бъдат дълготрайни и ярки – печат след печат. Невероятни за отпечатване на цяла ваканция във снимки или няколко печата, които да споделите.

## **ColorLok**

HP препоръчва да се използва обикновена хартия с емблемата на ColorLok за печатане и копиране на всекидневни документи. Всяка хартия с емблемата на ColorLok е независимо тествана, за да отговаря на високите стандарти за надеждност и качество на печат, а също така и да възпроизвежда отчетливи, с поярки цветове и с по-плътно черно документи, които и да съхнат по-бързо от обикновената хартия. Потърсете хартия с емблемата на ColorLok, с различно тегло и размери, от основните производители на хартия.

<span id="page-27-0"></span>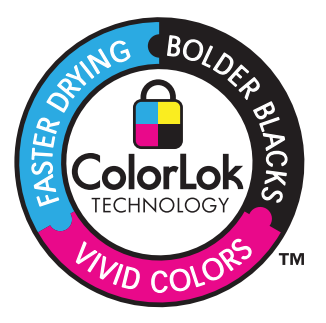

**Забележка** На този етап някои части от уеб сайта на HP са налични само на английски език.

За да поръчате HP хартии и други консумативи, отидете на [www.hp.com/buy/](http://www.hp.com/buy/supplies) [supplies](http://www.hp.com/buy/supplies). Ако получите указание за това, изберете вашата страна/регион, следвайте указанията, за да изберете вашия продукт, а след това щракнете върху една от връзките за пазаруване на страницата.

## **Поставяне на носители**

▲ Изберете размер хартия, за да продължите.

#### **Зареждане на хартия с малък размер**

**а**. Плъзнете водача за ширина на хартията наляво. Плъзнете водача за ширина на хартията наляво.

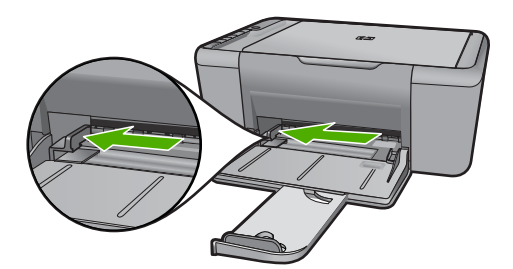

**б**. Поставете хартия.

 Вмъкнете топче фотохартия във тавата за фотохартия с късата страна напред и със страната за печат надолу.

Плъзнете топчето хартия напред и докрай.

**Забележка** Ако използваната фотохартия има перфорирани накрайници, поставете я така, че те да са най-близо до вас.

 Плъзнете водача за ширина на хартията надясно, докато опре в ръба на хартията.

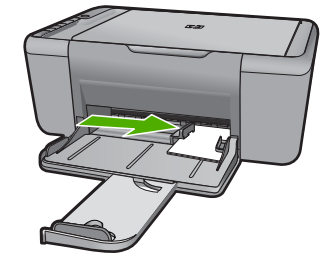

### **Зареждане на хартия със стандартен размер**

**а**. Плъзнете водача за ширина на хартията наляво

Плъзнете водача за ширина на хартията наляво.

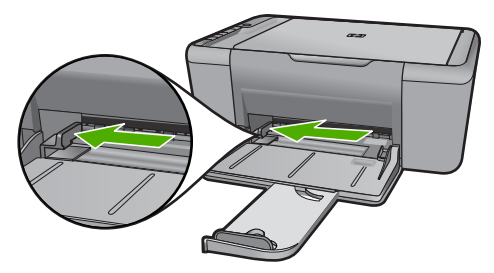

**б**. Поставете хартия.

 Поставете топче хартия във входната тава с късата страна напред и със страната за печат надолу.

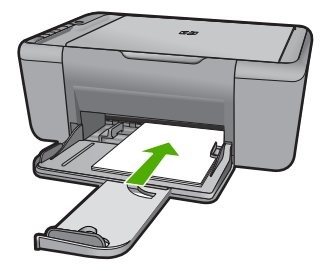

Плъзнете топчето хартия напред и докрай.

 Плъзнете водача за ширина на хартията надясно, докато опре в ръба на хартията.

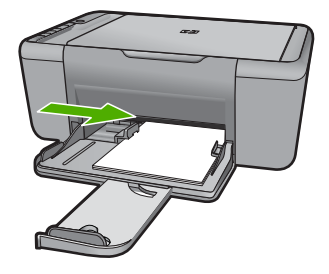

## **Поставяне на пликове**

**а**. Плъзнете водача за ширина на хартията наляво.

Плъзнете водача за ширина на хартията наляво.

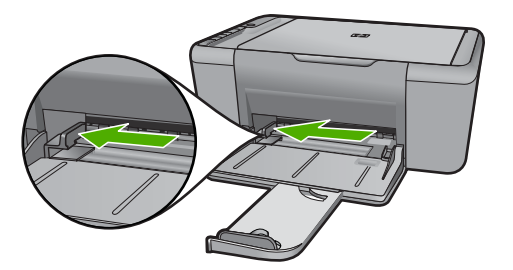

Извадете всичката хартия от основната входна тава.

**б**. Поставете пликове.

 Поставете един или повече пликове в десния край на входната тава, като поставяте капачето на всеки плик нагоре и наляво.

Плъзнете тестето с пликове напред и докрай.

 Плъзнете водача за ширина на хартията надясно към топчето пликове, до упор.

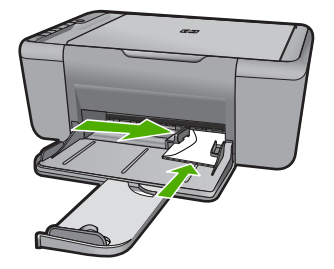

Глава 3

## <span id="page-31-0"></span>**4 Сканиране**

Сканиране на компютър.

## **Сканиране на компютър.**

▲ Направете следното:

### **Сканиране на единична страница**

**а**. Поставете оригинал.

Повдигнете капака на продукта.

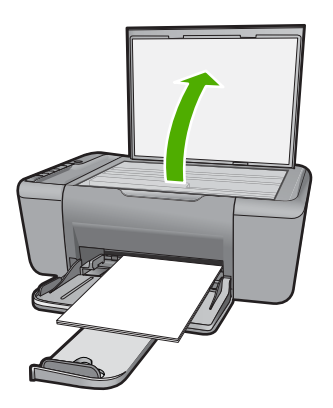

 Поставете оригинала със страната за печат надолу в десния преден ъгъл на стъклото.

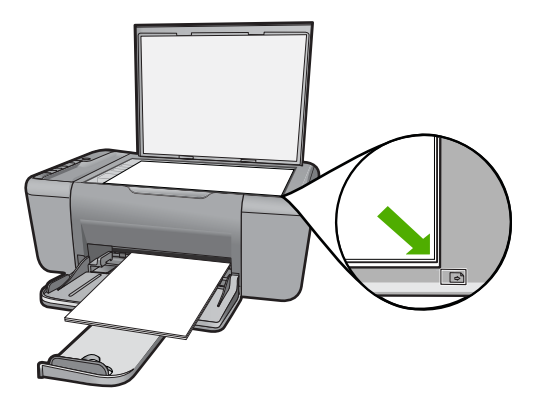

Затворете капака.

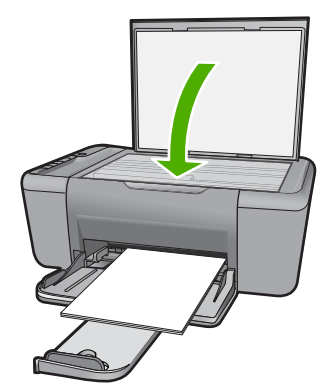

- **б**. Стартирайте сканиране. Натиснете **Сканиране**.
- **в**. Визуализирайте и потвърдете.

Визуализирайте сканираното изображение и потвърдете.

## **Сродни теми**

"Спрете [текущото](#page-109-0) задание" на страница 107

## <span id="page-33-0"></span>**5 Копиране**

**3абележка** Ако сте с HP Deskjet F4424 All-in-One (вж. контролния панел на продукта за номера на модела), вж. "Копиране (само за [HP Deskjet F4424 All-in-](#page-37-0)One)" на [страница](#page-37-0) 35 за информация относно функциите за копиране на продукта.

"Копиране на текст или смесени документи" на страница 31

## **Копиране на текст или смесени документи**

▲ Извършете едно от следните действия:

#### **Едностранен оригинал на едностранно копие**

**а**. Поставете хартия.

Поставяйте хартия със стандартен размер в главната входна тава.

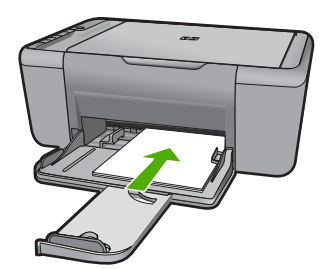

**б**. Поставете оригинал.

Повдигнете капака на продукта.

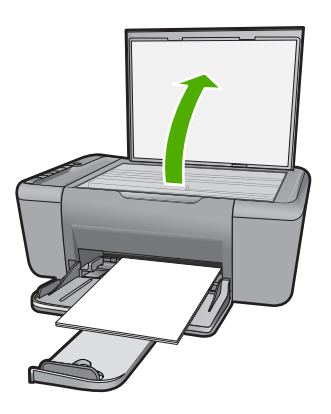

 Поставете оригинала със страната за печат надолу в десния преден ъгъл на стъклото.

<span id="page-34-0"></span>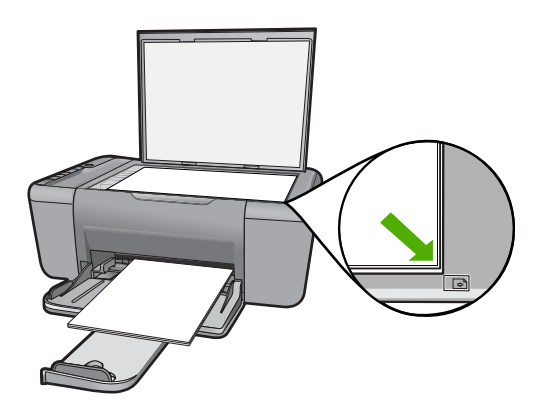

Затворете капака.

- **в**. Изберете типа хартия.
	- Натиснете **Избор на хартия**, за да изберете типа хартия.
- **г**. Стартирайте копиране.

 Натиснете **Стартиране на черно-бяло копиране**. Натиснете няколко пъти , за да увеличите броя на копията.

#### **Сродни теми**

- "Задаване на типа на хартията за копиране" на страница 32
- "Спрете [текущото](#page-109-0) задание" на страница 107

## **Задаване на типа на хартията за копиране**

Можете да зададете типа на хартия за копиране да бъде **Обикновена**, **Снимка (голяма)**, или **Снимка (малка)**.

**Забележка** За копията, отпечатвани на обикновена хартия, автоматично се задава опцията за **Normal** (Нормално) качество на печат. За копията, отпечатвани на фотохартия, автоматично се задава опцията за **Best** (Найдобро) качество на печат.

Разгледайте следната таблица, за да определите каква настройка за тип хартия да изберете според заредената хартия във входната тава.

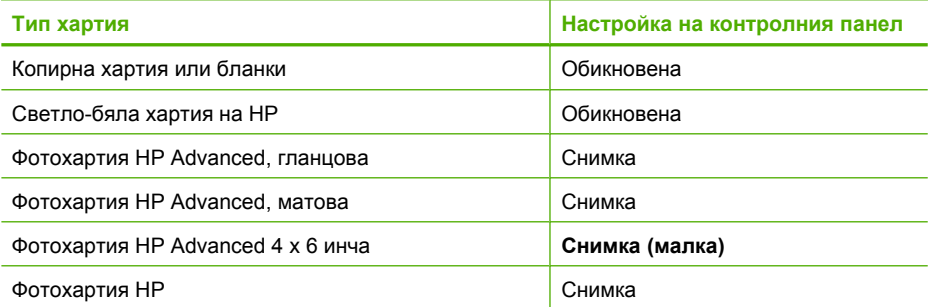

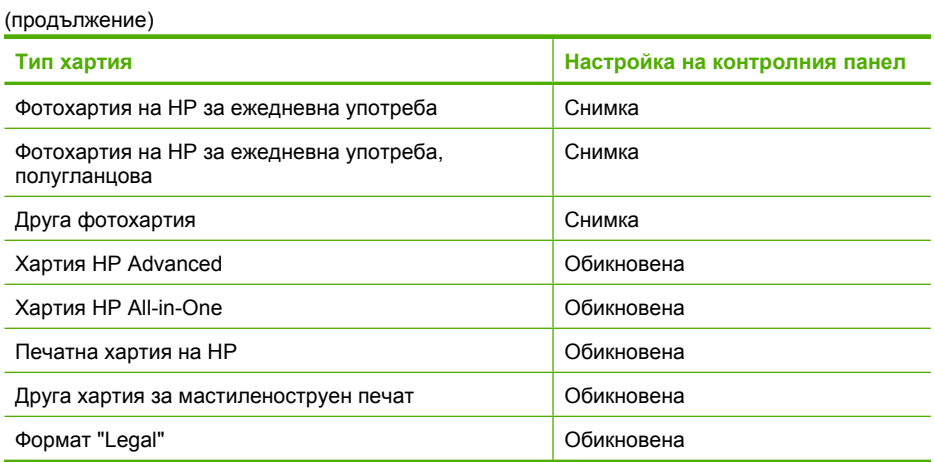

## **Подобни теми**

"Основна [информация](#page-25-0) за хартията" на страница 23
# **6 Копиране (само за HP Deskjet F4424 All-in-One)**

**Забележка** За да може да правите копия, HP All-in-One и компютърът трябва да са свързани и включени. Преди копирането, софтуерът HP Photosmart също трябва да е инсталиран и да работи на компютъра.

Вж. етикета в областта за достъп до касетите, за да определите номера на модела.

"Копиране на текст или смесени документи" на страница 35

# **Копиране на текст или смесени документи**

За да може да правите копия, HP All-in-One и компютърът трябва да са свързани и включени. Преди копирането, софтуерът HP Photosmart също трябва да е инсталиран и да работи на компютъра. За да се уверите, че софтуерът HP Photosmart работи на компютър с Windows, потърсете иконата на **HP Digital Imaging Monitor** (Диспечер на HP за обработка на цифрови изображения) в системната област в долната дясна част на екрана, близо до часовника.

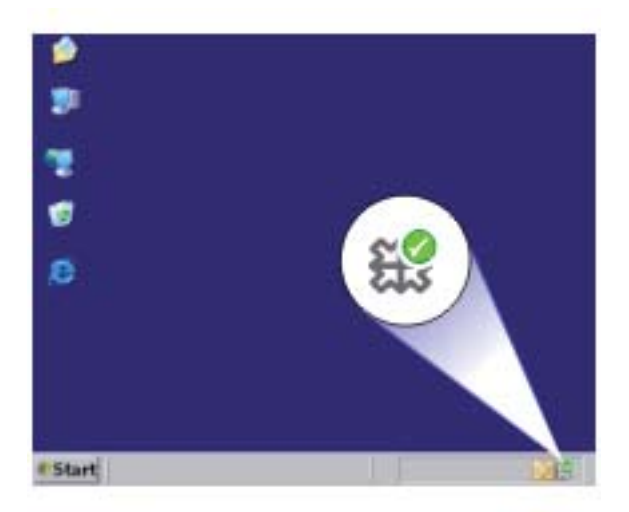

Извършете едно от следните действия:

#### **Едностранен оригинал на едностранно копие**

**а**. Поставете хартия.

Поставяйте хартия със стандартен размер в главната входна тава.

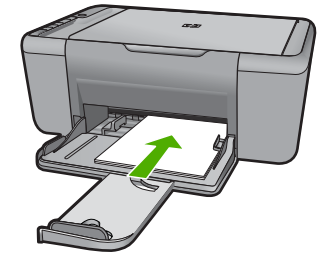

**б**. Поставете оригинал.

Повдигнете капака на продукта.

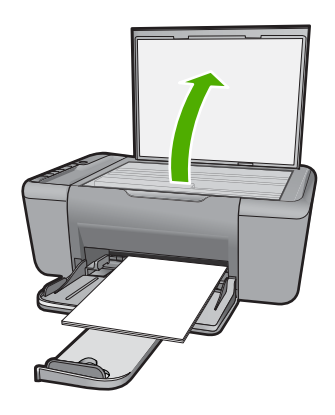

 Поставете оригинала със страната за печат надолу в десния преден ъгъл на стъклото.

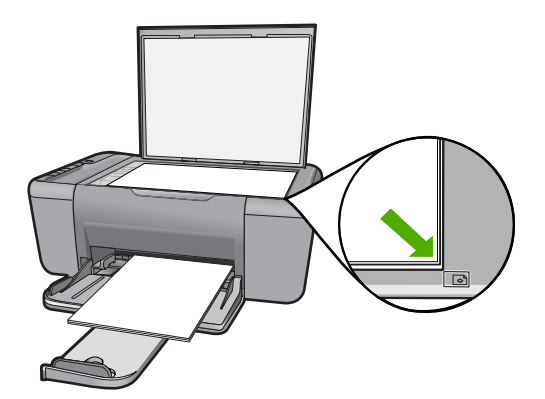

Затворете капака.

**в**. Изберете броя на копията.

Натиснете бутона **Брой копия**, за да промените броя на копията.

**г**. Стартирайте копиране.

 Натиснете **Старт на черно-бяло копиране на компютъра** или **Старт на цветно копиране на компютъра**.

# **Сродни теми**

- "[Задаване](#page-34-0) на типа на хартията за копиране" на страница 32
- "Спрете [текущото](#page-109-0) задание" на страница 107

# <span id="page-41-0"></span>**7 Работа с касети**

- Приблизителна оценка на нивата на мастилото
- Поръчване на [консумативи](#page-42-0) с мастило
- [Автоматично](#page-43-0) почистване на печатащите касети
- Ръчно почистване на [печатащите](#page-44-0) касети
- [Сменете](#page-45-0) касетите
- [Информация](#page-47-0) за гаранция на касетата

# **Приблизителна оценка на нивата на мастилото**

Лесно можете да проверите нивото на подаваното мастило, за да установите дали няма да ви се наложи скоро да сменяте касетата. Нивото на мастилото показва приблизително количеството останало мастило в касетите.

**Забележка** Ако сте поставили рециклирана или повторно пълнена печатаща касета, или касета, която е била използвана в друг принтер, индикаторът за нивото на мастилото няма да бъде точен или няма да показва информация.

**Забележка** Предупрежденията и индикаторите за нивото на мастилото предоставят приблизителна информация само с цел планиране. Когато получите предупредително съобщение за ниско ниво на мастилото, подгответе си касета за смяна, за да избегнете евентуални забавяния на задачите за печат. Не е нужно да сменяте касетите, докато качеството на печат не се влоши видимо.

**Забележка** Мастилото в касетите се използва по време на печат по няколко различни начина, вкл. по време на процеса на инициализиране, който подготвя продукта и касетите за печатане, както и при поддържане на печатащите глави, което е с цел да пази мастилените дюзи чисти и така мастилото да се печата безпроблемно. Също така след използване на печатащите касети в тях остава известно количество мастило. За допълнителна информация вж. [www.hp.com/](http://www.hp.com/go/inkusage) [go/inkusage](http://www.hp.com/go/inkusage).

# <span id="page-42-0"></span>**Проверка на нивата на мастилото от софтуера HP Photosmart**

- **1.** В HP Solution Center (Център за готови решения на HP) щракнете върху **Settings** (Настройки), посочете **Print Settings** (Настройки за печат), след което щракнете върху **Printer Toolbox** (Кутия с инструменти за принтера).
	- **Забележка** Можете да отворите **Printer Toolbox** (Кутия с инструменти за принтера) и от диалоговия прозорец **Print Properties** (Свойства на печат). В диалоговия прозорец **Print Properties** (Свойства на печат) изберете раздела **Features** (Функции), след което щракнете върху бутона **Printer Services** (Услуги за принтера).

Ще се покаже **Printer Toolbox** (Кутия с инструменти за принтера).

**2.** Щракнете върху раздела **Estimated Ink Level** (Приблизително ниво на мастилото).

Ще се покажат приблизителните нива на мастилото за съответните касети с мастило.

## **Сродни теми**

"Поръчване на консумативи с мастило" на страница 40

# **Поръчване на консумативи с мастило**

За да видите списък с номерата на касетите, използвате софтуера, придружаващ HP All-in-One, за да откриете номера за повторна поръчка.

#### **Намиране номера на касетата**

- **1.** В HP Solution Center (Център за готови решения на HP) щракнете върху **Settings (Настройки)**, посочете **Print Settings (Настройки за печат)**, след което щракнете върху **Printer Toolbox (Кутия с инструменти за принтера)**.
	- **Забележка** Можете да отворите **Printer Toolbox** (Кутия с инструменти за принтера) и от диалоговия прозорец **Print Properties** (Свойства на печат). В диалоговия прозорец **Print Properties** (Свойства на печат) изберете раздела **Features** (Функции), след което щракнете върху бутона **Printer Services** (Услуги за принтера).

Ще се покаже **Printer Toolbox** (Кутия с инструменти за принтера).

**2.** Щракнете върху раздела **Estimated Ink Level** (Приблизително ниво на мастилото).

Ще се покажат приблизителните нива на мастилото в печатащите касети. Чрез менюто в долната част изберете **Cartridge details** (Информация за касетите).

За да поръчате оригинални консумативи на HP за HP All-in-One, посетете [www.hp.com/buy/supplies](http://www.hp.com/buy/supplies). Ако се покаже подкана, изберете вашата страна/регион, следвайте указанията, за да изберете вашия продукт, след което щракнете върху една от връзките за пазаруване на страницата.

<span id="page-43-0"></span> $\mathbb{R}^*$  Забележка Онлайн поръчката на касети не се поддържа във всички страни/ региони. Ако не е налично във вашата държава/регион, все пак можете да видите информацията за консумативите и да отпечатате списък за справка, когато пазарувате при местен риселър на HP.

#### **Поръчка на касети с мастило от бюрото ви**

▲ За да научите кои консумативи на HP са подходящи за принтера, да поръчате консумативи онлайн или да създадете печатен списък за покупка, отворете HP Solution Center (HP Център за готови решения) и изберете функцията за онлайн пазаруване.

При появата на предупредително съобщение за мастилото, в него се появява информация за касети и връзки към онлайн пазаруване. Можете също да намерите информация за касетите и да поръчате онлайн, като посетите [www.hp.com/buy/supplies](http://www.hp.com/buy/supplies).

**Забележка** Онлайн поръчката на касети не се поддържа във всички страни/региони. Ако не е налично във вашата държава/регион, все пак можете да видите информацията за консумативите и да отпечатате списък за справка, когато пазарувате при местен риселър на HP.

#### **Сродни теми**

"Избор на правилните касети" на страница 41

# **Избор на правилните касети**

HP препоръчва да използвате оригинални касети на HP. Оригиналните печатащи касети на HP са предназначени и проверени с принтери на HP с цел осигуряване на постоянно добри резултати.

#### **Сродни теми**

"Поръчване на [консумативи](#page-42-0) с мастило" на страница 40

# **Автоматично почистване на печатащите касети**

Ако отпечатаните страници са бледи или с мастилени ивици, мастилото в печатащите касети може да свършва или те трябва да се почистят. За повече информация вж. "[Приблизителна](#page-41-0) оценка на нивата на мастилото" на страница 39.

Ако в печатащите касети има мастило, почистете автоматично касетите.

Ако документите, които печатате, са все още бледи след почистването, почистете ръчно контактите на печатащите касети. За допълнителна информация вж. "[Ръчно](#page-44-0) почистване на [печатащите](#page-44-0) касети" на страница 42.

**Внимание** Почиствайте печатащите касети само когато това е необходимо. Ненужното почистване изхабява мастилото и съкращава живота на касетите.

## <span id="page-44-0"></span>**Почистване на печатащите касети**

- **1.** В HP Solution Center (Център за готови решения на HP), щракнете върху **Settings** (Настройки). В областта **Print Settings** (Настройки за печат) щракнете върху **Printer Toolbox** (Кутия с инструменти за принтера).
- **2.** Изберете **Clean the Print Cartridges** (Почистване на касетите с мастило).
- **3.** Щракнете върху **Clean** (Почистване), след което следвайте инструкциите на екрана.

# **Ръчно почистване на печатащите касети**

Трябва да извършите "[Автоматично](#page-43-0) почистване на печатащите касети" на [страница](#page-43-0) 41, преди да опитате да почистите контактите на печатащите касети, които са причина за проблема.

Трябва да разполагате със следните материали:

- Сухи тампони от порест каучук, кърпа без власинки или какъвто и да е мек материал, който няма да се разпадне или да остави влакна.
	- **Съвет** Филтрите за кафе-машини нямат мъх и добре почистват печатащи касети.
- Дестилирана, филтрирана или бутилирана вода (водата от чешмата може да съдържа замърсители, които да повредят печатащите касети).
	- **Внимание Не** използвайте материали за почистване на плочи или спирт при почистването на контактите на печатащите касети. Те могат да повредят печатащата касета или продукта.

#### **Почистване на контактите на печатащата касета**

- **1.** Включете продукта и отворете вратичката на печатащата касета. Печатащата каретка ще се придвижи към средата на продукта.
- **2.** Изчакайте, докато печатащата каретка спре и затихне, а след това изключете захранващия кабел от задната част на продукта.
- **3.** Леко натиснете надолу печатащата касета, за да я освободите, и я изтеглете към себе си от гнездото й.
	- **Забележка** Не сваляйте едновременно и двете печатащи касети. Свалете и почистете печатащите касети една по една. Не оставяйте печатащи касети извън HP All-in-One за повече от 30 минути.
- **4.** Проверете контактите на печатащата касета за наслагване на мастило и остатъци.
- **5.** Потопете чист тампон от порест каучук или кърпа без власинки в дестилирана вода и изстискайте излишната вода.
- **6.** Хванете печатащата касета отстрани.
- **7.** Почистете само контактите с медно покритие. Оставете печатащата касета да съхне около десет минути.

<span id="page-45-0"></span>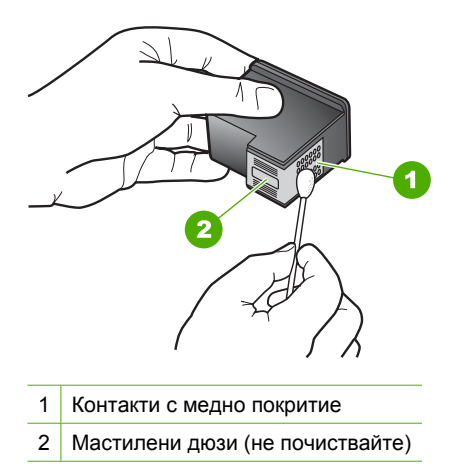

**8.** Задръжте печатащата касета с логото на HP нагоре и я поставете обратно в гнездото. Натиснете я добре, докато щракне на място.

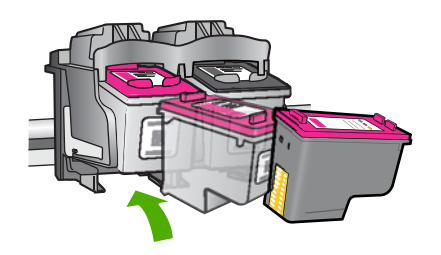

- **9.** Ако е необходимо, повторете същото и за другата печатаща касета.
- **10.** Внимателно затворете вратичката на печатащата касета и включете захранващия кабел в задната част на продукта.

# **Сменете касетите**

### **Смяна на касетите**

- **1.** Проверете захранването.
- **2.** Извадете касетата.
	- **а**. Отворете вратичката за касетите.

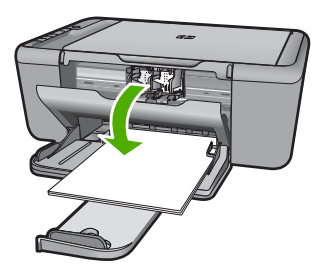

Изчакайте печатащата каретка да се придвижи към средата на продукта.

**б**. Натиснете надолу, за да освободите касетата, а след това я извадете от слота.

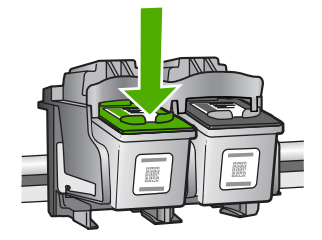

- **3.** Поставете нова касета.
	- **а**. Отстранете касетата от опаковката.

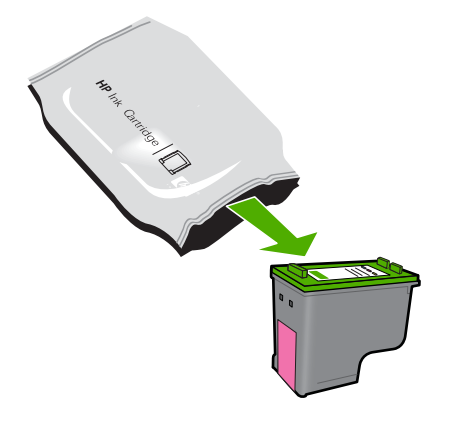

**б**. Махнете пластмасовата лепенка, като издърпате розовия накрайник.

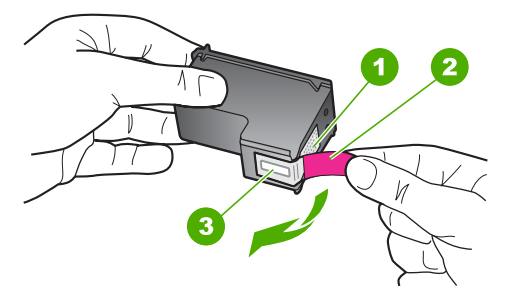

**в**. Подравнете цветните икони, а след това плъзнете касетата в слота, докато щракне на място.

<span id="page-47-0"></span>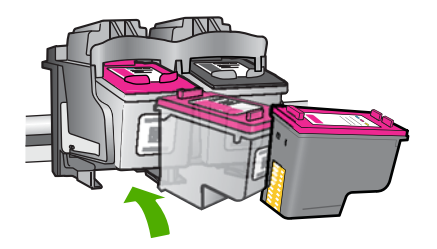

**г**. Затворете вратичката за касетите.

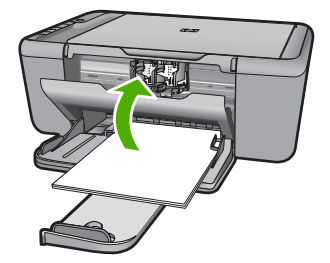

**4.** Подравнете касетите.

## **Сродни теми**

- "Избор на [правилните](#page-43-0) касети" на страница 41
- "Поръчване на [консумативи](#page-42-0) с мастило" на страница 40

# **Информация за гаранция на касетата**

Гаранцията на HP за касетата или касетите е валидна само ако те са използвани в предназначеното устройство за печат на HP. Тази гаранция не покрива мастилени продукти на HP, които са били презареждани, преработвани, подновявани, неправилно използвани или с нарушена цялост.

Гаранцията покрива продукта, при условие че мастилото на HP не е свършило и срокът на гаранцията не е изтекъл. Датата на изтичане на срока на гаранцията (във формат ГГГГ/ММ/ДД) може да бъде открита на самия продукт, както е указано:

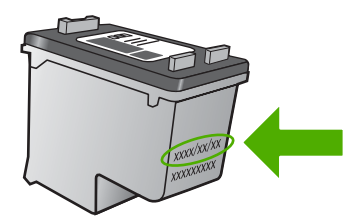

Можете да откриете копие на ограничената гаранция на HP в печатната документация, придружаваща продукта.

Глава 7

# **8 Решете проблем**

Този раздел съдържа следните теми:

- Поддръжка от HP
- Отстраняване на [неизправности](#page-52-0) при инсталиране
- Отстраняване на [неизправности](#page-59-0) при качество на печат
- Отстраняване на [неизправности](#page-75-0) при печатане
- Отстраняване на [неизправности](#page-81-0) при сканиране
- Отстраняване на [неизправности](#page-83-0) при копиране
- [Грешки](#page-87-0)

# **Поддръжка от HP**

- Процес на поддръжка
- Поддръжка от HP по телефона
- Други [гаранционни](#page-52-0) опции

# **Процес на поддръжка**

#### **Ако имате проблем, изпълнете следните стъпки:**

- **1.** Проверете документацията към продукта.
- **2.** Посетете уеб сайта за онлайн поддръжка на HP на адрес [www.hp.com/support.](http://h20180.www2.hp.com/apps/Nav?h_pagetype=S-001&h_lang=en&h_cc=us&h_product=3742083&h_page=hpcom&h_client=s-h-m002-1) Онлайн поддръжката на HP е достъпна за всички клиенти на HP. Това е найбързият източник за актуална информация за продукти и експертна помощ, като включва следните характеристики:
	- Бърз достъп до квалифицирани специалисти за онлайн поддръжка
	- Актуализации за софтуера и драйверите на продукта
	- Ценна информация за продукти и отстраняване на неизправности при често срещани проблеми
	- Предварителни актуализации на продукти, предупреждения по отношение на поддръжката и новини от HP, които са налични, след като регистрирате продукта
- **3.** Обадете се на отдела за поддръжка на HP. Възможностите за поддръжка и тяхната наличност варират според съответния продукт, страна/регион и език.

# **Поддръжка от HP по телефона**

Опциите на поддръжка на телефон и предлагането са различни за различните продукти, страни/региони и езици.

Този раздел съдържа следните теми:

- Срок на [поддръжката](#page-50-0) по телефона
- [Обаждане](#page-50-0) по телефона
- [Телефонни](#page-50-0) номера за поддръжка

<span id="page-50-0"></span>• След срока за безплатна [поддръжка](#page-51-0) по телефона

## **Срок на поддръжката по телефона**

Една година безплатна поддръжка по телефона се предлага за Северна Америка, Азиатско-Тихоокеанския регион и Латинска Америка (включително Мексико). За да определите продължителността на безплатната поддръжка по телефона в Европа, Близкия изток и Африка, посетете [www.hp.com/support.](http://h20180.www2.hp.com/apps/Nav?h_pagetype=S-001&h_lang=en&h_cc=us&h_product=3742083&h_page=hpcom&h_client=s-h-m002-1) Заплащат се стандартните такси на телефонните компании.

# **Обаждане по телефона**

Свържете се с отдела за поддръжка на НР, докато сте пред компютъра и продукта. Подгответе се да предоставите следната информация:

- Име на продукта (HP Deskjet F4400 All-in-One series)
- Сериен номер (отбелязан на долната или задната страна на продукта)
- Показваните съобщения при възникване на съответната ситуация
- Отговори на тези въпроси:
	- Случвала ли се е тази ситуация и преди?
	- Можете ли да повторите ситуацията?
	- Добавяли ли сте нов хардуер или софтуер на компютъра скоро преди да възникне тази ситуация?
	- Случило ли се е нещо преди тази ситуация (като гръмотевична буря, преместване на продукта и т.н.)?

# **Телефонни номера за поддръжка**

Най-актуалните телефонни номера за поддръжка на HP и информация за цените на обажданията вж. [www.hp.com/support.](http://h20180.www2.hp.com/apps/Nav?h_pagetype=S-001&h_lang=en&h_cc=us&h_product=3742083&h_page=hpcom&h_client=s-h-m002-1)

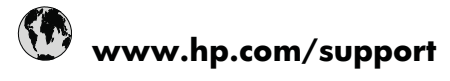

<span id="page-51-0"></span>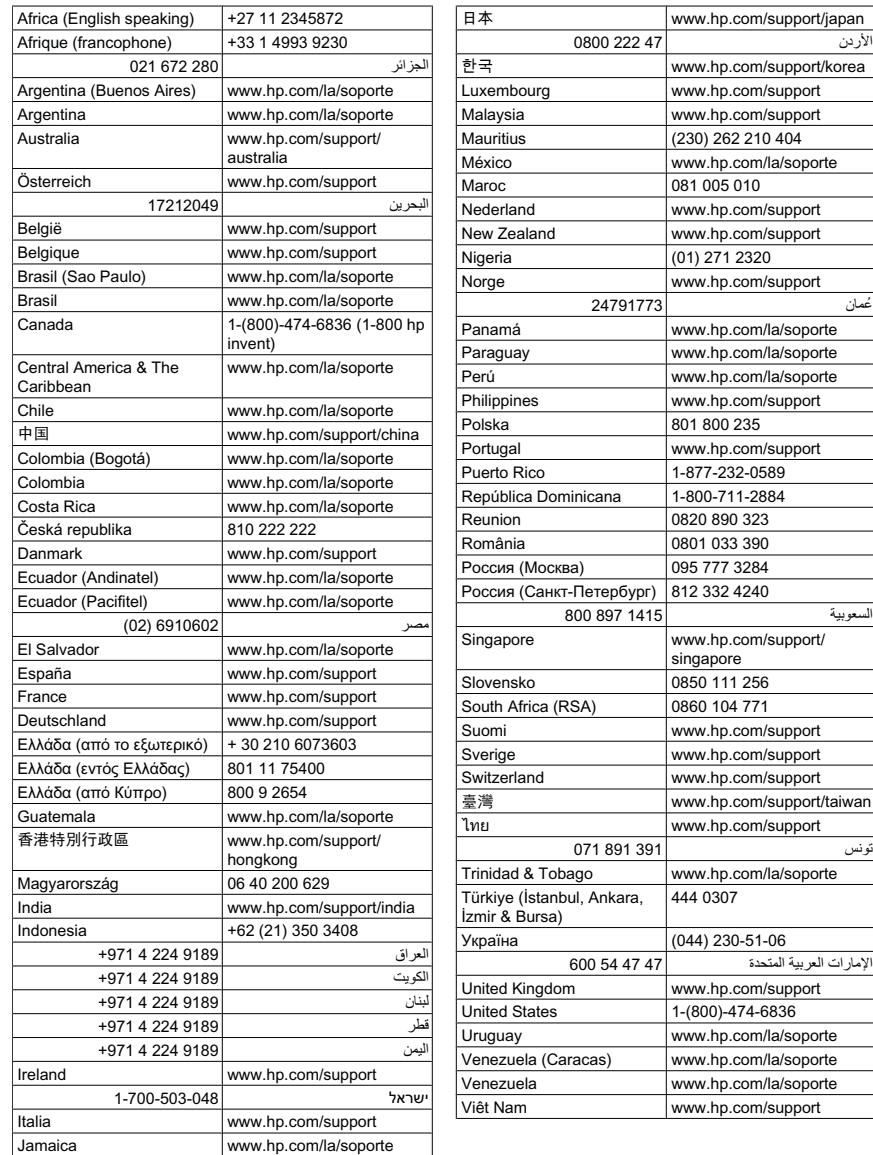

# **След срока за безплатна поддръжка по телефона**

След срока за безплатна поддръжка по телефона HP предоставя помощ срещу заплащане. Можете да получите помощ и от уеб сайта за онлайн поддръжка на HP: [www.hp.com/support](http://h20180.www2.hp.com/apps/Nav?h_pagetype=S-001&h_lang=en&h_cc=us&h_product=3742083&h_page=hpcom&h_client=s-h-m002-1). За да научите повече за опциите за поддръжка, се обърнете към вашия дилър на HP, или се обадете на телефонния номер за съответната страна/регион.

# <span id="page-52-0"></span>**Други гаранционни опции**

Срещу допълнително заплащане са налични разширени планове за обслужване за HP All-in-One. Отидете на [www.hp.com/support,](http://h20180.www2.hp.com/apps/Nav?h_pagetype=S-001&h_lang=en&h_cc=us&h_product=3742083&h_page=hpcom&h_client=s-h-m002-1) изберете вашата страна/регион и език, след което прегледайте областта за услуги и гаранция за информация за разширените планове за обслужване.

# **Отстраняване на неизправности при инсталиране**

Този раздел съдържа информация за отстраняване на неизправности при инсталиране на устройството.

Много проблеми възникват, когато устройството се свърже към компютъра чрез USB кабел, преди на компютъра да бъде инсталиран софтуерът HP Photosmart. Ако свържете устройството към компютъра, преди на екрана за инсталиране на софтуера да се покаже подкана за това, трябва да изпълните следните стъпки:

# **Отстраняване на неизправности при често срещани проблеми при инсталиране**

- **1.** Изключете USB кабела от компютъра.
- **2.** Деинсталирайте софтуера (ако вече сте го инсталирали). За допълнителна информация вж. "[Деинсталиране](#page-57-0) и повторно инсталиране на [софтуера](#page-57-0)" на страница 55.
- **3.** Рестартирайте компютъра.
- **4.** Изключете продукта, изчакайте една минута, а след това го стартирайте отново.
- **5.** Инсталирайте отново софтуера HP Photosmart.
- **Внимание** Не свързвайте USB кабела към компютъра, преди екранът за инсталиране на софтуера да ви подкани да го направите.

Този раздел съдържа следните теми:

- Продуктът не се включва
- USB кабелът е свързан, но има проблем с работата на [устройството](#page-54-0) HP All-in-One с [компютъра](#page-54-0)
- След [настройване](#page-54-0) на продукта, той не печата
- Показва се екранът за проверка на [минималните](#page-56-0) системни изисквания
- Появява се червен знак X върху [подканата](#page-56-0) за USB връзка
- Показва се съобщение с [информация](#page-57-0) за това, че е възникнала неизвестна [грешка](#page-57-0)
- Екранът за [регистрация](#page-57-0) не се появява
- [Деинсталиране](#page-57-0) и повторно инсталиране на софтуера

# **Продуктът не се включва**

Опитайте следните решения за отстраняване на проблема. Решенията са подредени, така че на първо място са тези с най-голяма вероятност за отстраняване на проблема. Ако първото решение не отстрани проблема, опитайте да изпълните останалите решения, докато проблемът бъде разрешен успешно.

- Решение 1: Уверете се, че захранващият кабел е включен
- Решение 2: По-бавно натискане на бутона Вкл..

#### **Решение 1: Уверете се, че захранващият кабел е включен**

#### **Решение:**

• Уверете се, че захранващият кабел е добре включен както в устройството, така и в адаптера на захранването. Включете захранващия кабел в електрически контакт, устройство за защита от токови удари или разклонител.

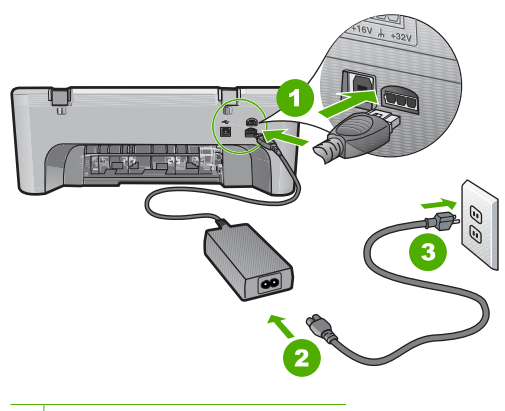

- 1 Съединител за захранване
- 2 Захранващ кабел и адаптер
- Ако използвате разклонител с ключ, се уверете, че той е включен. Или опитайте да включите устройството директно в електрически контакт.
- Проверете контакта, за да се уверите, че работи. Включете уред, за който сте сигурни, че работи, и вижте дали уредът се захранва. Ако не се захранва, може да има проблем в контакта.
- Ако сте включили продукта в контакт с ключ, се уверете, че контактът е включен. Ако е включен, но въпреки това не работи, може да има проблем с контакта.

**Причина:** Продуктът не е свързан правилно към захранването.

Ако това не разреши проблема, опитайте следващото решение.

#### **Решение 2: По-бавно натискане на бутона Вкл..**

**Решение:** Устройството може да не отговори, ако натискате бутона **Вкл.** твърде бързо. Натиснете бутона **Вкл.** еднократно. Може да отнеме няколко минути, докато устройството се включи. Ако натиснете бутона **Вкл.** отново по същото време, може да изключите устройството.

<span id="page-54-0"></span>**Внимание** Ако продуктът все още не е включен, може да има механична повреда по него. Изключете продукта от електрическия контакт.

Свържете се с поддръжката на HP за помощ.

Отидете на: [www.hp.com/support.](http://h20180.www2.hp.com/apps/Nav?h_pagetype=S-001&h_lang=en&h_cc=us&h_product=3742083&h_page=hpcom&h_client=s-h-m002-1) Ако получите указание за това, изберете вашата страна/регион, а след това щракнете върху **Contact HP** (Свържете се с HP) за информация за това как да се обадите за техническа поддръжка.

**Причина:** Натиснахте бутона **Вкл.** твърде бързо.

## **USB кабелът е свързан, но има проблем с работата на устройството HP Allin-One с компютъра**

**Решение:** Първо трябва да инсталирате софтуера, придружаващ продукта, а след това да свържете USB кабела. По време на инсталиране не включвайте USB кабела, докато не получите подканване от инструкциите на екрана.

След като инсталирате софтуера, свързването на компютъра към продукта с USB кабел става лесно. Просто включете единия край на USB кабела към гърба на компютъра, а другия му край към гърба на продукта. Свързването може да направите към всеки USB порт, намиращ се на гърба на компютъра.

Ако вече сте инсталирали софтуера, деинсталирайте го и го инсталирайте отново, след което свържете USB кабела, когато бъдете подканени да го направите.

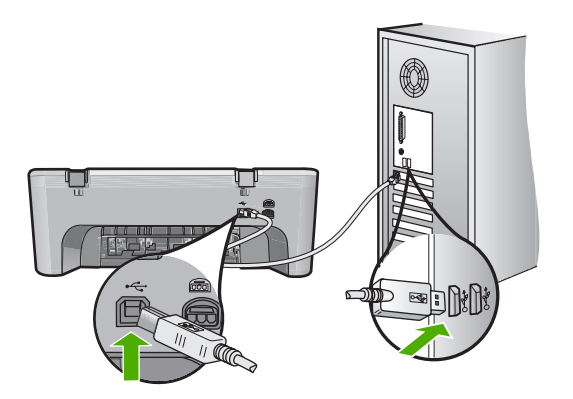

За повече информация относно инсталиране на софтуера и свързване на USB кабела вж. началното ръководство, придружаващо продукта.

**Причина:** USB кабелът е бил свързан преди софтуерът да се инсталира. При включване на USB кабела преди подканване могат да се получат грешки.

# **След настройване на продукта, той не печата**

Опитайте следните решения за отстраняване на проблема. Решенията са подредени, така че на първо място са тези с най-голяма вероятност за

отстраняване на проблема. Ако първото решение не отстрани проблема, опитайте да изпълните останалите решения, докато проблемът бъде разрешен успешно.

- Решение 1: Натискане на бутона Вкл. за включване на продукта
- Решение 2: Задаване на продукта като принтерът по подразбиране
- Решение 3: Проверка на връзката между продукта и компютъра
- Решение 4: Проверка на това дали касетите са поставени правилно и имат мастило
- Решение 5: [Поставяне](#page-56-0) на хартия във входната тава

#### **Решение 1: Натискане на бутона Вкл. за включване на продукта**

**Решение:** Погледнете на дисплея на продукта. Ако дисплеят е празен и бутонът **Вкл.** не свети, означава, че продуктът е изключен. Проверете дали захранващият кабел е включен правилно в устройството и в контакта. Натиснете бутона **Вкл.**, за да включите продукта.

**Причина:** Продуктът може да не е включен.

Ако това не разреши проблема, опитайте следващото решение.

#### **Решение 2: Задаване на продукта като принтерът по подразбиране**

**Решение:** Използвайте системните инструменти на компютъра за промяна на продукта като принтерът по подразбиране.

**Причина:** Заданието за печат е изпратено към принтера по подразбиране, но продуктът не е зададен като такъв.

Ако това не разреши проблема, опитайте следващото решение.

#### **Решение 3: Проверка на връзката между продукта и компютъра**

**Решение:** Проверете връзката между продукта и компютъра.

**Причина:** Продуктът и компютърът не комуникират помежду си.

Ако това не разреши проблема, опитайте следващото решение.

## **Решение 4: Проверка на това дали касетите са поставени правилно и имат мастило**

**Решение:** Проверка на това дали касетите са поставени правилно и имат мастило.

**Причина:** Възможно е да има проблем с една или повече касети.

Ако това не разреши проблема, опитайте следващото решение.

#### <span id="page-56-0"></span>**Решение 5: Поставяне на хартия във входната тава**

**Решение:** Поставете хартия във входната тава.

За повече информация, вижте:

"[Поставяне](#page-27-0) на носители" на страница 25

**Причина:** В продукта може да няма хартия.

#### **Показва се екранът за проверка на минималните системни изисквания**

**Решение:** Щракнете върху **Details** (Подробна информация), за да видите какъв е конкретният проблем, като след това се опитайте да го отстраните преди да инсталирате софтуера.

**Причина:** Компютърът не покрива минималните системни изисквания за инсталиране на софтуера.

#### **Появява се червен знак X върху подканата за USB връзка**

**Решение:** Уверете се, че продуктът е настроен правилно, и едва след това опитайте да възстановите връзката.

#### **Повторно свързване по USB**

**1.** Проверете дали USB кабелът е включен правилно по следния начин:

- Изключете USB кабела и пак го включете или го включете в друг USB порт.
- Не включвайте USB кабела в клавиатурата.
- Уверете се, че USB кабелът не е по-дълъг от 3 метра .
- Ако към компютъра са включени няколко USB устройства, може да се наложи да изключите другите устройства по време на инсталирането.
- **2.** Изключете щепсела на продукта от контакта и го включете отново.
- **3.** Проверете дали USB и захранващият кабел са включени.

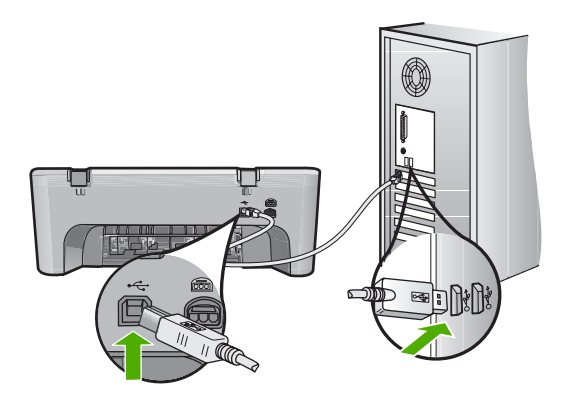

- <span id="page-57-0"></span>**4.** Щракнете върху **Retry** (Опитай отново), за да проверите отново връзката.
- **5.** Продължете инсталирането и рестартирайте компютъра, когато получите указание за това.

**Причина:** Обикновено се появява зелена отметка, което показва, че свързването тип "plug and play" е било успешно. Червен знак X показва, че свързването тип "plug and play" е неуспешно.

## **Показва се съобщение с информация за това, че е възникнала неизвестна грешка**

**Решение:** Опитайте се да продължите инсталирането. Ако това не помогне, спрете, а след това започнете инсталирането отново, като следвате указанията на екрана. Ако възникне грешка, може да се наложи да деинсталирате и инсталирате отново софтуера. Не изтривайте от компютъра файловете на приложението на продукта. За целта използвайте помощната програма за деинсталиране, която е предоставена заедно с инсталирането на софтуера, придружаващ продукта.

За повече информация, вижте:

"Деинсталиране и повторно инсталиране на софтуера" на страница 55

**Причина:** Неизвестен източник на грешката.

#### **Екранът за регистрация не се появява**

**Решение:** За да отворите екрана за регистрация (Регистрирай се сега), от лентата на задачите на Windows щракнете върху бутона **Start** (Старт), посочете **Programs** (Програми) или **All Programs** (Всички програми), **HP**, **Deskjet F4400 All-in-One series**, а след това изберете **Product Registration** (Регистриране на продукта).

**Причина:** Екранът за регистрация не се появява автоматично.

#### **Деинсталиране и повторно инсталиране на софтуера**

Ако инсталирането е непълно или сте свързали USB кабела към компютъра, преди да получите указание за това от инсталационния екран на софтуера, може да се наложи да деинсталирате, а след това да инсталирате софтуера отново. Не изтривайте от компютъра файловете на приложението на HP All-in-One. За целта използвайте помощната програма за деинсталиране, предоставена заедно с инсталирането на софтуера, придружаващ HP All-in-One.

#### **Деинсталиране от компютър с Windows**

**Забележка** Използвайте този метод, ако не можете да намерите активен бутон **Uninstall** (Деинсталирай) в старт-менюто на Windows (щракнете върху **Programs** (Програми) или върху **All Programs** (Всички програми), **HP**, **Deskjet F4400 All-in-One series**, **Uninstall**(Деинсталирай)).

- **1.** Отворете контролния панел на Windows и щракнете двукратно върху иконата **Add or Remove Programs** (Добавяне/премахване на програми).
	- **Забележка** Процедурата по отваряне на контролния панел варира според операционната система. Ако не сте сигурни как да направите това, вж. помощната информация на Windows.
- **2.** Изберете **HP Deskjet All-In-One Driver Software** (Софтуер за драйвер на HP Deskjet All-In-One), след което щракнете върху **Change/Remove** (Промяна/ премахване).

Следвайте инструкциите на екрана.

- **3.** Изключете устройството от компютъра.
- **4.** Рестартирайте компютъра.
	- **Забележка** Важно е преди рестартирането на компютъра да изключите ⊯″ продукта от него. Не свързвайте продукта към компютъра, докато не сте инсталирали повторно софтуера.
- **5.** Поставете компактдиска на продукта в CD-ROM устройството на компютъра и стартирайте програмата за инсталиране.
- **6.** Следвайте инструкциите на екрана.

Когато инсталирането на софтуера завърши, иконата на **HP Digital Imaging Monitor** (Диспечер за обработка на цифрови изображения на HP) ще се покаже в системната област на Windows.

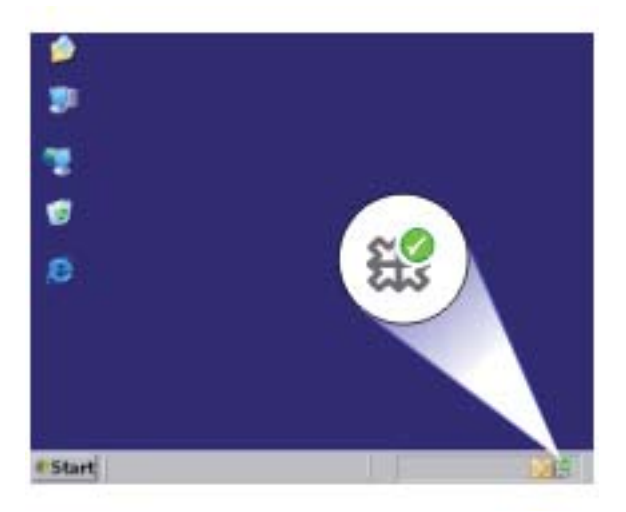

За да проверите дали софтуерът е правилно инсталиран, щракнете двукратно върху иконата HP Solution Center (Център за готови решения на HP) на десктопа. Ако HP Solution Center (Център за готови решения на HP) показва основните икони (**Scan Picture** (Сканиране на картина) и **Scan Document** (Сканиране на документ)), софтуерът е инсталиран правилно.

# <span id="page-59-0"></span>**Отстраняване на неизправности при качество на печат**

Използвайте този раздел за разрешаване на следните проблеми с качеството на печат:

- Неправилни, неточни или разтечени цветове
- [Мастилото](#page-62-0) не запълва докрай текста или графиките
- В долната част на разпечатката без полета има [хоризонтална](#page-64-0) изкривена линия
- [Разпечатките](#page-66-0) са с хоризонтали черти или линии
- [Разпечатките](#page-69-0) са бледи или с неярки цветове
- [Разпечатките](#page-71-0) са замазани или неясни
- [Разпечатките](#page-73-0) са с вертикални черти
- [Разпечатките](#page-73-0) са наклонени или изкривени
- [Мастилени](#page-74-0) ивици на гърба на хартията
- [Ръбовете](#page-74-0) на текста са грапави

#### **Неправилни, неточни или разтечени цветове**

Ако имате един от следните проблеми с качеството на печат на разпечатките, опитайте решенията в този раздел за помощ.

- Цветовете изглеждат различно от очакваното. Например, цветовете на графиките или снимките изглеждат по един начин на екрана на компютъра, но се отпечатват различно или пурпурният цвят е бил заменен със синьозелен във вашата разпечатка.
- Цветовете се преливат един в друг или са размазани на страницата. Ъглите изглеждат неясно, вместо да са изострени.

Опитайте едно от следните решения, ако цветовете изглеждат неправилни, неточни или се преливат един в друг.

- Решение 1: Уверете се, че използвате оригинални касети с мастило на HP
- Решение 2: Проверка на [поставената](#page-60-0) във входната тава хартия
- Решение 3: [Проверка](#page-60-0) на типа на хартията
- Решение 4: Проверка на нивата на [мастилото](#page-61-0)
- Решение 5: Проверете [настройките](#page-61-0) за печат
- Решение 6: [Подравняване](#page-61-0) на принтера
- Решение 7: Свързване с отдела за [поддръжка](#page-62-0) на HP

#### **Решение 1: Уверете се, че използвате оригинални касети с мастило на HP**

**Решение:** Проверете дали използваните касети с мастило са оригинални касети на HP.

HP препоръчва да използвате оригинални касети с мастило на HP. Оригиналните касети с мастило на HP са проектирани и тествани с принтери на HP, за да създавате лесно чудесни резултати, отново и отново.

<span id="page-60-0"></span>Ако сте закупили оригинални касети с мастило на HP, отидете на следния адрес:

[www.hp.com/go/anticounterfeit](http://www.hp.com/go/anticounterfeit)

**Причина:** Използват се касети с мастило, които не са на HP.

Ако това не разреши проблема, опитайте следващото решение.

#### **Решение 2: Проверка на поставената във входната тава хартия**

**Решение:** Уверете се, че хартията е поставена правилно и че не е набръчкана или прекалено дебела.

- Поставете хартията със страната за печат е надолу. Например, ако поставяте гланцова фотохартия, поставете я с гланцовата страна надолу.
- Уверете се, че хартията ляга плътно на входната тава и не е нагъната. Ако хартията е твърде близо до печатащата глава по време на печат, мастилото може да се размаже. Това може да се случи, ако хартията е повдигната, нагъната или твърде дебела (като плик например).

За повече информация, вижте:

поставяне на носители" на страница 25

**Причина:** Хартията е поставена неправилно, или е набръчкана или прекалено дебела.

Ако това не разреши проблема, опитайте следващото решение.

#### **Решение 3: Проверка на типа на хартията**

**Решение:** HP препоръчва да се използва хартия на HP или друг тип хартия, която е подходяща за продукта.

Винаги проверявайте дали хартията, на която печатате, е гладка. За най-добри резултати при печат на изображения използвайте фотохартия HP Advanced.

Съхранявайте фотохартията само в оригиналната й опаковка, в запечатваща се пластмасова торбичка, на плоска повърхност и на хладно и сухо място. Когато сте готови за печат, извадете само хартията, която възнамерявате да използвате. Когато завършите печата, върнете неизползваната хартия обратно в найлоновия плик. Така ще предпазите фотохартията от намачкване.

За повече информация, вижте:

- "[Поставяне](#page-27-0) на носители" на страница 25
- "Основна [информация](#page-25-0) за хартията" на страница 23

**Причина:** Във входната тава е поставен неправилен тип хартия.

<span id="page-61-0"></span>Ако това не разреши проблема, опитайте следващото решение.

#### **Решение 4: Проверка на нивата на мастилото**

**Решение:** Проверете приблизителните нива на мастилото в касетите.

**Забележка** Предупрежденията и индикаторите за нивото на мастилото предоставят приблизителна информация само с цел планиране. Когато получите предупредително съобщение за ниско ниво на мастилото, подгответе си касета за смяна, за да избегнете евентуални забавяния на задачите за печат. Не е нужно да сменяте касетата, докато качеството на печат не се влоши видимо.

**Причина:** Мастилото в касетите с мастило може да е недостатъчно.

Ако това не разреши проблема, опитайте следващото решение.

#### **Решение 5: Проверете настройките за печат**

**Решение:** Проверете настройките за печат.

• Проверете настройките за печат за това дали настройките за цвят са правилни.

Например, вижте дали документът е настроен да печата в гама на сивото. Или проверете дали не са зададени разширени настройки за цвят, като например тези за наситеност, яркост или тон на цвета, които да променят цветовете.

• Проверете настройката за качество на печат и се уверете, че съответства на поставената в продукта хартия.

Ако цветовете се преливат един в друг, може да е нужно да изберете настройка за по-ниско качество на печат. Или изберете по-висока настройка, ако отпечатвате висококачествена снимка, след което се уверете че във входната тава е поставена хартия (като Фотохартия HP Advanced).

**Забележка** На някои компютърни екрани цветовете може да изглеждат поразлично, отколкото при отпечатване върху хартия. В такъв случай, няма проблем с продукта, настройките за печат или касетите с мастило. Не е необходимо да правите нищо за отстраняване на неизправност.

**Причина:** Настройките за печат са зададени неправилно.

Ако това не разреши проблема, опитайте следващото решение.

#### **Решение 6: Подравняване на принтера**

**Решение:** Подравнете принтера.

<span id="page-62-0"></span>Подравняването на принтера улеснява постигането на отлично качество на печат.

## **Подравняване на принтера**

- **1.** Заредете във входната тава неизползвана обикновена бяла хартия с формат Letter, A4, или Legal.
- **2.** В HP Solution Center (Център за готови решения на HP) щракнете върху **Status** (Състояние).
- **3.** В областта **Print Settings** (Настройки за печат) щракнете върху **Printer Toolbox** (Кутия с инструменти за принтера).
	- **Забележка** Можете да отворите **Printer Toolbox** (Кутия с инструменти за принтера) и от диалоговия прозорец **Print Properties** (Свойства на печат). В диалоговия прозорец **Printer Properties** (Свойства на печат) изберете раздела **Features** (Функции), след което щракнете върху **Printer Services** (Услуги за принтера).

Ще се покаже **Printer Toolbox** (Кутия с инструменти за принтера).

- **4.** Щракнете върху раздела **Device Services** (Услуги за устройството).
- **5.** Изберете **Align the Printer** (Подравняване на принтера). Продуктът ще отпечата тестова страница, ще подравни печатащата глава и ще калибрира принтера. Дайте страницата за рециклиране или я изхвърлете.

**Причина:** Принтерът трябва да се подравни.

Ако това не разреши проблема, опитайте следващото решение.

# **Решение 7: Свързване с отдела за поддръжка на HP**

**Решение:** Свържете се с поддръжката на HP за помощ.

Отидете на: [www.hp.com/support](http://h20180.www2.hp.com/apps/Nav?h_pagetype=S-001&h_lang=en&h_cc=us&h_product=3742083&h_page=hpcom&h_client=s-h-m002-1).

Ако получите указание за това, изберете вашата страна/регион, а след това щракнете върху **Contact HP** (Свържете се с HP) за информация за това как да се обадите за техническа поддръжка.

**Причина:** Възникна проблем с печатащата глава.

# **Мастилото не запълва докрай текста или графиките**

Опитайте следните решения, ако мастилото не запълва докрай текста или изображението, като така изглежда, че отделни части липсват.

- Решение 1: Уверете се, че използвате [оригинални](#page-63-0) касети с мастило на HP
- Решение 2: Проверка на нивата на [мастилото](#page-63-0)
- Решение 3: Проверете [настройките](#page-63-0) за печат
- Решение 4: [Проверка](#page-64-0) на типа на хартията
- Решение 5: Свързване с отдела за [поддръжка](#page-64-0) на НР

#### <span id="page-63-0"></span>**Решение 1: Уверете се, че използвате оригинални касети с мастило на HP**

**Решение:** Проверете дали използваните касети с мастило са оригинални касети на HP.

HP препоръчва да използвате оригинални касети с мастило на HP. Оригиналните касети с мастило на HP са проектирани и тествани с принтери на HP, за да създавате лесно чудесни резултати, отново и отново.

**Забележка** HP не може да гарантира качеството или надеждността на консумативи, които не са на HP. Гаранцията не включва обслужването или ремонта, който трябва да се извърши в резултат използването на консуматив, който не е на HP.

Ако сте закупили оригинални касети с мастило на HP, отидете на следния адрес:

[www.hp.com/go/anticounterfeit](http://www.hp.com/go/anticounterfeit)

**Причина:** Използват се касети с мастило, които не са на HP.

Ако това не разреши проблема, опитайте следващото решение.

#### **Решение 2: Проверка на нивата на мастилото**

**Решение:** Проверете приблизителните нива на мастилото в касетите.

**Причина:** Мастилото в касетите с мастило може да е недостатъчно.

Ако това не разреши проблема, опитайте следващото решение.

#### **Решение 3: Проверете настройките за печат**

**Решение:** Проверете настройките за печат.

- Проверете настройката за типа хартия, така че да съответства на поставената във входната тава хартия.
- Проверете настройката за качество на печат и се уверете, че не е зададена на твърде ниска.

Отпечатайте изображението с настройка за високо качество на печат, като например с **Best** (Най-добро) или **Maximum dpi** (Максимална разделителна способност).

**Причина:** Настройката за типа хартия или за качество на печат е зададена неправилно.

**Забележка** Предупрежденията и индикаторите за нивото на мастилото предоставят приблизителна информация само с цел планиране. Когато получите предупредително съобщение за ниско ниво на мастилото, подгответе си касета за смяна, за да избегнете евентуални забавяния на задачите за печат. Не е нужно да сменяте касетата, докато качеството на печат не се влоши видимо.

## <span id="page-64-0"></span>**Решение 4: Проверка на типа на хартията**

**Решение:** HP препоръчва да се използва хартия на HP или друг тип хартия, която е подходяща за продукта.

Винаги проверявайте дали хартията, на която печатате, е гладка. За най-добри резултати при печат на изображения използвайте фотохартия HP Advanced.

Съхранявайте фотохартията само в оригиналната й опаковка, в запечатваща се пластмасова торбичка, на плоска повърхност и на хладно и сухо място. Когато сте готови за печат, извадете само хартията, която възнамерявате да използвате. Когато завършите печата, върнете неизползваната хартия обратно в найлоновия плик. Така ще предпазите фотохартията от намачкване.

За повече информация, вижте:

- "[Поставяне](#page-27-0) на носители" на страница 25
- "Основна [информация](#page-25-0) за хартията" на страница 23

**Причина:** Във входната тава е поставен неправилен тип хартия.

Ако това не разреши проблема, опитайте следващото решение.

## **Решение 5: Свързване с отдела за поддръжка на HP**

**Решение:** Свържете се с поддръжката на HP за помощ.

Отидете на: [www.hp.com/support](http://h20180.www2.hp.com/apps/Nav?h_pagetype=S-001&h_lang=en&h_cc=us&h_product=3742083&h_page=hpcom&h_client=s-h-m002-1).

Ако получите указание за това, изберете вашата страна/регион, а след това щракнете върху **Contact HP** (Свържете се с HP) за информация за това как да се обадите за техническа поддръжка.

**Причина:** Възникна проблем с печатащата глава.

# **В долната част на разпечатката без полета има хоризонтална изкривена линия**

Ако в долната част на разпечатката без полета има хоризонтална изкривена линия, опитайте следните решения.

- **Забележка** В този случай няма проблем с консумативите с мастило. Поради което не е необходимо да сменяте касетите са мастило или печатащата глава.
- Решение 1: Проверка на типа на хартията
- Решение 2: [Използване](#page-65-0) на настройка за по-високо качество на печат
- Решение 3: Завъртане на [изображението](#page-66-0)

#### **Решение 1: Проверка на типа на хартията**

**Решение:** HP препоръчва да се използва хартия на HP или друг тип хартия, която е подходяща за продукта.

<span id="page-65-0"></span>Винаги проверявайте дали хартията, на която печатате, е гладка. За най-добри резултати при печат на изображения използвайте фотохартия HP Advanced.

Съхранявайте фотохартията само в оригиналната й опаковка, в запечатваща се пластмасова торбичка, на плоска повърхност и на хладно и сухо място. Когато сте готови за печат, извадете само хартията, която възнамерявате да използвате. Когато завършите печата, върнете неизползваната хартия обратно в найлоновия плик. Така ще предпазите фотохартията от намачкване.

За повече информация, вижте:

- "[Поставяне](#page-27-0) на носители" на страница 25
- "Основна [информация](#page-25-0) за хартията" на страница 23

**Причина:** Във входната тава е поставен неправилен тип хартия.

Ако това не разреши проблема, опитайте следващото решение.

#### **Решение 2: Използване на настройка за по-високо качество на печат**

**Решение:** Проверете настройката за качество на печат и се уверете, че не е зададена на твърде ниска.

#### **За да изберете скорост или качество на печат**

- **1.** Проверете дали във входната тава има поставена хартия.
- **2.** От менюто **File** (Файл) на вашата приложна програма щракнете върху **Print** (Печат).
- **3.** Уверете се, че е избран правилният принтер.
- **4.** Щракнете върху бутона, който отваря диалоговия прозорец **Properties** (Свойства).

В зависимост от вашата приложна програма, този бутон може да се нарича **Properties** (Свойства), **Options** (Опции), **Printer Setup** (Настройка на принтер), **Printer** (Принтер) или **Preferences** (Предпочитания).

- **5.** Щракнете върху раздела **Features** (Функции).
- **6.** От падащия списък **Paper Type** (Тип хартия) изберете съответния тип хартия, който сте поставили.
- **7.** От падащия списък **Print Quality** (Качество на печата) изберете подходящата за вашия проект настройка за качество.
	- **Забележка** За да разберете с каква разделителна способност ще печата продуктът, базирано на избраните от вас настройки за тип хартия и качество на печат, щракнете върху **Resolution** (Разделителна способност).

Отпечатайте изображението с настройка за високо качество на печат, като например с **Best** (Най-добро) или **Maximum dpi** (Максимална разделителна способност).

За повече информация, вижте:

"Печат с максимална [разделителна](#page-21-0) способност" на страница 19

**Причина:** Настройката за качество на печат е твърде ниска.

## <span id="page-66-0"></span>**Решение 3: Завъртане на изображението**

**Решение:** Ако проблемът продължава, използвайте инсталираният заедно с продукта софтуер или друго приложение, за да завъртите изображението на 180 градуса, така че светлосините, сивите и кафявите оттенъци да не се отпечатат в долната част на страницата.

**Причина:** На снимката са отпечатани странни оттенъци близо до долната част на страницата.

## **Разпечатките са с хоризонтали черти или линии**

Опитайте следните решения, ако на разпечатките има линии, ивици или знаци по ширината на страниците.

- Решение 1: Уверете се, че използвате оригинални касети с мастило на HP
- Решение 2: Проверка на нивата на мастилото
- Решение 3: Проверка дали хартията е [поставена](#page-67-0) правилно
- Решение 4: [Използване](#page-67-0) на настройка за по-високо качество на печат
- Решение 5: [Подравняване](#page-68-0) на принтера
- Решение 6: [Автоматично](#page-68-0) почистване на печатащите касети.
- Решение 7: Свързване с отдела за [поддръжка](#page-69-0) на HP

# **Решение 1: Уверете се, че използвате оригинални касети с мастило на HP**

**Решение:** Проверете дали използваните касети с мастило са оригинални касети на HP.

HP препоръчва да използвате оригинални касети с мастило на HP. Оригиналните касети с мастило на HP са проектирани и тествани с принтери на HP, за да създавате лесно чудесни резултати, отново и отново.

**Забележка** HP не може да гарантира качеството или надеждността на консумативи, които не са на HP. Гаранцията не включва обслужването или ремонта, който трябва да се извърши в резултат използването на консуматив, който не е на HP.

Ако сте закупили оригинални касети с мастило на HP, отидете на следния адрес:

[www.hp.com/go/anticounterfeit](http://www.hp.com/go/anticounterfeit)

**Причина:** Използват се касети с мастило, които не са на HP.

Ако това не разреши проблема, опитайте следващото решение.

#### **Решение 2: Проверка на нивата на мастилото**

**Решение:** Проверете приблизителните нива на мастилото в касетите.

<span id="page-67-0"></span>**Забележка** Предупрежденията и индикаторите за нивото на мастилото предоставят приблизителна информация само с цел планиране. Когато получите предупредително съобщение за ниско ниво на мастилото, подгответе си касета за смяна, за да избегнете евентуални забавяния на задачите за печат. Не е нужно да сменяте касетата, докато качеството на печат не се влоши видимо.

**Причина:** Мастилото в касетите с мастило може да е недостатъчно.

Ако това не разреши проблема, опитайте следващото решение.

#### **Решение 3: Проверка дали хартията е поставена правилно**

**Решение:** Проверете дали хартията е поставена правилно във входната тава.

За повече информация, вижте:

"[Поставяне](#page-27-0) на носители" на страница 25

**Причина:** Хартията не е поставена правилно.

Ако това не разреши проблема, опитайте следващото решение.

#### **Решение 4: Използване на настройка за по-високо качество на печат**

**Решение:** Проверете настройката за качество на печат и се уверете, че не е зададена на твърде ниска.

#### **За да изберете скорост или качество на печат**

- **1.** Проверете дали във входната тава има поставена хартия.
- **2.** От менюто **File** (Файл) на вашата приложна програма щракнете върху **Print** (Печат).
- **3.** Уверете се, че е избран правилният принтер.
- **4.** Щракнете върху бутона, който отваря диалоговия прозорец **Properties** (Свойства).

В зависимост от вашата приложна програма, този бутон може да се нарича **Properties** (Свойства), **Options** (Опции), **Printer Setup** (Настройка на принтер), **Printer** (Принтер) или **Preferences** (Предпочитания).

- **5.** Щракнете върху раздела **Features** (Функции).
- **6.** От падащия списък **Paper Type** (Тип хартия) изберете съответния тип хартия, който сте поставили.
- **7.** От падащия списък **Print Quality** (Качество на печата) изберете подходящата за вашия проект настройка за качество.
	- **Забележка** За да разберете с каква разделителна способност ще печата продуктът, базирано на избраните от вас настройки за тип хартия и качество на печат, щракнете върху **Resolution** (Разделителна способност).

<span id="page-68-0"></span>Отпечатайте изображението с настройка за високо качество на печат, като например с **Best** (Най-добро) или **Maximum dpi** (Максимална разделителна способност).

За повече информация, вижте:

"Печат с максимална [разделителна](#page-21-0) способност" на страница 19

**Причина:** Настройката за качеството на печат или копиране на продукта е зададена на твърде ниска стойност.

Ако това не разреши проблема, опитайте следващото решение.

## **Решение 5: Подравняване на принтера**

**Решение:** Подравнете принтера.

Подравняването на принтера улеснява постигането на отлично качество на печат.

#### **Подравняване на принтера от софтуера HP Photosmart**

- **1.** Заредете във входната тава неизползвана обикновена бяла хартия с формат Letter, A4, или Legal.
- **2.** В HP Solution Center (Център за готови решения на HP) щракнете върху **Status** (Състояние).
- **3.** В областта **Print Settings** (Настройки за печат) щракнете върху **Printer Toolbox** (Кутия с инструменти за принтера).
	- **Забележка** Можете да отворите **Printer Toolbox** (Кутия с инструменти за принтера) и от диалоговия прозорец **Print Properties** (Свойства на печат). В диалоговия прозорец **Printer Properties** (Свойства на печат) изберете раздела **Features** (Функции), след което щракнете върху **Printer Services** (Услуги за принтера).

Ще се покаже **Printer Toolbox** (Кутия с инструменти за принтера).

- **4.** Щракнете върху раздела **Device Services** (Услуги за устройството).
- **5.** Изберете **Align the Printer** (Подравняване на принтера). Продуктът ще отпечата тестова страница, ще подравни печатащата глава и ще калибрира принтера. Дайте страницата за рециклиране или я изхвърлете.

**Причина:** Принтерът трябва да се подравни.

Ако това не разреши проблема, опитайте следващото решение.

### **Решение 6: Автоматично почистване на печатащите касети.**

**Решение:** Почистване на печатащите касети.

За допълнителна информация вж. "[Автоматично](#page-43-0) почистване на печатащите касети" на [страница](#page-43-0) 41

**Причина:** Дюзите на печатащата касета трябва да се почистят.

<span id="page-69-0"></span>Ако това не разреши проблема, опитайте следващото решение.

#### **Решение 7: Свързване с отдела за поддръжка на HP**

**Решение:** Свържете се с поддръжката на HP за помощ.

Отидете на: [www.hp.com/support](http://h20180.www2.hp.com/apps/Nav?h_pagetype=S-001&h_lang=en&h_cc=us&h_product=3742083&h_page=hpcom&h_client=s-h-m002-1).

Ако получите указание за това, изберете вашата страна/регион, а след това щракнете върху **Contact HP** (Свържете се с HP) за информация за това как да се обадите за техническа поддръжка.

**Причина:** Възникна проблем с печатащата глава.

#### **Разпечатките са бледи или с неярки цветове**

Опитайте следните решения, ако цветовете на разпечатките не са с очакваните яркост и сила.

- Решение 1: Уверете се, че използвате оригинални касети с мастило на HP
- Решение 2: Проверка на нивата на мастилото
- Решение 3: Проверете [настройките](#page-70-0) за печат
- Решение 4: [Проверка](#page-70-0) на типа на хартията
- Решение 6: [Автоматично](#page-71-0) почистване на печатащите касети.
- Решение 6: Свързване с отдела за [поддръжка](#page-71-0) на HP

## **Решение 1: Уверете се, че използвате оригинални касети с мастило на HP**

**Решение:** Проверете дали използваните касети с мастило са оригинални касети на HP.

HP препоръчва да използвате оригинални касети с мастило на HP. Оригиналните касети с мастило на HP са проектирани и тествани с принтери на HP, за да създавате лесно чудесни резултати, отново и отново.

**Забележка** HP не може да гарантира качеството или надеждността на консумативи, които не са на HP. Гаранцията не включва обслужването или ремонта, който трябва да се извърши в резултат използването на консуматив, който не е на HP.

Ако сте закупили оригинални касети с мастило на HP, отидете на следния адрес:

[www.hp.com/go/anticounterfeit](http://www.hp.com/go/anticounterfeit)

**Причина:** Използват се касети с мастило, които не са на HP.

Ако това не разреши проблема, опитайте следващото решение.

#### **Решение 2: Проверка на нивата на мастилото**

**Решение:** Проверете приблизителните нива на мастилото в касетите.

<span id="page-70-0"></span>**Забележка** Предупрежденията и индикаторите за нивото на мастилото предоставят приблизителна информация само с цел планиране. Когато получите предупредително съобщение за ниско ниво на мастилото, подгответе си касета за смяна, за да избегнете евентуални забавяния на задачите за печат. Не е нужно да сменяте касетата, докато качеството на печат не се влоши видимо.

**Причина:** Мастилото в касетите с мастило може да е недостатъчно.

Ако това не разреши проблема, опитайте следващото решение.

## **Решение 3: Проверете настройките за печат**

**Решение:** Проверете настройките за печат.

- Проверете настройката за типа хартия, така че да съответства на поставената във входната тава хартия.
- Проверете настройката за качество на печат и се уверете, че не е зададена на твърде ниска.

Отпечатайте изображението с настройка за високо качество на печат, като например с **Best** (Най-добро) или **Maximum dpi** (Максимална разделителна способност).

**Причина:** Настройката за типа хартия или за качество на печат е зададена неправилно.

Ако това не разреши проблема, опитайте следващото решение.

## **Решение 4: Проверка на типа на хартията**

**Решение:** HP препоръчва да се използва хартия на HP или друг тип хартия, която е подходяща за продукта.

Винаги проверявайте дали хартията, на която печатате, е гладка. За най-добри резултати при печат на изображения използвайте фотохартия HP Advanced.

Съхранявайте фотохартията само в оригиналната й опаковка, в запечатваща се пластмасова торбичка, на плоска повърхност и на хладно и сухо място. Когато сте готови за печат, извадете само хартията, която възнамерявате да използвате. Когато завършите печата, върнете неизползваната хартия обратно в найлоновия плик. Така ще предпазите фотохартията от намачкване.

За повече информация, вижте:

- "[Поставяне](#page-27-0) на носители" на страница 25
- "Основна [информация](#page-25-0) за хартията" на страница 23

**Причина:** Във входната тава е поставен неправилен тип хартия.

Ако това не разреши проблема, опитайте следващото решение.

#### <span id="page-71-0"></span>**Решение 6: Автоматично почистване на печатащите касети.**

**Решение:** Почистване на печатащите касети.

За допълнителна информация вж. "[Автоматично](#page-43-0) почистване на печатащите касети" на [страница](#page-43-0) 41

**Причина:** Дюзите на печатащата касета трябва да се почистят.

Ако това не разреши проблема, опитайте следващото решение.

#### **Решение 6: Свързване с отдела за поддръжка на HP**

**Решение:** Свържете се с поддръжката на HP за помощ.

Отидете на: [www.hp.com/support](http://h20180.www2.hp.com/apps/Nav?h_pagetype=S-001&h_lang=en&h_cc=us&h_product=3742083&h_page=hpcom&h_client=s-h-m002-1).

Ако получите указание за това, изберете вашата страна/регион, а след това щракнете върху **Contact HP** (Свържете се с HP) за информация за това как да се обадите за техническа поддръжка.

**Причина:** Възникна проблем с печатащата глава.

#### **Разпечатките са замазани или неясни**

Ако разпечатките са замазани или неясни, опитайте следните решения.

- $\mathbb{F}$  Забележка В този случай няма проблем с консумативите с мастило. Поради което не е необходимо да сменяте касетите са мастило или печатащата глава.
- **Съвет** След като прегледате решенията в този раздел, можете да отидете на уеб сайта на HP за допълнителна помощ за отстраняване на проблема. За допълнителна информация посетете: [www.hp.com/support.](http://h20180.www2.hp.com/apps/Nav?h_pagetype=S-001&h_lang=en&h_cc=us&h_product=3742083&h_page=hpcom&h_client=s-h-m002-1)
- Решение 1: Проверете настройките за печат
- Решение 2: Използване на [изображение](#page-72-0) с по-високо качество
- Решение 3: Отпечатване на [изображението](#page-72-0) с по-малък размер
- Решение 4: [Подравняване](#page-72-0) на принтера

#### **Решение 1: Проверете настройките за печат**

**Решение:** Проверете настройките за печат.

- Проверете настройката за типа хартия, така че да съответства на поставената във входната тава хартия.
- Проверете настройката за качество на печат и се уверете, че не е зададена на твърде ниска.

Отпечатайте изображението с настройка за високо качество на печат, като например с **Best** (Най-добро) или **Maximum dpi** (Максимална разделителна способност).

**Причина:** Настройката за типа хартия или за качество на печат е зададена неправилно.

Ако това не разреши проблема, опитайте следващото решение.
## **Решение 2: Използване на изображение с по-високо качество**

**Решение:** Използвайте изображение с по-висока разделителна способност.

Ако печатате снимка или графика и разделителната способност е твърде ниска, разпечатаното изображение ще бъде замазано или замъглено.

Същото ще се получи, ако дадена цифрова снимка или растерна графика е била преоразмерена.

**Причина:** Ниска разделителна способност на изображението.

Ако това не разреши проблема, опитайте следващото решение.

## **Решение 3: Отпечатване на изображението с по-малък размер**

**Решение:** Намалете размера на изображението и го отпечатайте.

Ако печатате снимка или графика и размерът за печат е твърде голям, разпечатаното изображение ще бъде замазано или замъглено.

Същото ще се получи, ако дадена цифрова снимка или растерна графика е била преоразмерена.

**Причина:** Изображението е отпечатано с по-голям размер.

Ако това не разреши проблема, опитайте следващото решение.

## **Решение 4: Подравняване на принтера**

**Решение:** Подравнете принтера.

Подравняването на принтера улеснява постигането на отлично качество на печат.

# **Подравняване на принтера от софтуера HP Photosmart**

- **1.** Заредете във входната тава неизползвана обикновена бяла хартия с формат Letter, A4, или Legal.
- **2.** В HP Solution Center (Център за готови решения на HP) щракнете върху **Status** (Състояние).
- **3.** В областта **Print Settings** (Настройки за печат) щракнете върху **Printer Toolbox** (Кутия с инструменти за принтера).
	- **Забележка** Можете да отворите **Printer Toolbox** (Кутия с инструменти за принтера) и от диалоговия прозорец **Print Properties** (Свойства на печат). В диалоговия прозорец **Printer Properties** (Свойства на печат) изберете раздела **Features** (Функции), след което щракнете върху **Printer Services** (Услуги за принтера).

Ще се покаже **Printer Toolbox** (Кутия с инструменти за принтера).

- **4.** Щракнете върху раздела **Device Services** (Услуги за устройството).
- **5.** Изберете **Align the Printer** (Подравняване на принтера). Продуктът ще отпечата тестова страница, ще подравни печатащата глава и ще калибрира принтера. Дайте страницата за рециклиране или я изхвърлете.

**Причина:** Принтерът трябва да се подравни.

#### **Разпечатките са с вертикални черти**

**Решение:** HP препоръчва да се използва хартия на HP или друг тип хартия, която е подходяща за продукта.

Винаги проверявайте дали хартията, на която печатате, е гладка. За най-добри резултати при печат на изображения използвайте фотохартия HP Advanced.

Съхранявайте фотохартията само в оригиналната й опаковка, в запечатваща се пластмасова торбичка, на плоска повърхност и на хладно и сухо място. Когато сте готови за печат, извадете само хартията, която възнамерявате да използвате. Когато завършите печата, върнете неизползваната хартия обратно в найлоновия плик. Така ще предпазите фотохартията от намачкване.

За повече информация, вижте:

- "[Поставяне](#page-27-0) на носители" на страница 25
- "Основна [информация](#page-25-0) за хартията" на страница 23

**Причина:** Във входната тава е поставен неправилен тип хартия.

#### **Разпечатките са наклонени или изкривени**

Опитайте следните решения, ако разпечатките не са изправени на страницата.

- Решение 1: Проверка дали хартията е поставена правилно
- Решение 2: Проверка дали е поставен само един тип хартия

#### **Решение 1: Проверка дали хартията е поставена правилно**

**Решение:** Проверете дали хартията е поставена правилно във входната тава. За повече информация, вижте:

"[Поставяне](#page-27-0) на носители" на страница 25

**Причина:** Хартията не е поставена правилно.

Ако това не разреши проблема, опитайте следващото решение.

## **Решение 2: Проверка дали е поставен само един тип хартия**

**Решение:** Поставяйте само един тип хартия в даден момент.

**Причина:** Във входната тава е поставен повече от един тип хартия.

Ако това не разреши проблема, опитайте следващото решение.

# **Мастилени ивици на гърба на хартията**

Опитайте следните решения, ако на гърба на разпечатките има размазано мастило.

- Решение 1: Отпечатване на страница на обикновена хартия
- Решение 2: Изчакване на мастилото да изсъхне

## **Решение 1: Отпечатване на страница на обикновена хартия**

**Решение:** Отпечатайте една или няколко страници обикновена хартия, за да се поеме излишното мастило в продукта.

## **Премахване на излишното мастило с обикновена хартия**

- **1.** Поставете няколко листа обикновена хартия във входната тава.
- **2.** Изчакайте пет минути.
- **3.** Отпечатайте документ с никакъв или много малко текст.
- **4.** Проверите гърба на хартията за мастило. Ако все още има мастило отзад на листовете, опитайте да отпечатате още една страница обикновена хартия.

**Причина:** Вътре в продукта се е събрало мастило, като така гърбът на хартията се зацапва при печат.

Ако това не разреши проблема, опитайте следващото решение.

## **Решение 2: Изчакване на мастилото да изсъхне**

**Решение:** Изчакайте поне 30 минути, за да може мастилото вътре в продукта са изсъхне, след което опитайте да печатате отново.

**Причина:** Излишното мастило в продукта трябва да изсъхне.

# **Ръбовете на текста са грапави**

Опитайте следните решения, ако текстът на разпечатките не е ясен и ъглите му са груби.

- $\mathbb{R}^n$  Забележка В този случай няма проблем с консумативите с мастило. Поради което не е необходимо да сменяте касетите са мастило или печатащата глава.
- Решение 1: Използване на шрифта TrueType или OpenType
- Решение 2: [Подравняване](#page-75-0) на принтера

# **Решение 1: Използване на шрифта TrueType или OpenType**

**Решение:** Използвайте шрифтове с формат TrueType или OpenType, за да сте сигурни, че продуктът ще отпечата гладки шрифтове. При избор на шрифт потърсете иконата на TrueType или OpenType.

<span id="page-75-0"></span>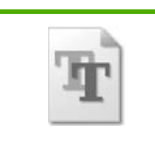

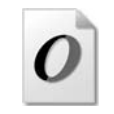

# Икона на TrueType и протива и и Икона на OpenType

**Причина:** Шрифтът е с размер по избор.

Някои софтуерни приложения имат шрифтове по избор, чийто ръбове стават назъбени при увеличение или печат. Също така, ако искате да печатате растерен текст, при уголемяване или печат той също може да има назъбени ръбове.

Ако това не разреши проблема, опитайте следващото решение.

# **Решение 2: Подравняване на принтера**

**Решение:** Подравнете принтера.

Подравняването на принтера улеснява постигането на отлично качество на печат.

# **Подравняване на принтера от софтуера HP Photosmart**

- **1.** Заредете във входната тава неизползвана обикновена бяла хартия с формат Letter, A4, или Legal.
- **2.** В HP Solution Center (Център за готови решения на HP) щракнете върху **Status** (Състояние).
- **3.** В областта **Print Settings** (Настройки за печат) щракнете върху **Printer Toolbox** (Кутия с инструменти за принтера).
	- **Забележка** Можете да отворите **Printer Toolbox** (Кутия с инструменти за принтера) и от диалоговия прозорец **Print Properties** (Свойства на печат). В диалоговия прозорец **Printer Properties** (Свойства на печат) изберете раздела **Features** (Функции), след което щракнете върху **Printer Services** (Услуги за принтера).

Ще се покаже **Printer Toolbox** (Кутия с инструменти за принтера).

- **4.** Щракнете върху раздела **Device Services** (Услуги за устройството).
- **5.** Изберете **Align the Printer** (Подравняване на принтера). Продуктът ще отпечата тестова страница, ще подравни печатащата глава и ще калибрира принтера. Дайте страницата за рециклиране или я изхвърлете.

**Причина:** Принтерът трябва да се подравни.

Ако това не разреши проблема, опитайте следващото решение.

# **Отстраняване на неизправности при печатане**

Използвайте този раздел за разрешаване на следните проблеми при отпечатване:

- Неправилно отпечатване на пликове
- Продуктът отпечатва [безсмислени](#page-77-0) символи
- Страниците в документа излизат в [неправилен](#page-77-0) ред
- Полетата не се отпечатват според [очакванията](#page-77-0)
- По време на [отпечатването](#page-79-0) излезе празна страница

# **Неправилно отпечатване на пликове**

Опитайте следните решения за отстраняване на проблема. Решенията са подредени, така че на първо място са тези с най-голяма вероятност за отстраняване на проблема. Ако първото решение не отстрани проблема, опитайте да изпълните останалите решения, докато проблемът бъде разрешен успешно.

- Решение 1: Поставяне отново на пликовете във входната тава.
- Решение 2: Поставяне на различен тип пликове
- Решение 3: Подвиване на [капачетата](#page-77-0), за да избегнете засядане на хартията

# **Решение 1: Поставяне отново на пликовете във входната тава.**

**Решение:** Извадете всичката хартия от входната тава. Поставете топче пликове във входната тава с капачето на плика нагоре и наляво.

**Забележка** За да предотвратите засядане на хартията, подвийте капачетата навътре в пликовете.

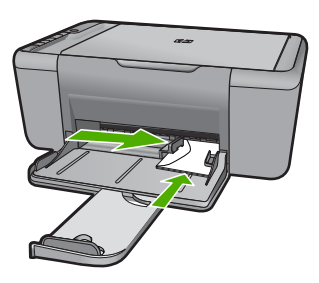

За повече информация, вижте:

"[Поставяне](#page-27-0) на носители" на страница 25

**Причина:** Топчето с пликове е поставено неправилно.

Ако това не разреши проблема, опитайте следващото решение.

# **Решение 2: Поставяне на различен тип пликове**

**Решение:** Не използвайте гланцирани или релефни пликове или пликове, които имат закопчалки или прозорчета.

**Причина:** Поставен е неправилен тип плик.

Ако това не разреши проблема, опитайте следващото решение.

#### <span id="page-77-0"></span>**Решение 3: Подвиване на капачетата, за да избегнете засядане на хартията**

**Решение:** За да предотвратите засядане на хартията, подвийте капачетата навътре в пликовете.

**Причина:** Капачетата може да заседнат във валяците.

# **Продуктът отпечатва безсмислени символи**

Опитайте следните решения за отстраняване на проблема. Решенията са подредени, така че на първо място са тези с най-голяма вероятност за отстраняване на проблема. Ако първото решение не отстрани проблема, опитайте да изпълните останалите решения, докато проблемът бъде разрешен успешно.

- Решение 1: Рестартиране на продукта и компютъра
- Решение 2: Пробване да отпечатате друг документ

#### **Решение 1: Рестартиране на продукта и компютъра**

**Решение:** Изключете продукта и компютъра за около 60 секунди, след което ги включете и опитайте да печатате отново.

**Причина:** Паметта на продукта е пълна.

Ако това не разреши проблема, опитайте следващото решение.

## **Решение 2: Пробване да отпечатате друг документ**

**Решение:** Опитайте да отпечатате друг документ от същото софтуерно приложение. Ако няма проблем, опитайте да отпечатате предишно записана версия на документа, която не е повредена.

**Причина:** Документът е повреден.

# **Страниците в документа излизат в неправилен ред**

**Решение:** Отпечатайте документа в обратен ред. След като документът се отпечата, страниците ще са в правилен ред.

**Причина:** Според текущите настройки първо ще се отпечата първата страница на документа. Поради начина, по който продукта поема хартията, първата отпечатана страница ще бъде с лицето нагоре в долната част на топа хартия.

#### **Полетата не се отпечатват според очакванията**

Опитайте следните решения за отстраняване на проблема. Решенията са подредени, така че на първо място са тези с най-голяма вероятност за отстраняване на проблема. Ако първото решение не отстрани проблема, опитайте да изпълните останалите решения, докато проблемът бъде разрешен успешно.

• Решение 1: Задаване на правилните полета в [софтуерното](#page-78-0) си приложение

- <span id="page-78-0"></span>• Решение 2: Проверка на настройката за размера на хартията
- Решение 3: Поставяне на топчето хартия правилно
- Решение 4: [Поставяне](#page-79-0) на топчето пликове правилно

# **Решение 1: Задаване на правилните полета в софтуерното си приложение**

**Решение:** Проверете полетата за печат.

Уверете се, че настройките на полетата за документа не надвишават областта за печат на продукта.

# **Проверка на настройките за полетата**

- **1.** Прегледайте заданието за печат преди да го изпратите към продукта. В повечето софтуерни приложения, щракнете на менюто **File** (Файл), след което щракнете на **Print Preview** (Визуализация на печат).
- **2.** Проверете полетата.

Продуктът използва полетата, които са зададени във вашето софтуерно приложение, ако те са по-големи от минималните полета, които продукта поддържа. За допълнителна информация относно настройките за полетата във вашето софтуерно приложение, вж. документите, които придружават софтуера.

**3.** Отменете заданието за печат, ако полетата не са достатъчно големи, а след това ги настройте в софтуерното приложение.

**Причина:** Полетата не са зададени правилно в софтуерното приложение.

Ако това не разреши проблема, опитайте следващото решение.

# **Решение 2: Проверка на настройката за размера на хартията**

**Решение:** Проверете дали е избран правилният размер хартия за съответния документ. Уверете се, че сте поставили правилния размер хартия във входната тава.

**Причина:** Настройката за размера на хартията не е зададена правилно за документа, който печатате.

Ако това не разреши проблема, опитайте следващото решение.

# **Решение 3: Поставяне на топчето хартия правилно**

**Решение:** Извадете топа хартия от входната тава, а след това го поставете отново. Не забравяйте да плъзнете водача за ширина на хартията надясно, докато опре в ръба на хартията.

За повече информация, вижте:

"[Поставяне](#page-27-0) на носители" на страница 25

**Причина:** Водачите за хартия не са правилно позиционирани.

Ако това не разреши проблема, опитайте следващото решение.

#### <span id="page-79-0"></span>**Решение 4: Поставяне на топчето пликове правилно**

**Решение:** Извадете всичката хартия от входната тава. Поставете топче пликове във входната тава с капачето на плика нагоре и наляво.

**Забележка** За да предотвратите засядане на хартията, подвийте капачетата навътре в пликовете.

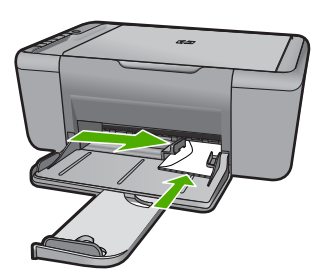

За повече информация, вижте:

"[Поставяне](#page-27-0) на носители" на страница 25

**Причина:** Топчето с пликове е поставено неправилно.

# **По време на отпечатването излезе празна страница**

Опитайте следните решения за отстраняване на проблема. Решенията са подредени, така че на първо място са тези с най-голяма вероятност за отстраняване на проблема. Ако първото решение не отстрани проблема, опитайте да изпълните останалите решения, докато проблемът бъде разрешен успешно.

- Решение 1: Проверка на нивата на мастилото в печатащите касети
- Решение 2: Проверка за празни страници в края на [документа](#page-80-0)
- Решение 3: [Поставяне](#page-80-0) на повече хартия във входната тава
- Решение 4: Проверка дали на [печатащите](#page-80-0) касети има защитна лента

#### **Решение 1: Проверка на нивата на мастилото в печатащите касети**

**Решение:** Проверете приблизителните нива на мастило в печатащите касети.

**Забележка** Предупрежденията и индикаторите за нивото на мастилото предоставят приблизителна информация само с цел планиране. Когато получите предупредително съобщение за ниско ниво на мастилото, подгответе си касета за смяна, за да избегнете евентуални забавяния на задачите за печат. Не е нужно да сменяте печатащата касета, докато качеството на печат не се влоши видимо.

Ако има още мастило в печатащите касети, но все пак забелязвате проблем, отпечатайте отчет за автотеста, за да определите дали има проблем с печатащите касети. Ако автотестът покаже проблем, почистете печатащите касети. Ако това не реши проблема, може да се наложи да се сменят печатащите касети.

<span id="page-80-0"></span>**Причина:** Ако ще печатате черен текст и от продукта излезе празна страница, печатащата касета с черно мастило може да е празна.

Ако това не разреши проблема, опитайте следващото решение.

# **Решение 2: Проверка за празни страници в края на документа**

**Решение:** Отворете файла на документа в софтуерното приложение и премахнете допълнителните страници или редове в края.

**Причина:** Документът, който печатате, съдържа допълнителна празна страница.

Ако това не разреши проблема, опитайте следващото решение.

# **Решение 3: Поставяне на повече хартия във входната тава**

**Решение:** Ако в продукта са останали само няколко листа, поставете още хартия във входната тава. Ако във входната тава има достатъчно хартия, извадете хартията, чукнете топа хартия върху равна повърхност, след което я поставете отново във входната тава.

За повече информация, вижте:

"[Поставяне](#page-27-0) на носители" на страница 25

**Причина:** В продукта няма хартия.

Ако това не разреши проблема, опитайте следващото решение.

#### **Решение 4: Проверка дали на печатащите касети има защитна лента**

**Решение:** Проверете всяка печатаща касета. Лентата може да е отстранена от контактите с медно оцветяване, но въпреки това да покрива мастилените дюзи. Ако лентата все още покрива мастилените дюзи, внимателно я отстранете от печатащите касети. Не докосвайте дюзите за мастило или контактите с медно оцветяване.

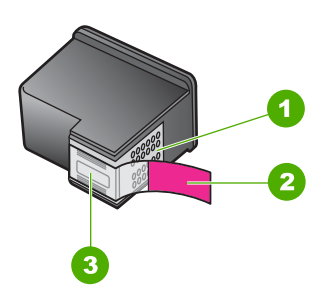

- 1 Контакти с медно покритие
- 2 Пластмасова лента с розов накрайник за издърпване (трябва да се отстрани преди поставяне на касетата)
- 3 Мастилени дюзи с лепенка

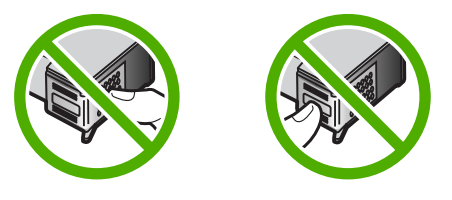

За повече информация, вижте:

"Сменете касетите" на [страница](#page-45-0) 43

**Причина:** Защитната пластмасова лента не е отстранена изцяло от печатащата касета.

# **Отстраняване на неизправности при сканиране**

Използвайте този раздел за разрешаване на следните проблеми при сканиране:

- Сканираното изображение е празно
- Сканираното [изображение](#page-82-0) е неправилно изрязано
- Сканираното [изображение](#page-82-0) има неправилно оформление на страницата
- [Неправилен](#page-82-0) текстови формат
- Сканираното [изображение](#page-82-0) показва пунктирани линии вместо текст
- Текстът е [неправилен](#page-83-0) или липсва

# **Сканираното изображение е празно**

**Решение:** Заредете оригинала със страната за печат надолу в десния преден ъгъл на стъклото.

<span id="page-82-0"></span>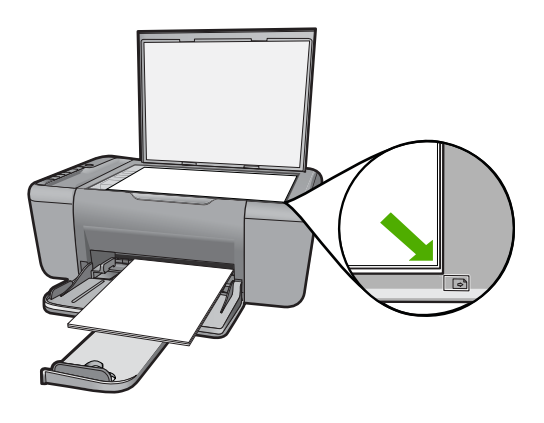

**Причина:** Оригиналът не е поставен правилно върху стъклото.

#### **Сканираното изображение е неправилно изрязано**

**Решение:** Софтуерната функция за автоматично изрязване изрязва всичко, което не е част от основното изображение. В някои случаи може да не желаете да използвате тази функция. В този случай можете да изключите функцията за автоматично изрязване от софтуера, след което ръчно да изрежете сканираното изображение или да не изрязвате нищо.

**Причина:** Софтуерът е настроен да изрязва автоматично сканираните картини.

#### **Сканираното изображение има неправилно оформление на страницата**

**Решение:** Изключете софтуерната функция за автоматично изрязване, за да запазите оформлението на страницата.

**Причина:** Софтуерната функция за автоматично изрязване променя оформлението на страницата.

#### **Неправилен текстови формат**

**Решение:** Някои приложения не могат да работят с форматиране на рамкиран текст. Рамкираният текст е една от настройките за сканиране на документи в софтуера. Тя поддържа комплексно оформление, като например много колони от брошура, чрез поставяне на текста в различни рамки (прозорци) в приложението за местоназначение. Изберете правилния форма в софтуера, така че да се запазят оформлението и форматирането на сканирания текст.

**Причина:** Настройките за сканиране на документ не са правилни.

# **Сканираното изображение показва пунктирани линии вместо текст**

**Решение:** Направете чернобяло копие на оригинала и след това сканирайте копието.

<span id="page-83-0"></span>**Причина:** Скенерът може да не разпознае цветния текст, ако сте използвали тип изображение **Text** (Текст) при сканиране на текст, който възнамерявате да редактирате. Типът изображение **Text** (Текст) се сканира като черно-бяло изображение с разделителна способност 300 x 300 dpi.

Ако сканирате оригинал, който има графики или илюстрации около текста, скенерът може и да не разпознае текста.

# **Текстът е неправилен или липсва**

Опитайте следните решения за отстраняване на проблема. Решенията са подредени, така че на първо място са тези с най-голяма вероятност за отстраняване на проблема. Ако първото решение не отстрани проблема, опитайте да изпълните останалите решения, докато проблемът бъде разрешен успешно.

- Решение 1: Проверка, че яркостта е зададена подходящо в софтуера
- Решение 2: Проверка, че стъклото и задната част на капака за документи са чисти

#### **Решение 1: Проверка, че яркостта е зададена подходящо в софтуера**

**Решение:** Настройте яркостта в софтуера и сканирайте документа отново.

## **Настройка на яркостта**

- **1.** В прозореца **HP Scanning** (Сканиране на HP) щракнете върху **Lighten/ Darken** (Изсветляване/потъмняване) от менюто **Basic** (Основни) или от панела **Tools** (Инструменти).
- **2.** Настройте индикаторите за яркост.

**Причина:** Яркостта не е зададена правилно в софтуера.

Ако това не разреши проблема, опитайте следващото решение.

# **Решение 2: Проверка, че стъклото и задната част на капака за документи са чисти**

**Решение:** Изключете устройството, извадете захранващия кабел, след което използвайте мека кърпа, за да избършете стъклото, както и вътрешната част на капака.

**Причина:** Стъклото и задната част на капака за документи не са чисти.

# **Отстраняване на неизправности при копиране**

Използвайте този раздел за разрешаване на следните проблеми при копиране:

- Нищо не се [получава](#page-84-0) при опита ми за копиране
- Части от [оригинала](#page-85-0) липсват или са отрязани
- [Разпечатката](#page-86-0) изглежда уголемена на страницата
- [Разпечатката](#page-86-0) е празна

# <span id="page-84-0"></span>**Нищо не се получава при опита ми за копиране**

Опитайте следните решения за отстраняване на проблема. Решенията са подредени, така че на първо място са тези с най-голяма вероятност за отстраняване на проблема. Ако първото решение не отстрани проблема, опитайте да изпълните останалите решения, докато проблемът бъде разрешен успешно.

- Решение 1: Включване на продукта
- Решение 2: Поставяне правилно оригинала върху стъклото
- Решение 3: Изчакване, докато продуктът приключи с другите задачи
- Решение 4: Продуктът не поддържа [съответната](#page-85-0) хартия или пликове
- Решение 5: Проверка за [заседнала](#page-85-0) хартия

#### **Решение 1: Включване на продукта**

**Решение:** Проверете бутона **Вкл.**, намиращ се на устройството. Ако индикаторът не свети, това означава, че устройството е изключено. Проверете дали захранващият кабел е включен правилно в устройството и в контакта. Натиснете бутона **Вкл.**, за да включите устройството.

**Причина:** Продуктът е изключен.

Ако това не разреши проблема, опитайте следващото решение.

# **Решение 2: Поставяне правилно оригинала върху стъклото**

**Решение:** Заредете оригинала със страната за печат надолу в десния преден ъгъл на стъклото.

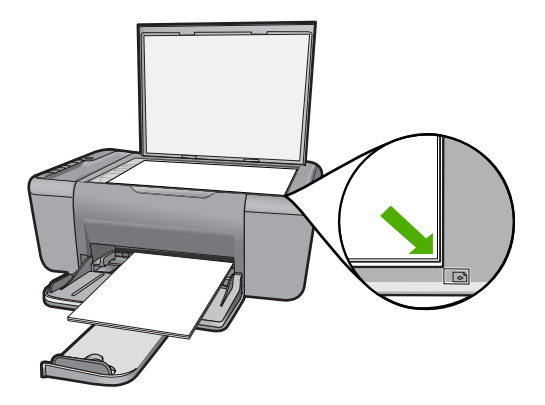

**Причина:** Оригиналът не е поставен правилно върху стъклото.

Ако това не разреши проблема, опитайте следващото решение.

# **Решение 3: Изчакване, докато продуктът приключи с другите задачи**

**Решение:** Проверете индикатора **Вкл.**. Ако мига, това означава, че продуктът е зает.

<span id="page-85-0"></span>Ако продуктът изпълнява друго задание, например печатане или сканиране, вашето задание за копиране ще бъде отложено докато продуктът приключи с текущото задание.

**Причина:** Продуктът е зает с друго задание.

Ако това не разреши проблема, опитайте следващото решение.

#### **Решение 4: Продуктът не поддържа съответната хартия или пликове**

**Решение:** Не използвайте продуктът за копиране върху пликове или друг тип хартия, който не се поддържа от продукта.

**Причина:** Продуктът не разпознава типа на поставената хартия.

Ако това не разреши проблема, опитайте следващото решение.

## **Решение 5: Проверка за заседнала хартия**

**Решение:** Изчистете заседналата хартия.

**Причина:** В продукта е заседнала хартия.

## **Части от оригинала липсват или са отрязани**

Опитайте следните решения за отстраняване на проблема. Решенията са подредени, така че на първо място са тези с най-голяма вероятност за отстраняване на проблема. Ако първото решение не отстрани проблема, опитайте да изпълните останалите решения, докато проблемът бъде разрешен успешно.

- Решение 1: Поставяне правилно оригинала върху стъклото
- Решение 2: [Почистване](#page-86-0) на стъклото на скенера

# **Решение 1: Поставяне правилно оригинала върху стъклото**

**Решение:** Заредете оригинала със страната за печат надолу в десния преден ъгъл на стъклото.

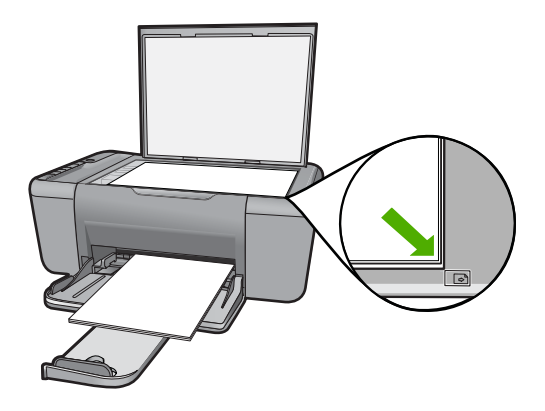

<span id="page-86-0"></span>**Причина:** Оригиналът не е поставен правилно върху стъклото.

Ако това не разреши проблема, опитайте следващото решение.

# **Решение 2: Почистване на стъклото на скенера**

**Решение:** Почистете стъклото на скенера и се уверете, че по него не са прилепени чужди материали.

**Причина:** Стъклото на скенера е замърсено, поради което продуктът е включил към копието област, която е по-голяма от документа.

# **Разпечатката изглежда уголемена на страницата**

**Решение:** Уверете се, че настройките за копиране са избрани правилно. Ако проблемът продължава, върху стъклото от вътрешната страна на капака може да има замърсявания. Така е възможно продуктът да открие само част от изображението. Изключете устройството, извадете захранващия кабел, след което използвайте мека кърпа, за да избършете стъклото, както и вътрешната част на капака.

**Причина:** Продуктът откри само част от изображението поради прах или дребни частици върху стъклото.

# **Разпечатката е празна**

Опитайте следните решения за отстраняване на проблема. Решенията са подредени, така че на първо място са тези с най-голяма вероятност за отстраняване на проблема. Ако първото решение не отстрани проблема, опитайте да изпълните останалите решения, докато проблемът бъде разрешен успешно.

- Решение 1: Поставяне правилно оригинала върху стъклото
- Решение 2: Проверка на нивата на мастилото в [печатащите](#page-87-0) касети

# **Решение 1: Поставяне правилно оригинала върху стъклото**

**Решение:** Заредете оригинала със страната за печат надолу в десния преден ъгъл на стъклото.

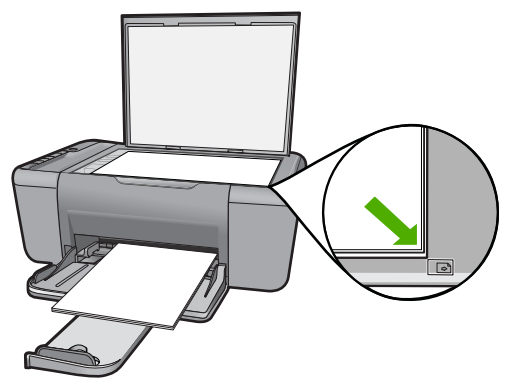

<span id="page-87-0"></span>**Причина:** Оригиналът не е поставен правилно върху стъклото.

Ако това не разреши проблема, опитайте следващото решение.

# **Решение 2: Проверка на нивата на мастилото в печатащите касети**

**Решение:** Проверете приблизителните нива на мастило в печатащите касети.

**Забележка** Предупрежденията и индикаторите за нивото на мастилото предоставят приблизителна информация само с цел планиране. Когато получите предупредително съобщение за ниско ниво на мастилото, подгответе си касета за смяна, за да избегнете евентуални забавяния на задачите за печат. Не е нужно да сменяте печатащата касета, докато качеството на печат не се влоши видимо.

Ако има още мастило в печатащите касети, но все пак забелязвате проблем, отпечатайте отчет за автотеста, за да определите дали има проблем с печатащите касети. Ако автотестът покаже проблем, почистете печатащите касети. Ако това не реши проблема, може да се наложи да се сменят печатащите касети.

**Причина:** Печатащите касети трябва да се почистят или мастилото в тях може да е недостатъчно.

# **Грешки**

Ако в продукта има грешка, индикаторите на продукта може да мигат или на екрана на компютъра да се появи съобщение за грешка.

Този раздел съдържа следните теми:

- Мигащи индикатори
- [Съобщения](#page-90-0) от продукта
- Файлови [съобщения](#page-91-0)
- [Съобщения](#page-92-0) за масовия потребител
- [Съобщения](#page-93-0) за хартията
- Съобщения за [захранването](#page-94-0) и връзките
- Съобщения за [печатащите](#page-94-0) касети

#### **Мигащи индикатори**

Индикаторите на продукта мигат в определена последователност, за да ви уведомят за различни грешки. Вижте долната таблицата за информация за разрешаване на съответната грешка в зависимост от това кои индикатори светят или мигат на продукта.

# Глава 8

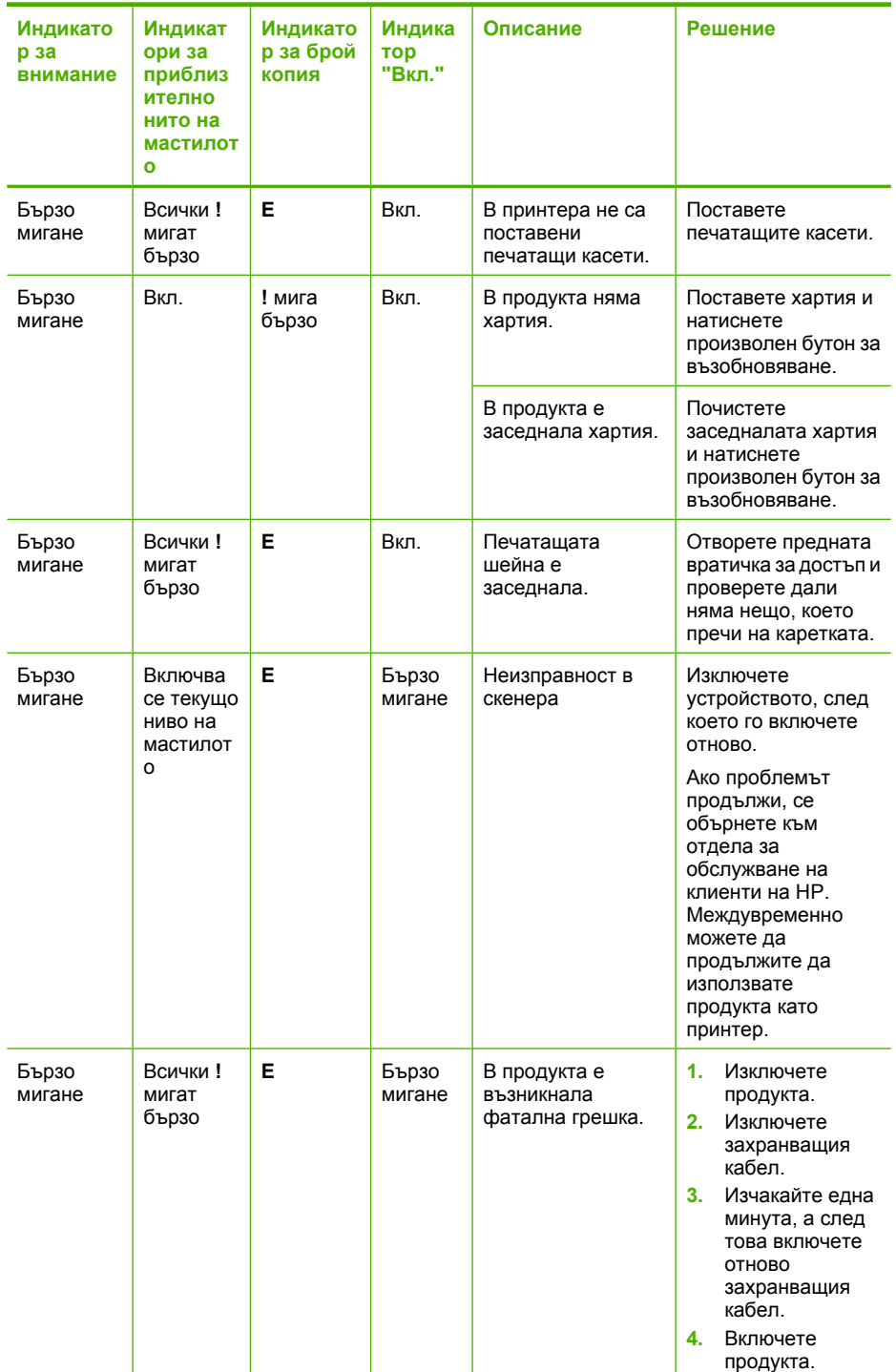

# (продължение)

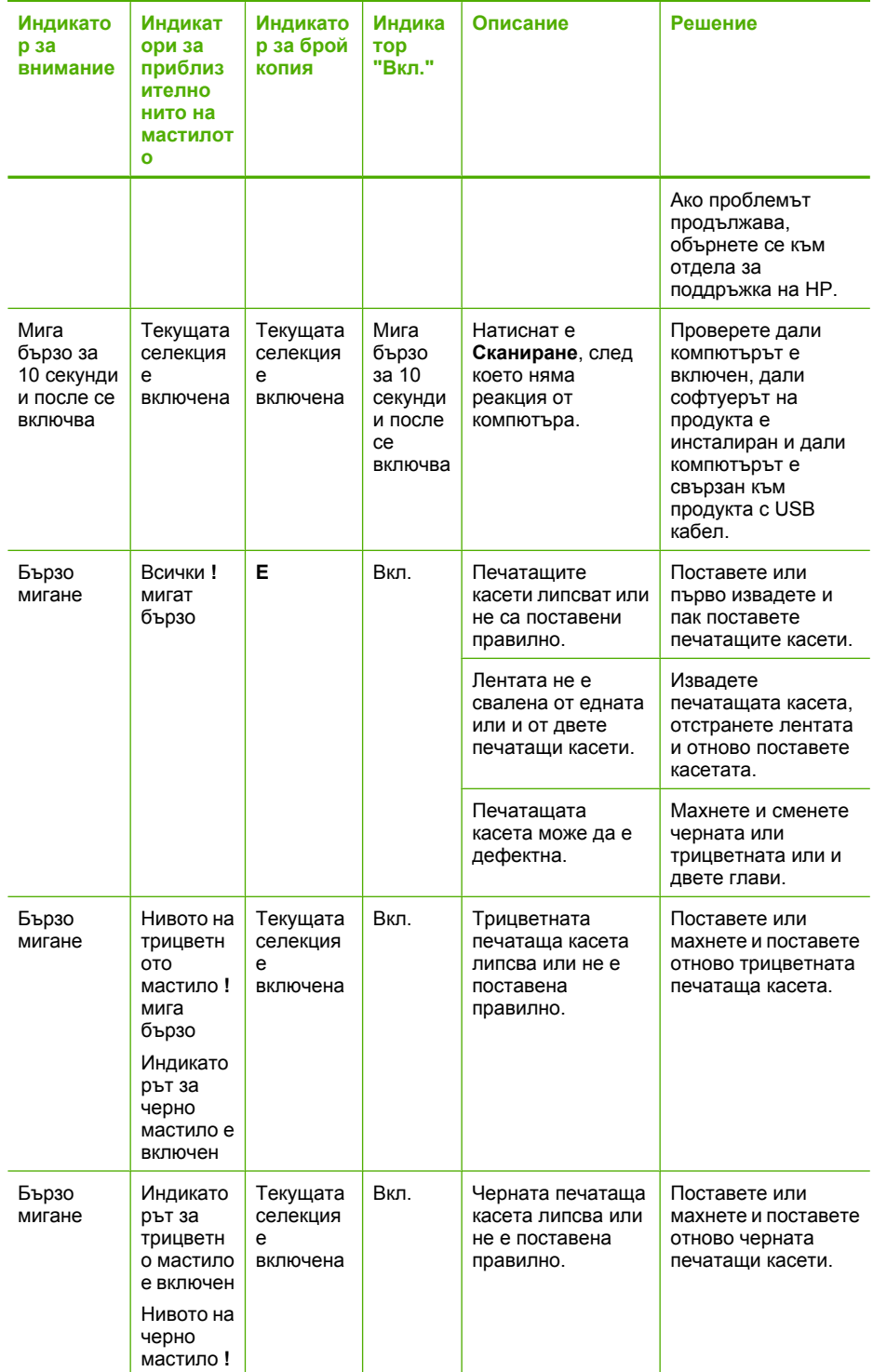

#### <span id="page-90-0"></span>(продължение)

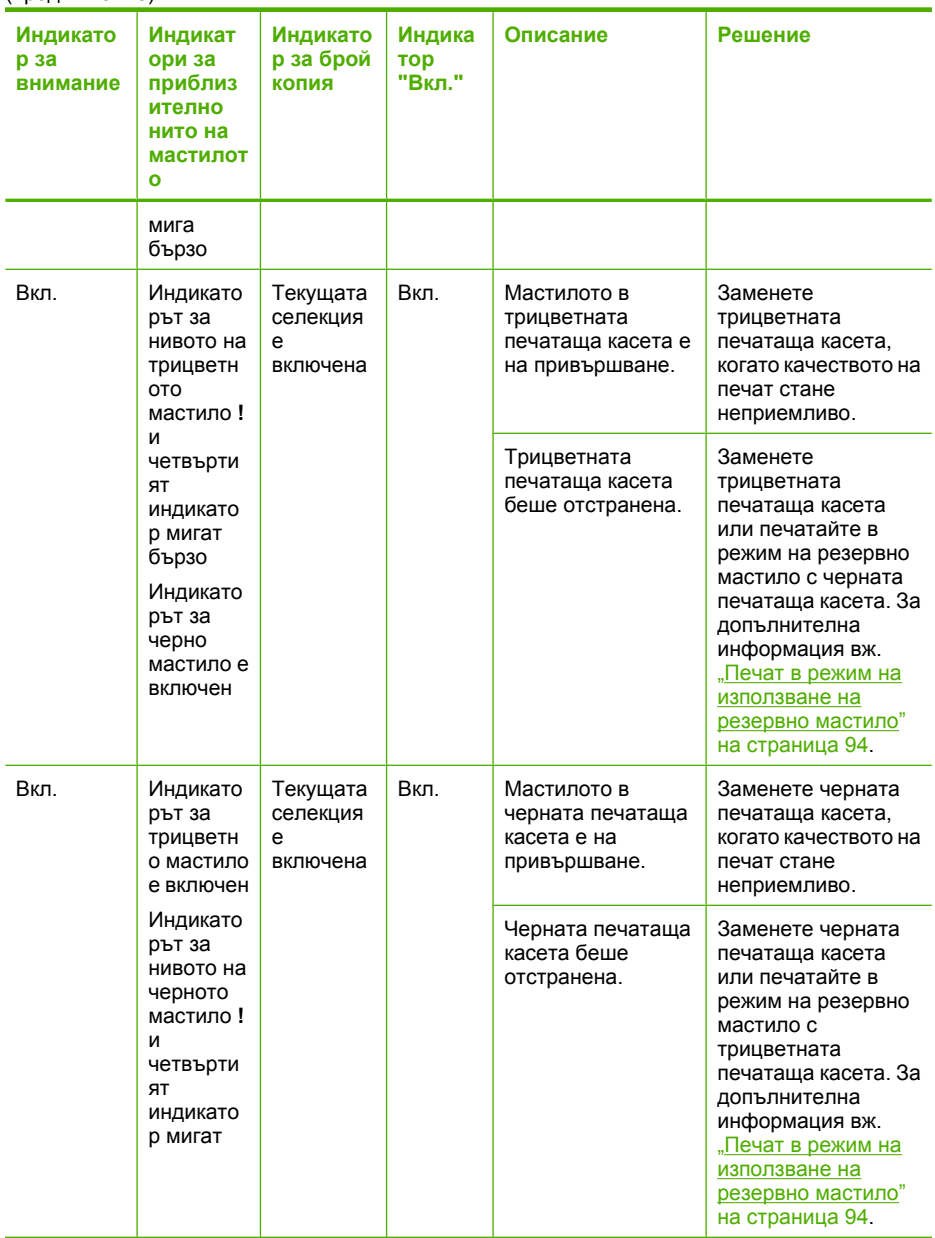

# **Съобщения от продукта**

Следва списък от съобщения за грешки, свързани с продукта:

- [Несъответствие](#page-91-0) на версията на фърмуера
- [Паметта](#page-91-0) е пълна

#### <span id="page-91-0"></span>**Несъответствие на версията на фърмуера**

**Решение:** За да откриете информация за поддръжка и гаранция, отидете на уебсайта на HP на [www.hp.com/support](http://h20180.www2.hp.com/apps/Nav?h_pagetype=S-001&h_lang=en&h_cc=us&h_product=3742083&h_page=hpcom&h_client=s-h-m002-1). Ако получите указание за това, изберете вашата страна/регион, а след това щракнете върху **Contact HP** (Свържете се с HP) за информация за това как да се обадите за техническа поддръжка.

**Причина:** Кодът на версията на фърмуера на продукта не съответства на кода на версията на софтуера.

## **Паметта е пълна**

**Решение:** Опитайте да печатате по-малко копия наведнъж.

**Причина:** Документът, който печатате, е превишил паметта на продукта.

# **Файлови съобщения**

Следва списък от съобщения за грешки, свързани с файловете:

- Грешка при четене или писане във файла
- Файлът не е намерен
- Неподдържан формат на файл
- [Невалидно](#page-92-0) име на файл
- Поддържани типове файлове за [HP All-in-One](#page-92-0)

#### **Грешка при четене или писане във файла**

**Решение:** Проверете дали папката и името на файла са правилни.

**Причина:** Софтуерът на продукта не може да отвори или запише файла.

## **Файлът не е намерен**

**Решение:** Затворете някои от приложенията и опитайте отново да изпълните задачата.

**Причина:** На компютъра няма достатъчно налична памет за създаването на файл за визуализация на печата.

#### **Неподдържан формат на файл**

**Решение:** Отворете файла в друго приложение и го запишете във формат, който се разпознава от софтуера на продукта.

За повече информация, вижте:

"Поддържани типове файлове за [HP All-in-One"](#page-92-0) на страница 90

**Причина:** Софтуерът на продукта не разпознава или не поддържа формата на файла на изображението, което се опитвате да отворите или запишете. Ако <span id="page-92-0"></span>разширението на файла е на поддържан тип файлове, файлът може да е повреден.

# **Невалидно име на файл**

**Решение:** Уверете се, че не използвате невалидни символи в името.

**Причина:** Въведеното име на файл е невалидно.

## **Поддържани типове файлове за HP All-in-One**

Вж. следната информация за поддържаните формати на файлове:

- Софтуерът на HP Photosmart поддържа следните файлови формати: BMP, DCX, FPX, GIF, JPG, PCD, PCX, TIF, PICT, PSD, PCS, EPS, TGA, SGI, PDF и PNG
- При сканиране софтуерът на HP Photosmart Ви позволява да запазите изображение в следните формати на файлове: BMP, DCX, FPX, GIF, JPG, PCD, PCX и TIF

# **Съобщения за масовия потребител**

Следва списък от съобщения за грешки, свързани с грешки на обикновения потребител:

- Не може да се изрязва
- [Грешка](#page-93-0) при печат без полета
- Липсват опции за [сканиране](#page-93-0)
- Няма [място](#page-93-0) на диска

#### **Не може да се изрязва**

Опитайте следните решения за отстраняване на проблема. Решенията са подредени, така че на първо място са тези с най-голяма вероятност за отстраняване на проблема. Ако първото решение не отстрани проблема, опитайте да изпълните останалите решения, докато проблемът бъде разрешен успешно.

- Решение 1: Затваряне на приложенията, които не се използват
- Решение 2: [Освобождаване](#page-93-0) на повече място на твърдия диск

#### **Решение 1: Затваряне на приложенията, които не се използват**

**Решение:** Затворете всички неизползвани приложения. Това важи и за приложенията, които работят на заден фон (като скрийнсейвъри и антивирусни програми). Ако изключите антивирусната програма, не забравяйте да я включите отново, след като приключите със сканирането.

Ако този проблем се появява често или ако имате проблеми с паметта, докато използвате други приложения, добавете още памет в компютъра. За повече информация вж. ръководството за потребителя, придружаващо компютъра.

**Причина:** Компютърът няма достатъчно налична памет.

#### <span id="page-93-0"></span>**Решение 2: Освобождаване на повече място на твърдия диск**

**Решение:** Изпразнете кошчето на десктопа. Можете също така да премахнете файлове от твърдия диск; например, изтрийте временните файлове.

**Причина:** За сканиране трябва да има поне 50 МБ свободно място на твърдия диск на компютъра.

# **Грешка при печат без полета**

**Решение:** Не можете да използвате опцията за печат без полета, ако в продукта е поставена само черната печатаща касета. Инсталирайте трицветната печатаща касета.

За повече информация, вижте:

"Сменете касетите" на [страница](#page-45-0) 43

**Причина:** Продуктът е в режим за печат с резервно мастило само с черната печатаща касета и сте включили функцията за печат без полета.

#### **Липсват опции за сканиране**

**Решение:** Проверете дали софтуерът е инсталиран и работи. За повече информация вж. началното ръководство, предоставено заедно с HP All-in-One.

**Причина:** Софтуерът, придружаващ продукта, не е работил или не е бил инсталиран досега.

#### **Няма място на диска**

**Решение:** Затворете някои от приложенията и опитайте отново да изпълните задачата.

**Причина:** Няма достатъчно налична памет на компютъра за изпълнението на тази задача.

# **Съобщения за хартията**

Следва списък от съобщения за грешки, свързани с хартията:

• Мастилото изсъхва

#### **Мастилото изсъхва**

**Решение:** Оставете листа в изходната тава, докато това съобщение изчезне. Ако отпечатания лист трябва да се извади преди съобщението да изчезне, хванете го внимателно от долната страна на ръбовете и го поставете на плоска повърхност, за да изсъхне.

**Причина:** Прозрачното фолио и някои други носители изискват повече време от нормалното, за да засъхнат.

# <span id="page-94-0"></span>**Съобщения за захранването и връзките**

Следва списък от съобщения за грешки, свързани със захранването и връзките:

• Неправилно изключване

#### **Неправилно изключване**

**Решение:** Натиснете бутона **Вкл.**, намиращ се на контролния панел на продукта, за да включите и изключите продукта.

**Причина:** Последният път, когато продуктът е използван, не е изключен правилно. Продуктът може да е повреден, ако е изключен от копчето на разклонителя или от ключа на стената.

# **Съобщения за печатащите касети**

Следва списък от съобщения за грешки, свързани с печатащите касети:

- Поставена е печатаща касета, която не е на HP
- Поставена е вече използвана [оригинална](#page-95-0) касета на HP
- [Оригиналното](#page-95-0) мастило на HP е свършило
- Ниско ниво на [мастилото](#page-95-0)
- Печат в режим на [използване](#page-96-0) на резервно мастило
- Печатащата касета липсва, инсталирана е неправилно или не е [предназначена](#page-96-0) за това [устройство](#page-96-0)
- [Печатащите](#page-97-0) касети липсват или не могат да бъдат открити
- [Несъвместими](#page-100-0) печатащи касети
- [Печатащите](#page-101-0) касетите са поставени в грешните слотове
- Проблем с [печатащите](#page-103-0) касети

#### **Поставена е печатаща касета, която не е на HP**

**Решение:** Следвайте подканите на екрана на компютъра, за да смените указаните печатащи касети с оригинални касети на HP.

HP препоръчва да използвате оригинални печатащи касети на HP. Оригиналните печатащи касети на HP са проектирани и тествани с принтери на HP, така че да улеснят постигането на много добри резултати при всяко използване.

**Забележка** HP не може да гарантира качеството или надеждността на консумативи, които не са на HP. Гаранцията не включва обслужването или ремонта, който трябва да се извърши в резултат използването на консуматив, който не е на HP.

Ако сте закупили оригинални печатащи касети на HP, отидете на следния адрес:

[www.hp.com/go/anticounterfeit](http://www.hp.com/go/anticounterfeit)

За повече информация, вижте:

"Сменете касетите" на [страница](#page-45-0) 43

**Причина:** Продуктът откри, че е поставена печатаща касета, която не е на HP.

#### <span id="page-95-0"></span>**Поставена е вече използвана оригинална касета на HP**

**Решение:** Проверете качеството на печат на текущото задание за печат. Ако то е задоволително, следвайте инструкциите на екрана на компютъра, за да продължите.

Нивата на мастилото може да не са достъпни за указаните печатащи касети. Предупрежденията и индикаторите за нивото на мастилото предоставят приблизителна информация само с цел планиране. Когато получите предупредително съобщение за ниско ниво на мастилото, подгответе си касета за смяна, за да избегнете евентуални забавяния на задачите за печат. Не е нужно да сменяте печатащата касета, докато качеството на печат не се влоши видимо.

**Причина:** Дадена оригинална касета на HP вече е била използвана в друг принтер.

#### **Оригиналното мастило на HP е свършило**

**Решение:** Следвайте указанията на екрана на компютъра, за да смените указаните печатащи касети с оригинални касети на HP.

Нивата на мастилото може да не са достъпни за указаните печатащи касети. Предупрежденията и индикаторите за нивото на мастилото предоставят приблизителна информация само с цел планиране. Когато получите предупредително съобщение за ниско ниво на мастилото, подгответе си касета за смяна, за да избегнете евентуални забавяния на задачите за печат. Не е нужно да сменяте печатащата касета, докато качеството на печат не се влоши видимо.

**Забележка** HP не може да гарантира качеството или надеждността на консумативи, които не са на HP. Гаранцията не включва обслужването или ремонта, който трябва да се извърши в резултат използването на консуматив, който не е на HP.

Ако сте закупили оригинални печатащи касети на HP, отидете на следния адрес:

[www.hp.com/go/anticounterfeit](http://www.hp.com/go/anticounterfeit)

За повече информация, вижте:

"Сменете касетите" на [страница](#page-45-0) 43

**Причина:** Оригиналното мастило на HP е свършило в указаните печатащи касети.

#### **Ниско ниво на мастилото**

**Решение:** Предупрежденията и индикаторите за нивото на мастилото предоставят приблизителна информация само с цел планиране. Когато получите предупредително съобщение за ниско ниво на мастилото, подгответе си касета за смяна, за да избегнете евентуални забавяния на задачите за печат. Не е нужно да сменяте печатащата касета, докато качеството на печат не се влоши видимо.

<span id="page-96-0"></span>Ако сте поставили рециклирана или повторно пълнена печатаща касета, или касета, която е била използвана в друг продукт, индикаторът за нивото на мастилото няма да бъде точен или няма да показва информация.

За информация за връщане или рециклиране на продукти на HP посетете ни на адрес: [www.hp.com/recycle.](http://www.hp.com/recycle)

**Причина:** Мастилото в указаната печатаща касета намалява и може да се наложи касетата да се смени скоро.

#### **Печат в режим на използване на резервно мастило**

**Решение:** Ако получите съобщение за печат в режим на използване на резервно мастило, въпреки че в продукта има две печатащи касети, се уверете, че защитната пластмасова лента е отстранена от всяка една печатаща касета. Когато пластмасовата лента покрива контактите на печатащата касета, продуктът няма да може да открие съответната поставена в него печатаща касета.

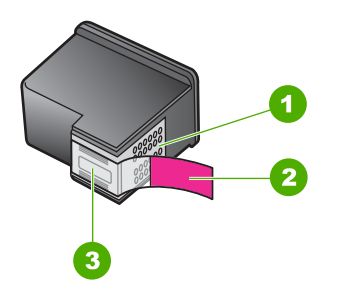

- 1 Контакти с медно покритие
- 2 Пластмасова лента с розов накрайник за издърпване (трябва да се отстрани преди поставяне на касетата)
- 3 Мастилени дюзи с лепенка

**Причина:** Режимът на използване на резервно мастило се активира, когато продуктът открие само една печатаща касета. С този режим на печат може да се печата само с една печатаща касета, но устройството ще работи по-бавно, а качеството на разпечатките ще бъде по-ниско.

# **Печатащата касета липсва, инсталирана е неправилно или не е предназначена за това устройство**

**Решение:** Ако печатащите касети ги няма, инсталирани са неправилно или не са проектирани за вашия продукт, или един, или и двата индикатора за състоянието на печатащите касети започват да мигат. На екрана на компютъра може да се покаже някое от следните съобщения:

#### **Проблем с печатаща касета**

**Incorrect Print Cartridge(s) (Неправилна касета или касети)**

# <span id="page-97-0"></span>**Incorrectly Installed Cartridge(s) (Неправилно поставена печатаща касета или касети)**

**Print Cartridge(s) Missing (Липсва печатаща касета или касети)**

# **Печатащите касети липсват или не могат да бъдат открити**

Опитайте следните решения за отстраняване на проблема. Решенията са подредени, така че на първо място са тези с най-голяма вероятност за отстраняване на проблема. Ако първото решение не отстрани проблема, опитайте да изпълните останалите решения, докато проблемът бъде разрешен успешно.

- Решение 1: Изваждане и повторно поставяне на печатащите касети
- Решение 2: Почистване на контактите на [печатащата](#page-98-0) касета
- Решение 3: Смяна на [печатащите](#page-100-0) касети

#### **Решение 1: Изваждане и повторно поставяне на печатащите касети**

**Решение:** Извадете и отново поставете печатащите касети, след което проверете дали те са вкарани докрай и фиксирани неподвижно на място. Проверете също дали печатащите касети са инсталирани в съответните им слотове.

## **Проверка на това дали печатащите касети са инсталирани правилно**

- **1.** Уверете се, че устройството е включено.
- **2.** Отворете вратичката за печатащите касети. Печатащата каретка ще се придвижи към средата на продукта.
- **3.** Уверете се, че използвате правилните печатащи касети за продукта. За още информация за съвместимите печатащи касети вж. "[Поръчване](#page-42-0) на [консумативи](#page-42-0) с мастило" на страница 40
- **4.** Отстранете черната печатаща касета от гнездото вдясно. Не докосвайте мастилените дюзи или контактите с медно покритие. Проверете за евентуална повреда на медните контакти или мастилените дюзи. Уверете се, че пластмасовата лепенка е отстранена. Ако пластмасовата лепенка все още покрива мастилените дюзи, внимателно я свалете, като използвате розовия накрайник за издърпване. Не премахвайте цветната лепенка с електрическите контакти.

<span id="page-98-0"></span>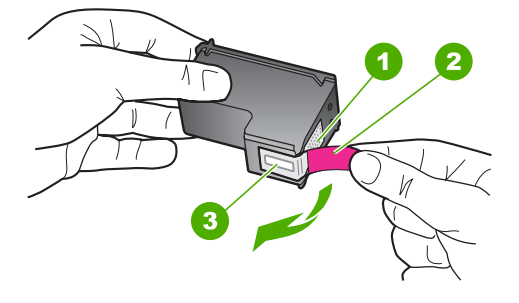

- 1 Контакти с медно покритие
- 2 Пластмасова лента с розов накрайник за издърпване (трябва да се отстрани преди поставяне на касетата)
- 3 Мастилени дюзи с лепенка
- **5.** Поставете отново печатащата касета, като я приплъзнете напред в дясното гнездо. След това натиснете печатащата касета напред, докато щракне на място.

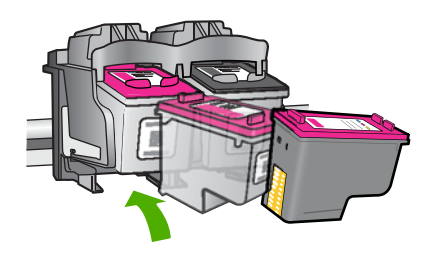

**6.** Повторете стъпки 1 и 2 за трицветната печатаща касета отляво.

**Причина:** Указаните печатащи касети са поставени неправилно.

Ако това не разреши проблема, опитайте следващото решение.

**Решение 2: Почистване на контактите на печатащата касета**

**Решение:** Почистете контактите на печатащата касета.

Трябва да разполагате със следните материали:

- Сухи тампони от порест каучук, кърпа без власинки или какъвто и да е мек материал, който няма да се разпадне или да остави влакна.
	- **Съвет** Филтрите за кафе-машини нямат мъх и добре почистват печатащи касети.
- Дестилирана, филтрирана или бутилирана вода (водата от чешмата може да съдържа замърсители, които да повредят печатащите касети).
	- **Внимание Не** използвайте материали за почистване на плочи или спирт при почистването на контактите на печатащите касети. Те могат да повредят печатащата касета или продукта.

#### **Почистване на контактите на печатащата касета**

- **1.** Включете продукта и отворете вратичката на печатащата касета. Печатащата каретка ще се придвижи към средата на продукта.
- **2.** Изчакайте, докато печатащата каретка спре и затихне, а след това изключете захранващия кабел от задната част на продукта.
- **3.** Леко натиснете надолу печатащата касета, за да я освободите, и я изтеглете към себе си от гнездото й.
	- **Забележка** Не сваляйте едновременно и двете печатащи касети. Свалете и почистете печатащите касети една по една. Не оставяйте печатащи касети извън HP All-in-One за повече от 30 минути.
- **4.** Проверете контактите на печатащата касета за наслагване на мастило и остатъци.
- **5.** Потопете чист тампон от порест каучук или кърпа без власинки в дестилирана вода и изстискайте излишната вода.
- **6.** Хванете печатащата касета отстрани.
- **7.** Почистете само контактите с медно покритие. Оставете печатащата касета да съхне около десет минути.

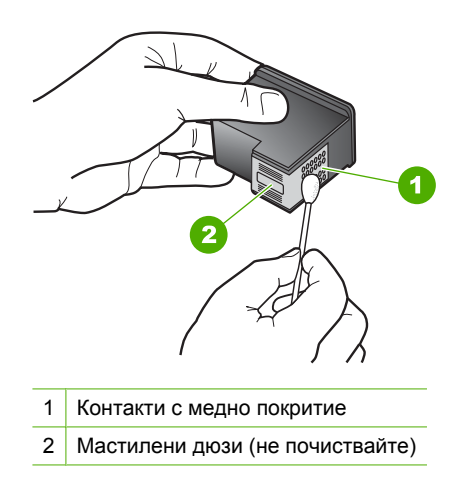

<span id="page-100-0"></span>**8.** Задръжте печатащата касета с логото на HP нагоре и я поставете обратно в гнездото. Натиснете я добре, докато щракне на място.

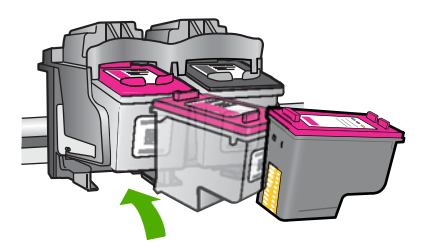

- **9.** Ако е необходимо, повторете същото и за другата печатаща касета.
- **10.** Внимателно затворете вратичката на печатащата касета и включете захранващия кабел в задната част на продукта.

**Причина:** Контактите на печатащата касета трябва да се почистят.

Ако това не разреши проблема, опитайте следващото решение.

## **Решение 3: Смяна на печатащите касети**

**Решение:** Сменете указаната печатаща касета. Можете също да извадите указаната печатаща касета и да печатате в режим на резервно мастило.

**Забележка** По време на режима за резервно мастило продуктът може да печата само задания от компютъра. Не можете да стартирате задание за печат от контролния панел (като например печат на снимка от карта с памет).

Проверете дали печатащата касета е в гаранция.

- Ако датата на гаранционния срок е изтекла, закупете нова печатаща касета.
- Ако датата на гаранционния срок не е изтекла, се свържете с отдела за поддръжка на HP. Посетете [www.hp.com/support.](http://h20180.www2.hp.com/apps/Nav?h_pagetype=S-001&h_lang=en&h_cc=us&h_product=3742083&h_page=hpcom&h_client=s-h-m002-1) Ако получите указание за това, изберете вашата страна/регион, а след това щракнете върху **Contact HP** (Връзка с HP) за информация как да се обадите за техническа поддръжка.

#### **Подобни теми**

"Сменете касетите" на [страница](#page-45-0) 43

**Причина:** Печатащата касета е повредена.

#### **Несъвместими печатащи касети**

Опитайте следните решения за отстраняване на проблема. Решенията са подредени, така че на първо място са тези с най-голяма вероятност за отстраняване на проблема. Ако първото решение не отстрани проблема, опитайте да изпълните останалите решения, докато проблемът бъде разрешен успешно.

- <span id="page-101-0"></span>• Решение 1: Проверка, че използвате правилните печатащи касети
- Решение 2: Свързване с отдела за поддръжка на клиенти на HP

#### **Решение 1: Проверка, че използвате правилните печатащи касети**

**Решение:** Уверете се, че използвате правилните печатащи касети за продукта. Вж. печатната документация, придружаваща продукта, за списък със съвместимите печатащи касети.

Ако използвате печатащи касети, които не са съвместими с продукта, сменете указаните печатащи касети със съвместими такива.

Ако използвате правилните печатащи касети, преминете към следващата стъпка.

За повече информация, вижте:

- "Поръчване на [консумативи](#page-42-0) с мастило" на страница 40
- "Сменете касетите" на [страница](#page-45-0) 43

**Причина:** Указаните печатащи касети не са съвместими с продукта.

Ако това не разреши проблема, опитайте следващото решение.

#### **Решение 2: Свързване с отдела за поддръжка на клиенти на HP**

**Решение:** За да откриете информация за поддръжка и гаранция, отидете на уебсайта на HP на [www.hp.com/support](http://h20180.www2.hp.com/apps/Nav?h_pagetype=S-001&h_lang=en&h_cc=us&h_product=3742083&h_page=hpcom&h_client=s-h-m002-1). Ако получите указание за това, изберете вашата страна/регион, а след това щракнете върху **Contact HP** (Свържете се с HP) за информация за това как да се обадите за техническа поддръжка.

**Причина:** Печатащите касети не са предназначени за използване в този продукт.

#### **Печатащите касетите са поставени в грешните слотове**

**Решение:** Проверете дали печатащите касети са поставени в съответните им слотове. Ако са, извадете и отново поставете печатащите касети, след което проверете дали те са вкарани докрай и фиксирани неподвижно на място.

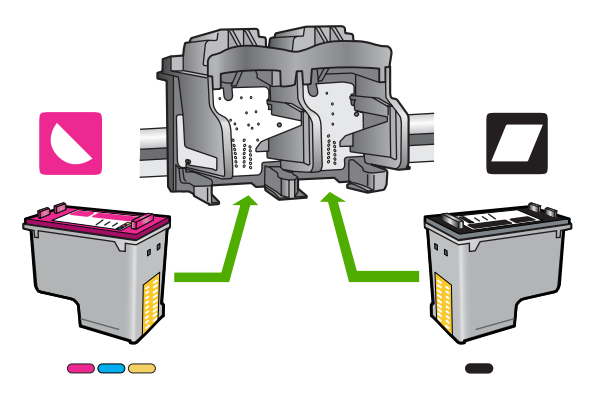

# **Проверка на това дали печатащите касети са инсталирани правилно**

- **1.** Уверете се, че устройството е включено.
- **2.** Отворете вратичката за печатащите касети. Печатащата каретка ще се придвижи към средата на продукта.
- **3.** Уверете се, че използвате правилните печатащи касети за продукта. За още информация за съвместимите печатащи касети вж. "[Поръчване](#page-42-0) на [консумативи](#page-42-0) с мастило" на страница 40
- **4.** Отстранете черната печатаща касета от гнездото вдясно. Не докосвайте мастилените дюзи или контактите с медно покритие. Проверете за евентуална повреда на медните контакти или мастилените дюзи. Уверете се, че пластмасовата лепенка е отстранена. Ако пластмасовата лепенка все още покрива мастилените дюзи, внимателно я свалете, като използвате розовия накрайник за издърпване. Не премахвайте цветната лепенка с електрическите контакти.

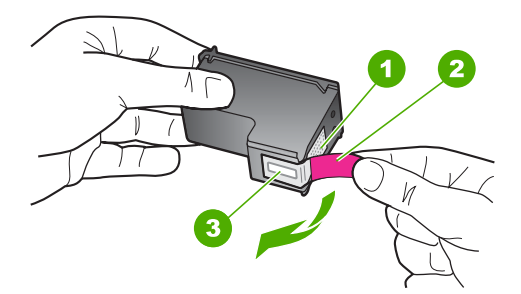

- 1 Контакти с медно покритие
- 2 Пластмасова лента с розов накрайник за издърпване (трябва да се отстрани преди поставяне на касетата)
- 3 Мастилени дюзи с лепенка
- **5.** Поставете отново печатащата касета, като я приплъзнете напред в дясното гнездо. След това натиснете печатащата касета напред, докато щракне на място.

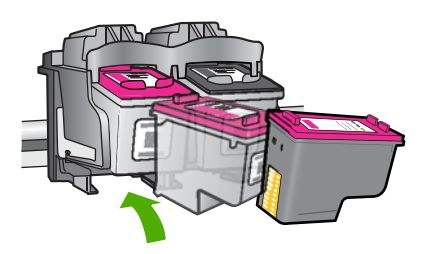

**6.** Повторете стъпки 1 и 2 за трицветната печатаща касета отляво.

<span id="page-103-0"></span> $\mathbb{R}$  Забележка Ако печатащите касети са поставени в грешните слотове и не можете да ги извадите от продукта, се свържете с поддръжката на HP за сервиз.

Отидете на адрес: [www.hp.com/support](http://h20180.www2.hp.com/apps/Nav?h_pagetype=S-001&h_lang=en&h_cc=us&h_product=3742083&h_page=hpcom&h_client=s-h-m002-1).

Ако получите указание за това, изберете вашата страна/регион, а след това щракнете върху **Contact HP** (Връзка с HP) за информация за това как да се обадите за техническа поддръжка.

**Причина:** Указаните печатащи касети са поставени неправилно.

# **Проблем с печатащите касети**

Това съобщение може да покаже коя касета е причина за проблема. Ако съобщението не показва коя касета е причина за проблема, изпълнете следните стъпки за определяне на проблемната касета. След като определите коя касета е причинила проблема, преминете към първото решение.

## **Определяне на проблемната печатаща касета**

- **1.** Проверете дали продуктът е включен.
- **2.** Отворете вратичката за печатащите касети. Печатащата каретка ще се придвижи към средата на продукта.

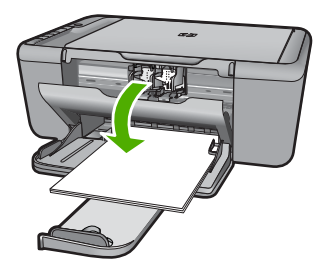

- **3.** Уверете се, че използвате правилните печатащи касети за продукта. Вж. печатната документация, придружаваща продукта, за списък със съвместимите печатащи касети.
- **4.** Отстранете черната печатаща касета от гнездото вдясно. Натиснете надолу печатащата касета, за да я освободите, и я изтеглете към себе си от гнездото.

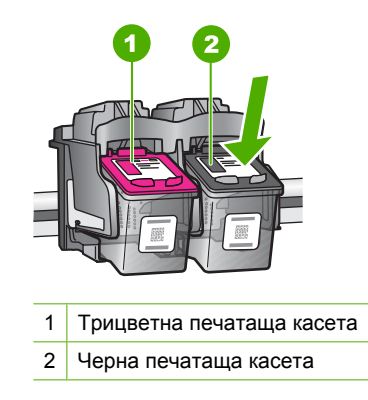

- **5.** Затворете вратичката за печатащите касети.
- **6.** Проверете дали грешката е отстранена.
	- Ако е така, това означава, че има проблем с черната печатаща касета.
	- Ако грешката не е отстранена, преминете към следващата стъпка.
- **7.** Отворете вратичката за печатащите касети и поставете отново черната печатаща касета като я плъзнете напред в дясното гнездо. След това натиснете печатащата касета напред, докато щракне в гнездото.

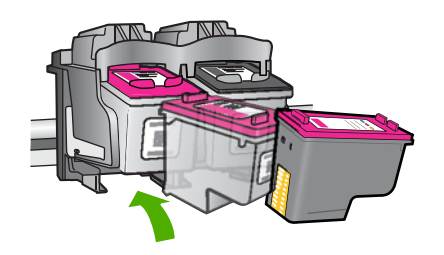

- **8.** Извадете трицветната печатаща касета от лявото гнездо. Натиснете надолу печатащата касета, за да я освободите, и я изтеглете към себе си от гнездото.
- **9.** Затворете вратичката за печатащите касети.
- **10.** Проверете дали грешката е отстранена.
	- Ако е така, това означава, че има проблем с трицветната печатаща касета.
	- Ако грешката не е отстранена, това означава, че има проблем и с двете печатащи касети.
- **11.** Отворете вратичката за печатащите касети и поставете отново трицветната печатаща касета като я плъзнете напред в лявото гнездо. След това натиснете печатащата касета напред, докато щракне в гнездото.
- **12.** Затворете вратичката за печатащите касети.
- Решение 1: Изваждане и повторно поставяне на [печатащите](#page-105-0) касети
- Решение 2: Почистване на контактите на [печатащата](#page-106-0) касета
- Решение 3: Смяна на [печатащите](#page-107-0) касети

#### <span id="page-105-0"></span>**Решение 1: Изваждане и повторно поставяне на печатащите касети**

**Решение:** Извадете и отново поставете печатащите касети, след което проверете дали те са вкарани докрай и фиксирани неподвижно на място.

Проверете също дали печатащите касети са инсталирани в съответните им слотове.

#### **Проверка на това дали печатащите касети са инсталирани правилно**

- **1.** Уверете се, че устройството е включено.
- **2.** Отворете вратичката за печатащите касети. Печатащата каретка ще се придвижи към средата на продукта.
- **3.** Уверете се, че използвате правилните печатащи касети за продукта. За още информация за съвместимите печатащи касети вж. "[Поръчване](#page-42-0) на [консумативи](#page-42-0) с мастило" на страница 40
- **4.** Отстранете черната печатаща касета от гнездото вдясно. Не докосвайте мастилените дюзи или контактите с медно покритие. Проверете за евентуална повреда на медните контакти или мастилените дюзи. Уверете се, че пластмасовата лепенка е отстранена. Ако пластмасовата лепенка все още покрива мастилените дюзи, внимателно я свалете, като използвате розовия накрайник за издърпване. Не премахвайте цветната лепенка с електрическите контакти.

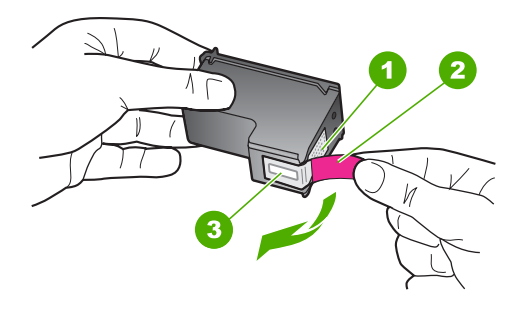

- 1 Контакти с медно покритие
- 2 Пластмасова лента с розов накрайник за издърпване (трябва да се отстрани преди поставяне на касетата)
- 3 Мастилени дюзи с лепенка
- **5.** Поставете отново печатащата касета, като я приплъзнете напред в дясното гнездо. След това натиснете печатащата касета напред, докато щракне на място.

<span id="page-106-0"></span>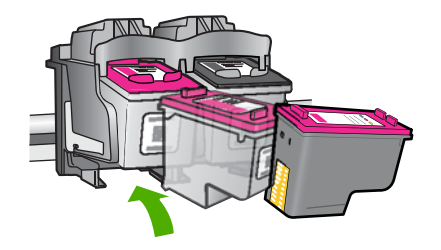

**6.** Повторете стъпки 1 и 2 за трицветната печатаща касета отляво.

**Причина:** Указаните печатащи касети са поставени неправилно.

Ако това не разреши проблема, опитайте следващото решение.

# **Решение 2: Почистване на контактите на печатащата касета**

**Решение:** Почистете контактите на печатащата/ите касета/и, които/която е/са причина за проблема.

Трябва да разполагате със следните материали:

- Сухи тампони от порест каучук, кърпа без власинки или какъвто и да е мек материал, който няма да се разпадне или да остави влакна.
	- **Съвет** Филтрите за кафе-машини нямат мъх и добре почистват печатащи касети.
- Дестилирана, филтрирана или бутилирана вода (водата от чешмата може да съдържа замърсители, които да повредят печатащите касети).
	- **Внимание Не** използвайте материали за почистване на плочи или спирт при почистването на контактите на печатащите касети. Те могат да повредят печатащата касета или продукта.

# **Почистване на контактите на печатащата касета**

- **1.** Включете продукта и отворете вратичката на печатащата касета. Печатащата каретка ще се придвижи към средата на продукта.
- **2.** Изчакайте, докато печатащата каретка спре и затихне, а след това изключете захранващия кабел от задната част на продукта.
- **3.** Леко натиснете надолу печатащата касета, за да я освободите, и я изтеглете към себе си от гнездото й.
	- **Э забележка** Не сваляйте едновременно и двете печатащи касети. Свалете и почистете печатащите касети една по една. Не оставяйте печатащи касети извън HP All-in-One за повече от 30 минути.
- **4.** Проверете контактите на печатащата касета за наслагване на мастило и остатъци.
- **5.** Потопете чист тампон от порест каучук или кърпа без власинки в дестилирана вода и изстискайте излишната вода.
- <span id="page-107-0"></span>**6.** Хванете печатащата касета отстрани.
- **7.** Почистете само контактите с медно покритие. Оставете печатащата касета да съхне около десет минути.

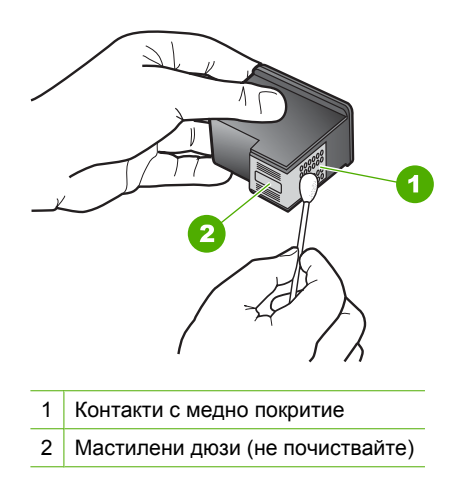

**8.** Задръжте печатащата касета с логото на HP нагоре и я поставете обратно в гнездото. Натиснете я добре, докато щракне на място.

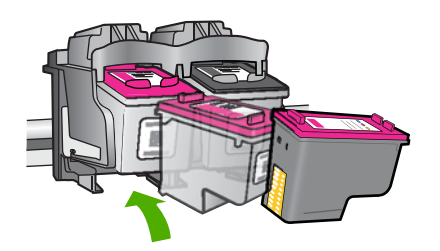

- **9.** Ако е необходимо, повторете същото и за другата печатаща касета.
- **10.** Внимателно затворете вратичката на печатащата касета и включете захранващия кабел в задната част на продукта.

**Причина:** Контактите на печатащата касета трябва да се почистят.

Ако това не разреши проблема, опитайте следващото решение.

# **Решение 3: Смяна на печатащите касети**

**Решение:** Сменете проблемните печатащи касети. Ако само една от касетите е причина за проблема, можете да я извадите и да печатате в режим на резервно мастило.
**Забележка** По време на режима за резервно мастило продуктът може да печата само задания от компютъра. Не можете да започнете задание за печат от контролния панел (като например копиране или сканиране на оригинал). За повече информация вж. "Печат в режим на [използване](#page-96-0) на резервно мастило" на [страница](#page-96-0) 94.

**Причина:** Възникна проблем с едната или и с двете печатащи касети.

# **9 Спрете текущото задание**

### **За да прекратите задание за печат от HP All-in-One**

▲ Натиснете **Отказ** от контролния панел. Ако заданието за печат не спре, натиснете отново **Отказ**. Отменянето на печата може да продължи известно време.

# <span id="page-111-0"></span>**10 Техническа информация**

В този раздел са предоставени техническите спецификации, както и международна нормативна информация за HP All-in-One.

За допълнителни спецификации вж. печатната документация, придружаваща HP All-in-One. Този раздел съдържа следните теми:

- Предупреждение
- **Спецификации**
- Програма за [екологичен](#page-112-0) контрол на продуктите
- [Нормативни](#page-116-0) бележки

# **Предупреждение**

#### **Фирмени бележки на Hewlett-Packard**

Информацията, съдържаща се тук, подлежи на промяна без предизвестие.

Всички права запазени. Възпроизвеждането, адаптирането или превода на този материал са забранени без предварителното писмено<br>разрешение на Hewlett-Packard, освен ако това е разрешено съгласно законите за авторското право. и услуги са изложени в изричните гаранционни условия, придружаващи тези продукти и услуги. Нищо от съдържащото се тук не трябва да се<br>схваща като допълнителна гаранция. НР не носи отговорност за технически или редакторски настоящото. © 2009 Hewlett-Packard Development Company, L.P.

Windows, Windows 2000 и Windows XP са регистрирани в САЩ търговски марки на Microsoft Corporation.

Windows Vista е регистрирана търговска марка или търговска марка на Microsoft Corporation в САЩ и/или други страни.

Intel и Pentium са регистрирани търговски марки на Intel Corporation и нейните филиали в САЩ и други страни.

# **Спецификации**

В този раздел е предоставена техническата спецификация за HP All-in-One. За пълни спецификации на продукта, вж. Данните за продукта на [www.hp.com/support](http://h20180.www2.hp.com/apps/Nav?h_pagetype=S-001&h_lang=en&h_cc=us&h_product=3742083&h_page=hpcom&h_client=s-h-m002-1).

#### **Изисквания към системата**

Системните и софтуерни изисквания се намират във файла Readme.

За информация относно бъдещи издания на операционни системи и тяхната поддръжка посетете уеб сайта на HP за онлайн поддръжка на следния адрес: [www.hp.com/support.](http://h20180.www2.hp.com/apps/Nav?h_pagetype=S-001&h_lang=en&h_cc=us&h_product=3742083&h_page=hpcom&h_client=s-h-m002-1)

#### **Спецификация на околната среда**

- Препоръчителен диапазон на работната температура: от 15º C до 32º C (от 59º F до 90º F)
- Допустим диапазон на работната температура: от 5 ºC до 40 º C (от 41 ºF до 104 ºF)
- Влажност: от 15% до 80% относителна влажност без кондензация; 28 ºC максимална точка на кондензиране
- Температурен диапазон в неработно състояние (на съхранение): от -40 ºC до 60 º C (от -40 ºF до 140 ºF)
- При наличие на електромагнитни полета е възможно изходното напрежение от HP All-in-One да бъде леко отклонено
- HP препоръчва да се използва USB кабел с дължина не по-голяма от 3 м, за да бъдат намалени смущенията от евентуални силни електромагнитни полета

### **Капацитет на тавата за хартия**

Листи обикновена хартия: (75 г/м² [20 фунта]): до 80 Пликове: до 10 Каталожни картончета: до 30 Листове фотохартия: до 30

### <span id="page-112-0"></span>**Размер на хартията**

За пълен списък на поддържаните размери носители вж. софтуера на принтера.

#### **Тегло на хартията**

Обикновена хартия: от 75 до 90 г/м² (от 20 до 24 фунта) Пликове: от 75 до 90 г/м² (от 20 до 24 фунта) Картички: до 200 г/м² (110-фунта индекс максимум) Фотохартия: До 280 г/м² (75 lb)

#### **Спецификации за печат**

- Скоростта на печат зависи от сложността на документа
- Панорамен печат
- Метод: топлинна мастилена струя "drop-on-demand"
- Език: PCL3 GUI

#### **Спецификация на копиране**

- Цифрова обработка на изображението
- Максималният брой копия зависи от съответния модел.
- Скоростта на копиране варира в зависимост от сложността на документа и съответния модел
- Максималното увеличение на копието варира от 200 до 400% (в зависимост от съответния модел)
- Максималното намаление на копията варира от 25 до 50% (в зависимост от съответния модел)

#### **Спецификации на сканиране**

- Вграден редактор на изображения
- Интерфейсът е съвместим с Twain
- Разделителна способност: до 4800 x 4800 ppi оптична (според модела); 19 200 ppi подобрена (софтуерно)

За повече информация за разделителната способност PPI вж. софтуера на скенера.

- Цвят: 48-битов цвят, 8-битово черно-бяло (256 нива на сивото)
- Максимален размер на сканиране от стъклото: 21,6 x 29,7 мм

### **Разделителна способност**

Вж. софтуера на принтера за информация за разделителната способност на принтера. За допълнителна информация вижте "[Разделителна](#page-22-0) способност на печата" на страница 20.

### **Капацитет на касетата**

Посетете сайта [www.hp.com/go/learnaboutsupplies](http://www.hp.com/go/learnaboutsupplies) за допълнителна информация за приблизителните капацитети на различните касети.

### **Информация за звука**

Ако имате достъп до интернет, можете да получите звукова информация от уеб сайта на HP. Отидете на: [www.hp.com/support](http://www.hp.com/support).

### **Програма за екологичен контрол на продуктите**

Фирмата Hewlett-Packard е ангажирана в осигуряването на качествени продукти с изразени екологични характеристики. Дизайнът на този продукт позволява неговото рециклиране. Броят на използваните материали е сведен до минимум като в същото време се гарантира необходимата функционалност и надеждност. Дизайнът на несходните материали позволява тяхното лесно разделяне. Заключващите и други връзки могат лесно да бъдат открити,

използвани и премахнати с помощта на обикновени инструменти. Важните части са с дизайн, който позволява бърз достъп до тях с цел по-лесното и бързо демонтиране и ремонт. За допълнителна информация посетете уеб сайта на HP за ангажимента на фирмата към екологията:

[www.hp.com/hpinfo/globalcitizenship/environment/index.html](http://www.hp.com/hpinfo/globalcitizenship/environment/index.html)

Този раздел съдържа следните теми:

- Екологични съвети
- Използване на хартията
- Пластмаси
- Удостоверения за безопасност на материалите
- Програма за рециклиране
- Програма за рециклиране на консумативите на [мастиленоструйните](#page-114-0) принтери на HP
- Консумация на [електроенергия](#page-114-0)
- [Disposal of waste equipment by users in private households in the European Union](#page-115-0)
- [Химически](#page-115-0) вещества

### **Екологични съвети**

Фирмата HP има за цел да помогне на клиентите си да намалят тяхното въздействие върху околната среда. HP предоставя екологични съвети по-долу, които да ви помогнат да се фокусирате върху начини за оценка и намаляване на влиянието от избираните опции за печатане. В допълнение към определените фунции на този продукт, посетете уеб сайта на HP Eco Solutions за повече информация относно екологичните инициативи на HP.

[www.hp.com/hpinfo/globalcitizenship/environment/](http://www.hp.com/hpinfo/globalcitizenship/environment/)

#### **Еко-функции на продукта**

- **Интелигентен уеб печат**: Интерфейсът на интелигентен уеб печат на HP включва **Clip Book** (Книга за колекции) и прозорец **Edit Clips** (Редактиране на колекции), където можете да съхранявате, организирате или печатате графични колекции, които сте събрали от мрежата. За повече информация вж. "[Отпечатване](#page-20-0) на уеб страница" на страница 18.
- **Информация за икономия на енергията**: За да определите дали продуктът отговаря на изискванията на ENERGY STAR®, вж. "Консумация на [електроенергия](#page-114-0)" на [страница](#page-114-0) 112.
- **Рециклирани материали**: За повече информация относно рециклирането на продукти на HP посетете следния уеб сайт: [www.hp.com/hpinfo/globalcitizenship/environment/recycle/](http://www.hp.com/hpinfo/globalcitizenship/environment/recycle/)

### **Използване на хартията**

С този продукт може да се използва рециклирана хартия в съответствие с DIN 19309 и EN 12281:2002.

### **Пластмаси**

Върху пластмасовите части над 25 грама има маркировка в съответствие с международните стандарти, която е с цел улесняване идентифицирането на пластмасите при рециклиране след края на живота на продукта.

### **Удостоверения за безопасност на материалите**

Удостоверенията за безопасността на материалите са достъпни на уеб сайта на HP: [www.hp.com/go/msds](http://www.hp.com/go/msds)

### **Програма за рециклиране**

HP предлага все по-голям брой програми за връщане и рециклиране на продукти в много страни и региони, и е партньор на някои от най-големите центрове за рециклиране на

<span id="page-114-0"></span>електроника в света. HP опазва ресурсите, като обновява и препродава някои от своите найизвестни продукти. За повече информация за рециклирането на продукти на HP посетете следния сайт:

[www.hp.com/hpinfo/globalcitizenship/environment/recycle/](http://www.hp.com/hpinfo/globalcitizenship/environment/recycle/)

### **Програма за рециклиране на консумативите на мастиленоструйните принтери на HP**

Фирмата HP е ангажирана в опазването на околната среда. Програмата за рециклиране на консумативи за мастиленоструйните принтери на HP е достъпна в много страни и региони, като дава възможност да рециклирате безплатно използвани печатащи касети и касети с мастило. За повече информация посетете следния уеб сайт:

[www.hp.com/hpinfo/globalcitizenship/environment/recycle/](http://www.hp.com/hpinfo/globalcitizenship/environment/recycle/)

### **Консумация на електроенергия**

Консумацията на енергия значително намалява в "спящ" режим, който пести природните ресурси и намалява разходите, без това да се отразява на високопроизводителността на продукта. За да определите дали този продукт отговаря на изискванията на ENERGY STAR®, вж. данните за продукта или страницата със спецификации. Квалифицираните продукти са показани също и на адрес [www.hp.com/go/energystar.](http://www.hp.com/go/energystar)

#### <span id="page-115-0"></span>**Disposal of waste equipment by users in private households in the European Union**

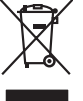

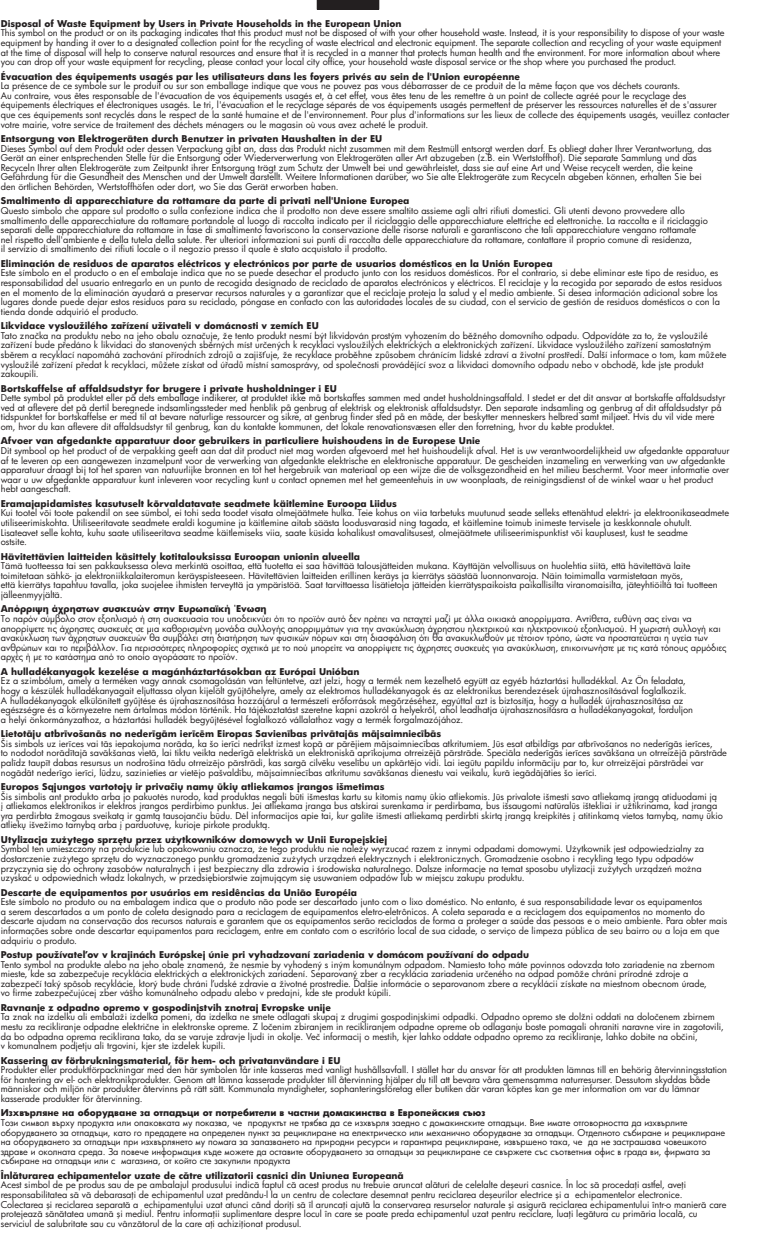

### **Химически вещества**

**English Français**

**Deutsch**

**Italiano Español**

**Česky**

**Dansk**

**Nederlands**

**Eesti Suomi**

**Ελληνικά**

**Magyar**

**Latviski**

**Lietuviškai Polski**

**Português**

**Slovenčina**

**Slovenščina Svenska Български**

**Română**

Фирмата HP е ангажирана в предоставянето на нашите клиенти с необходимата информация за химическите вещества в продуктите ни, съобразно правните изисквания като REACH

<span id="page-116-0"></span> $($ Requlation EC No 1907/2006 of the European Parliament and the Council; Регламент № *1907/2006 на Европейския парламент и на Съвета)*. Отчет с химична информация за този продукт може да откриете на следния адрес: [www.hp.com/go/reach](http://www.hp.com/go/reach).

# **Нормативни бележки**

HP All-in-One отговаря на изискванията към продуктите на нормативните органи във вашата страна/регион.

Този раздел съдържа следните теми:

- Нормативен идентификационен номер на модела
- **FCC** statement
- [Notice to users in Korea](#page-117-0)
- [VCCI \(Class B\) compliance statement for users in Japan](#page-117-0)
- [Notice to users in Japan about the power cord](#page-118-0)
- [HP Deskjet F4400 All-in-One series declaration of conformity](#page-118-0)

### **Нормативен идентификационен номер на модела**

За целите на нормативната идентификация вашият продукт има нормативен номер на модела. Нормативният номер на модела на вашия продукт е SNPRH-0801. Този нормативен номер не трябва да се бърка с пазарното име (напр. HP Deskjet F4400 All-in-One series) или с номерата на продуктите (напр. CB 745A-D).

### <span id="page-117-0"></span>**FCC statement**

The United States Federal Communications Commission (in 47 CFR 15.105) has specified that the following notice be brought to the attention of users of this product.

This equipment has been tested and found to comply with the limits for a Class B digital device, pursuant to Part 15 of the FCC Rules. These limits are designed to provide reasonable protection against harmful interference in a residential installation. This equipment generates, uses and can radiate radio frequency energy and, if not installed and used in accordance with the instructions, may cause harmful interference to radio communications. However, there is no guarantee that interference will not occur in a particular installation. If this equipment does cause harmful interference to radio or television reception, which can be determined by turning the equipment off and on, the user is encouraged to try to correct the interference by one or more of the following measures:

- Reorient the receiving antenna.
- Increase the separation between the equipment and the receiver.
- Connect the equipment into an outlet on a circuit different from that to which the receiver is connected.
- Consult the dealer or an experienced radio/TV technician for help.

For further information, contact:

Manager of Corporate Product Regulations Hewlett-Packard Company 3000 Hanover Street Palo Alto, Ca 94304 (650) 857-1501

Modifications (part 15.21)

The FCC requires the user to be notified that any changes or modifications made to this device that are not expressly approved by HP may void the user's authority to operate the equipment.

This device complies with Part 15 of the FCC Rules. Operation is subject to the following two conditions: (1) this device may not cause harmful interference, and (2) this device must accept any interference received, including interference that may cause undesired operation.

### **Notice to users in Korea**

B 급 기기(가정용 방송통신기기) 이 기기는 가정용(B급)으로 전자파적합등록을 한 기기로서 주 로 가정에서 사용하는 것을 목적으로 하며, 모든 지역에서 사 용할 수 있습니다.

### **VCCI (Class B) compliance statement for users in Japan**

この装置は、情報処理装置等電波障害自主規制協議会(VCCI)の基準に基づくクラス B情報技術装置です。この装置は、家庭環境で使用することを目的としていますが、こ の装置がラジオやテレビジョン受信機に近接して使用されると受信障害を引き起こす ことがあります。

取り扱い説明書に従って正しい取り扱いをして下さい。

### <span id="page-118-0"></span>**Notice to users in Japan about the power cord**

製品には、同梱された電源コードをお使い下さい。 同梱された電源コードは、他の製品では使用出来ません。

### **HP Deskjet F4400 All-in-One series declaration of conformity**

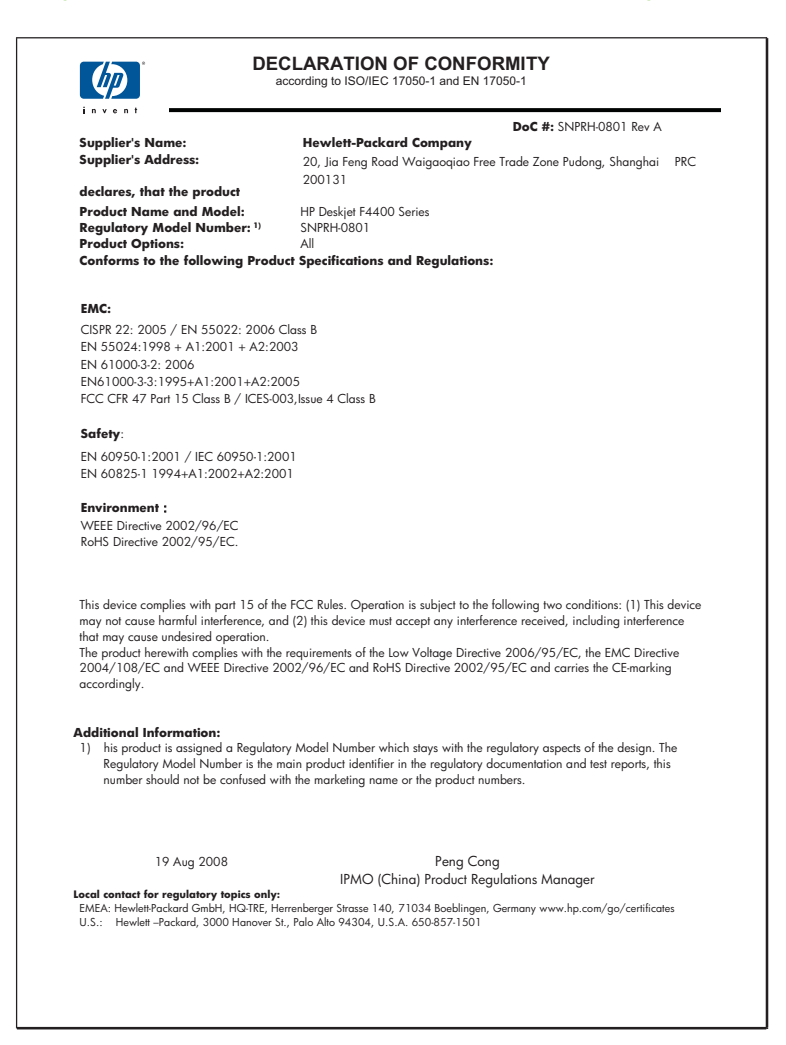

# **Индекс**

# **Г**

Гаранция [50](#page-52-0) Граница [84](#page-86-0) грешка липса на опции за сканиране [91](#page-93-0)

### **Д**

деинсталиране на софтуер [55](#page-57-0)

### **И**

Изисквания към системата [109](#page-111-0) Изрязване неуспешно [90](#page-92-0) инсталиране на софтуера деинсталиране [55](#page-57-0) повторно инсталиране [55](#page-57-0)

# **К**

Касети с мастило свършване на оригиналното мастило на HP [93](#page-95-0) Качество на печат размазано мастило [57](#page-59-0) копиране липсваща информация [83](#page-85-0) отстраняване на неизправности [81](#page-83-0) празна [84](#page-86-0) спецификация [110](#page-112-0) типове хартия, препоръчителни [32](#page-34-0)

# **Л**

липсва информация от копието [83](#page-85-0) текст от сканираното изображение [81](#page-83-0) Лошо качество на печат [57](#page-59-0) лошо качество на разпечатка на факс [60](#page-62-0)

## **М**

мастило ниско [77](#page-79-0), [93](#page-95-0) Мастило време за изсъхване [91](#page-93-0) ивици на гърба на хартията [72](#page-74-0)

## **Н**

настройки за печат качество на печата [57](#page-59-0) невалидно име на файл [90](#page-92-0) неправилно изключване [92](#page-94-0) несъответствие на версията на фърмуера [89](#page-91-0) нормативни бележки регулаторен идентификационен номер на модела [114](#page-116-0)

# **О**

околна среда Програма за екологичен контрол на продуктите [110](#page-112-0) спецификация на околната среда [109](#page-111-0) отстраняване на неизправности USB кабел [52](#page-54-0) копиране [81](#page-83-0) печат [73](#page-75-0) проблеми с факса [60](#page-62-0) сканирано изображение [79](#page-81-0) съобщения за грешки [85](#page-87-0) Отстраняване на неизправности качество на печат [57](#page-59-0) настройка [50](#page-52-0)

# **П**

печат качество, отстраняване на неизправности [60](#page-62-0) неправилни полета [75](#page-77-0) неправилно отпечатване на пликове [74](#page-76-0) обърнат ред на страниците [75](#page-77-0) отстраняване на неизправности [73](#page-75-0) празна разпечатка [77](#page-79-0) спецификация [110](#page-112-0) Печат безсмислени символи [75](#page-77-0) бледи [67](#page-69-0) вертикални ивици [71](#page-73-0) изкривена разпечатка [62](#page-64-0) качество, отстраняване на неизправности [57](#page-59-0), [64](#page-66-0), [69](#page-71-0) печатащи касети ниско ниво на мастило [77](#page-79-0) ниско ниво на мастилото [93](#page-95-0) Печатащи касети вече използвани [93](#page-95-0) липсващи [95](#page-97-0) мастило, което не е на HP [92](#page-94-0) неправилни [94](#page-96-0) повредени [95](#page-97-0) съобщения за грешка [94](#page-96-0), [95](#page-97-0) пликове [74](#page-76-0) повторно инсталиране на софтуер [55](#page-57-0) Поддръжка за клиенти гаранция [50](#page-52-0) Поддръжка по телефона [47](#page-49-0) полета неправилно [75](#page-77-0) Полета неправилни [84](#page-86-0) празна

копиране [84](#page-86-0) празно сканирано изображение [79](#page-81-0) проблеми копиране [81](#page-83-0) печат [73](#page-75-0) сканирано изображение [79](#page-81-0) съобщения за грешки [85](#page-87-0) Проблеми с връзката HP All-in-One не се включва [50](#page-52-0) проблеми с факса лошо качество на печат [60](#page-62-0) Процес на поддръжка [47](#page-49-0)

### **Р**

Размазано мастило [57](#page-59-0) Рециклиране касети с мастило [112](#page-114-0)

### **С**

Свързване на USB кабел [52](#page-54-0) сканиране спецификации на сканиране [110](#page-112-0) сканирано изображение грешка липса на опции за сканиране [91](#page-93-0) неправилен текст [81](#page-83-0) неправилен текстови формат [80](#page-82-0) неправилно изрязване [80](#page-82-0) неправилно оформление на страницата [80](#page-82-0) отстраняване на неизправности [79](#page-81-0) празно [79](#page-81-0) текстът се появява като пунктирани линии [80](#page-82-0) След срока за безплатна поддръжка [49](#page-51-0) Срок за безплатна поддръжка по телефона срок за поддръжка [48](#page-50-0) Стартиране на копиране цветно [5](#page-7-0) черно-бяло [5](#page-7-0) Старт на копиране

цветно [4](#page-6-0) черно [4](#page-6-0) съобщения за грешки четене или писане във файла [89](#page-91-0)

# **Т**

текст грапави [72](#page-74-0) незапълнен [60](#page-62-0) неправилен или липсва на сканираното изображение [81](#page-83-0) неправилен формат на сканирано изображение [80](#page-82-0) пунктирани линии върху сканираното изображение [80](#page-82-0) равномерни шрифтове [72](#page-74-0) Текст безсмислени символи [75](#page-77-0) техническа информация спецификации на сканиране [110](#page-112-0) спецификация за копиране [110](#page-112-0) спецификация за печат [110](#page-112-0) спецификация на околната среда [109](#page-111-0) Техническа информация изисквания към системата [109](#page-111-0)

### **У**

Уголемяване [84](#page-86-0)

### **Ф**

файл невалидно име [90](#page-92-0) неподдържани формати [89](#page-91-0) поддържани формати [90](#page-92-0) факс разпечатки с лошо качество [60](#page-62-0)

### **Х**

хартия

препоръчителни типове за копиране [32](#page-34-0) Хартия препоръчвани типове [23](#page-25-0)

# **Ц**

Цветно блед [67](#page-69-0)